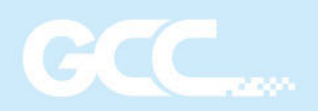

# I-CRAFT

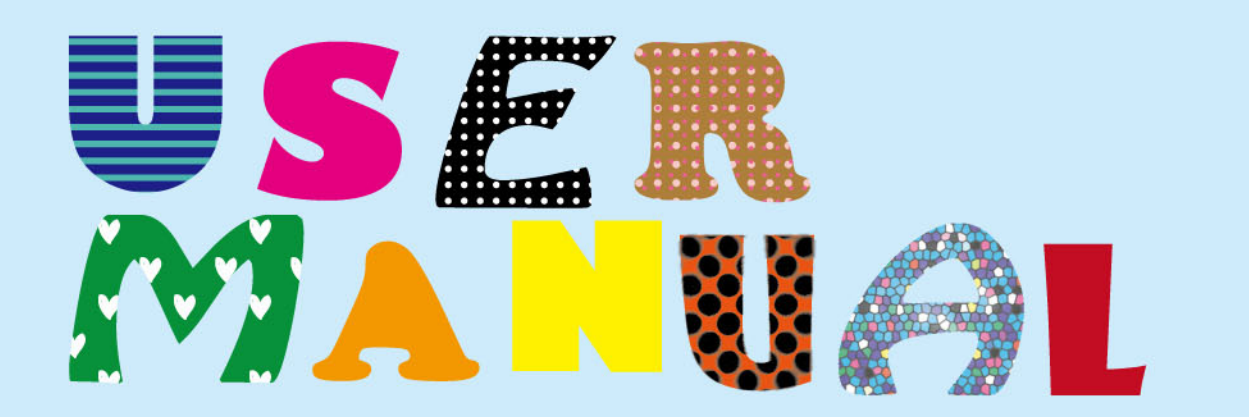

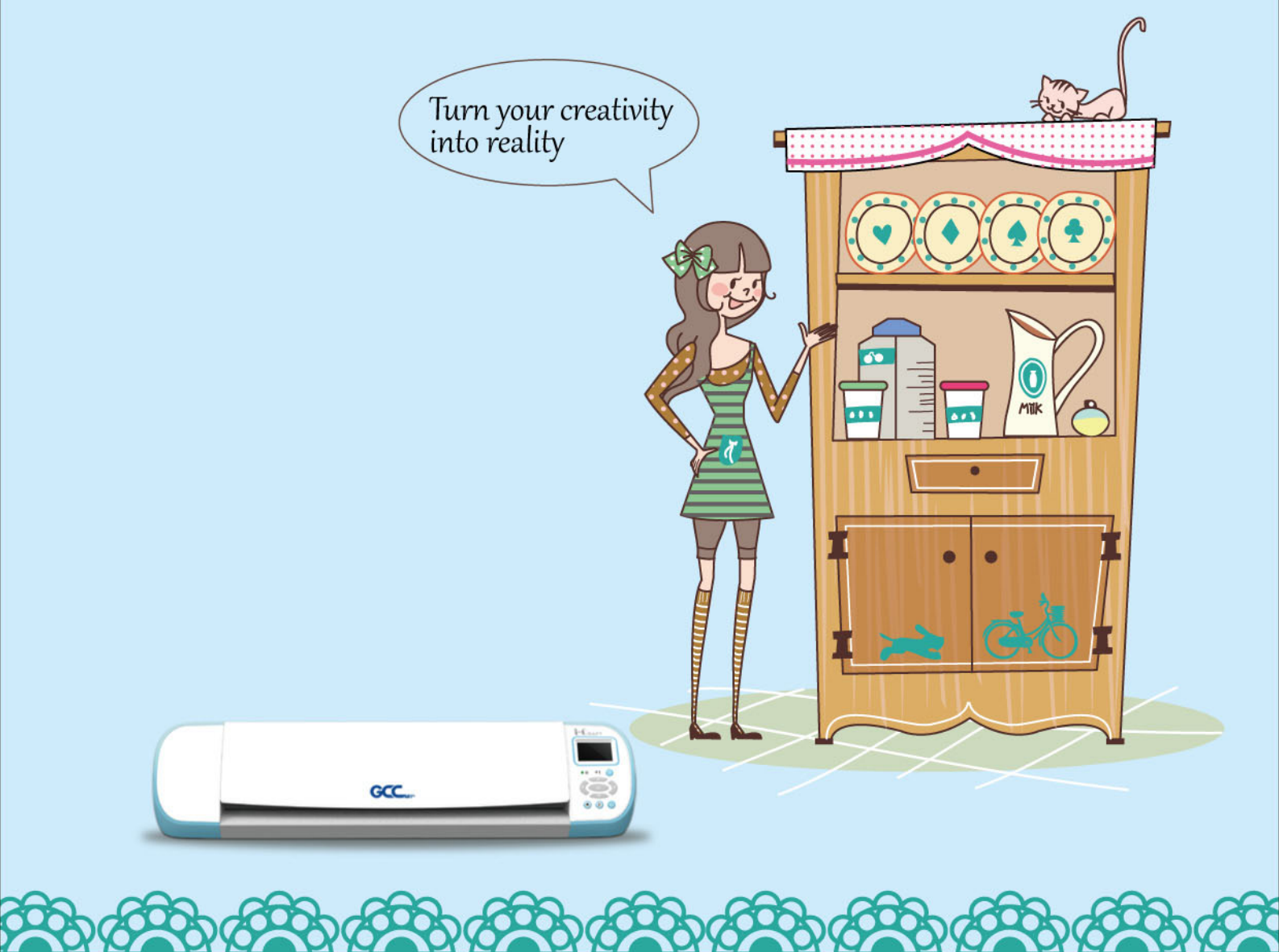

## 目錄

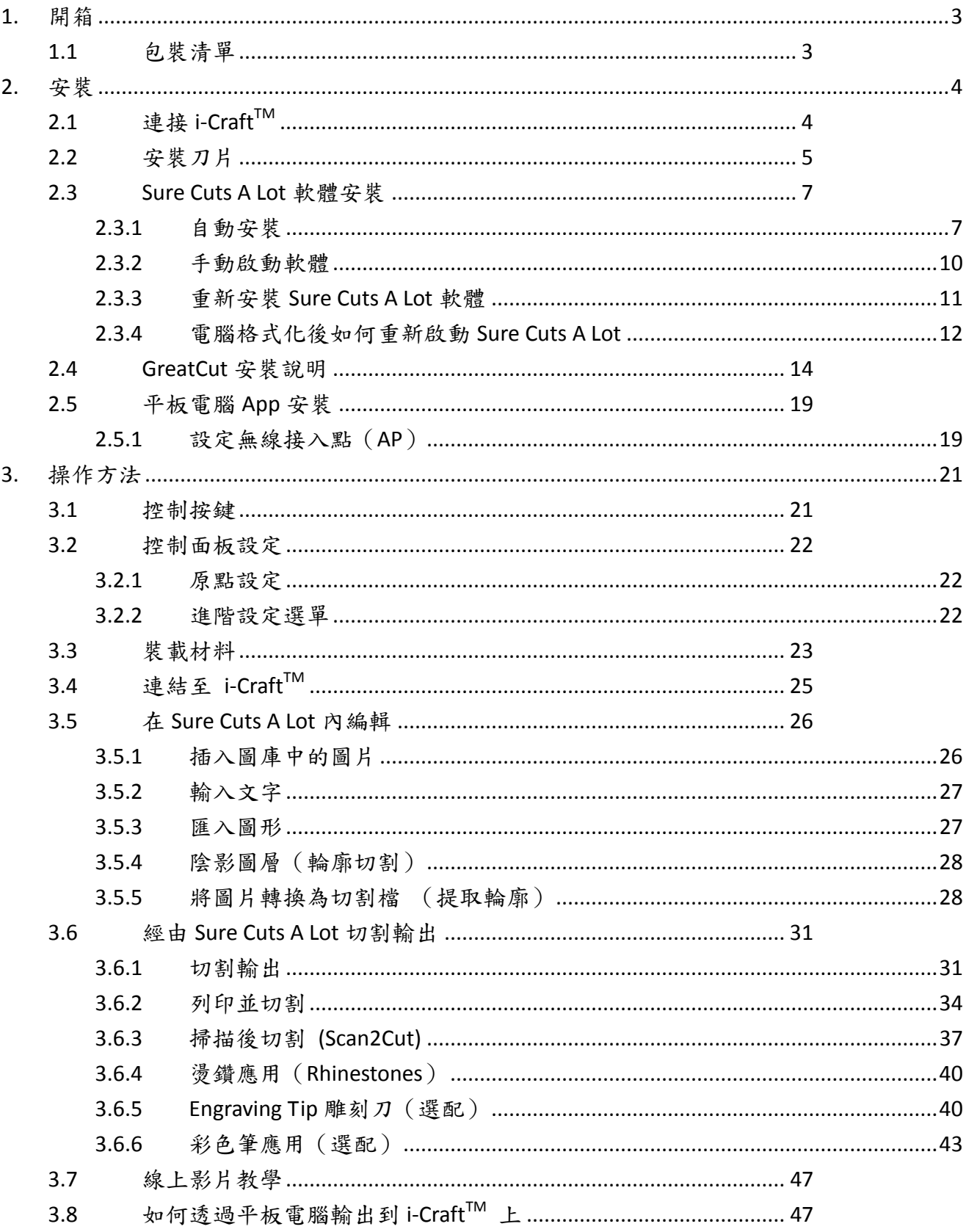

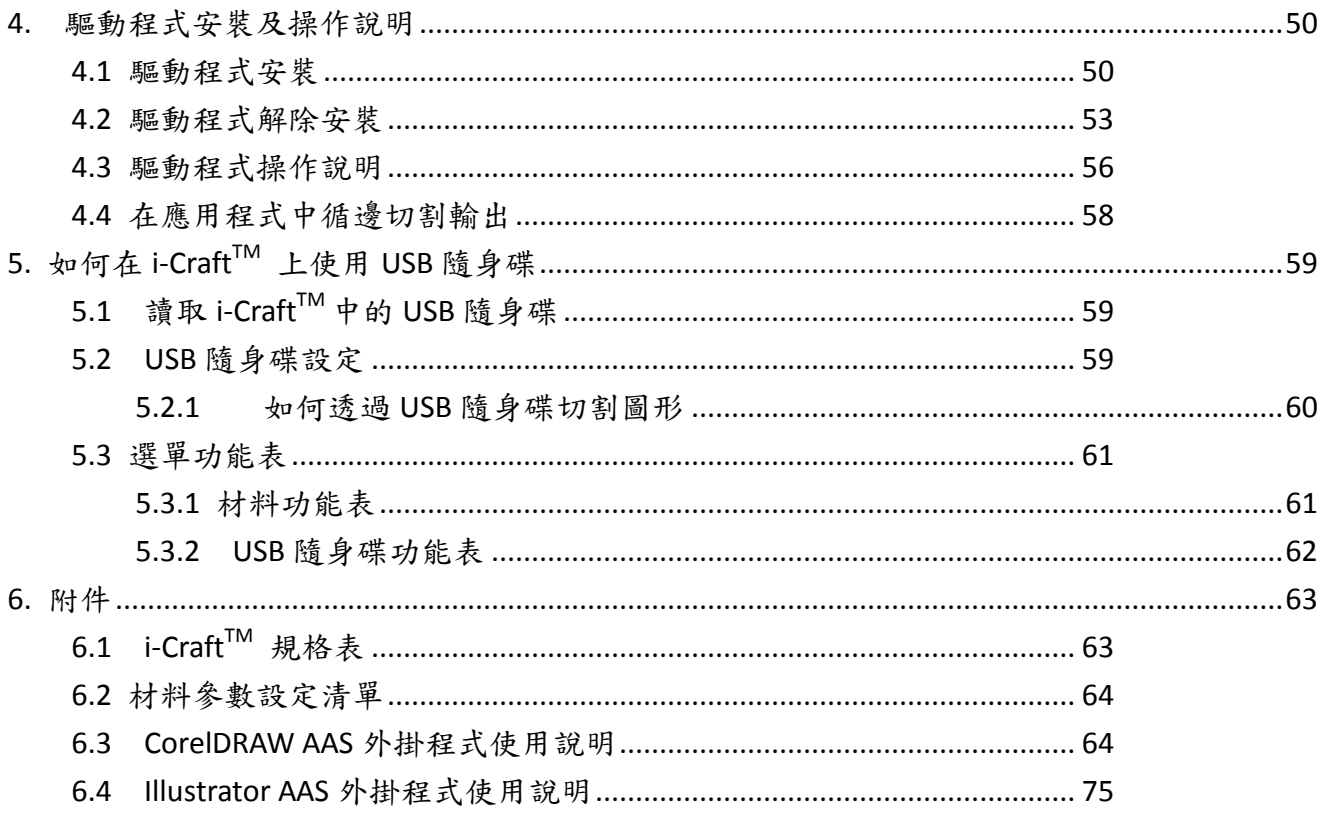

<span id="page-3-0"></span>**1.** 開箱

### <span id="page-3-1"></span>**1.1**包裝清單

打開包裝,取出 i-Craft™ 放置於工作平台上。

機器附件如下圖所示,請仔細核對,如有缺失,請與您的經銷商或本公司聯繫。

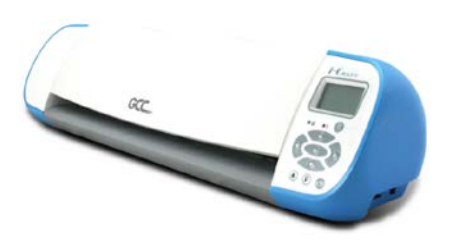

i-Craft™ 切割機 (含刀片) x1 12"x12" 切割墊板 x1 安裝光碟 x1

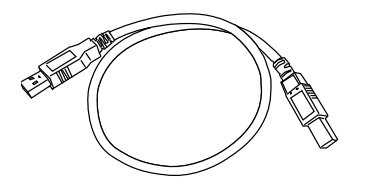

USB 傳輸線 x1 電源線 x1 鑷子 x 1

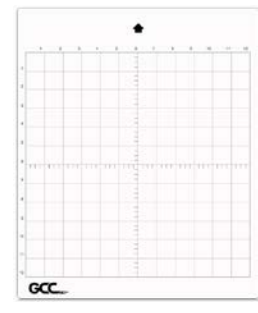

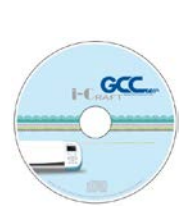

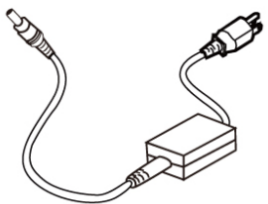

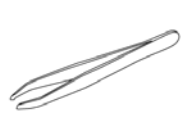

### <span id="page-4-0"></span>**2.** 安裝

### <span id="page-4-1"></span>**2.1 連接 i-Craft™**

將 i-CraftTM切割機放置於穩定的工作平台上,連接電源。

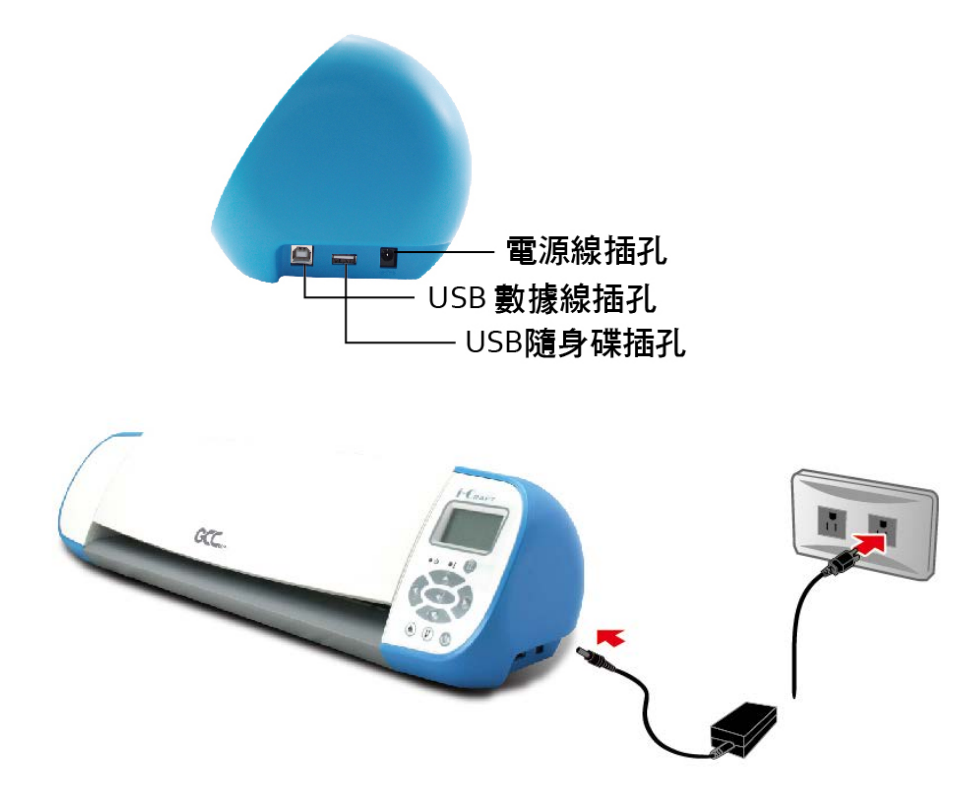

用 USB 傳輸線將 i-Craft™ 與電腦連接,按下電源開關啟動切割機。

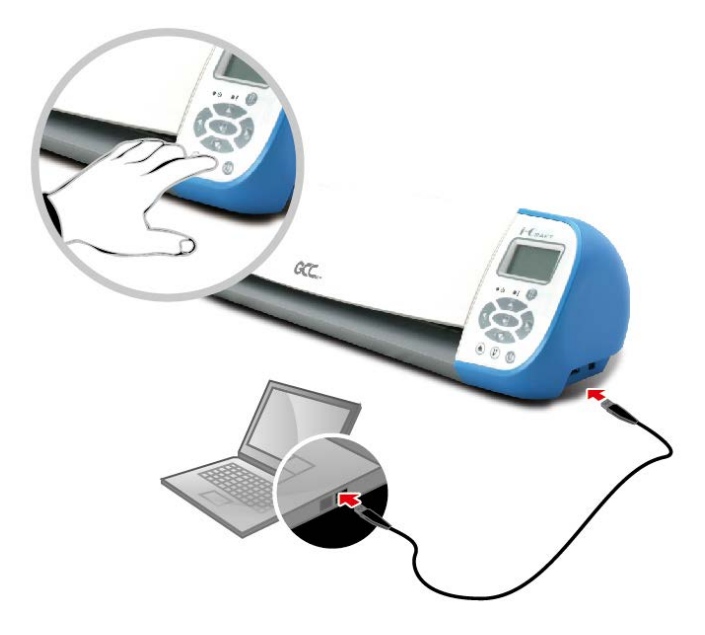

### <span id="page-5-0"></span>**2.2** 安裝刀片

刀片使用一段時間後刀頭會變鈍,影響切割品質,因此,建議您更換新刀片。

### 更換刀片

按下頂部的圓尖處,同時反向推刀座蓋,即可看到刀片,然後用鑷子取出。夾一新刀片從刀座 底部插入,手儘量遠離刀尖。

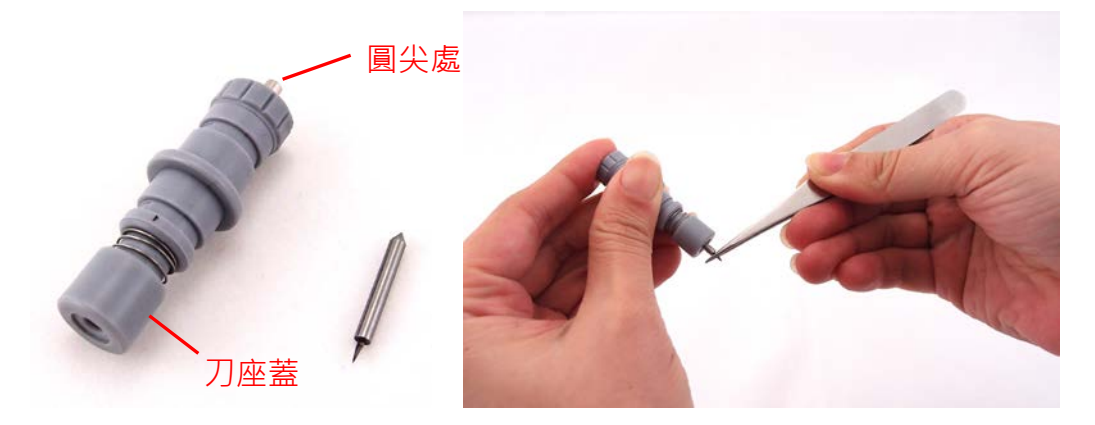

刀座具備自動調整刀尖功能,所以使用者不用手動調整刀尖露出長度。

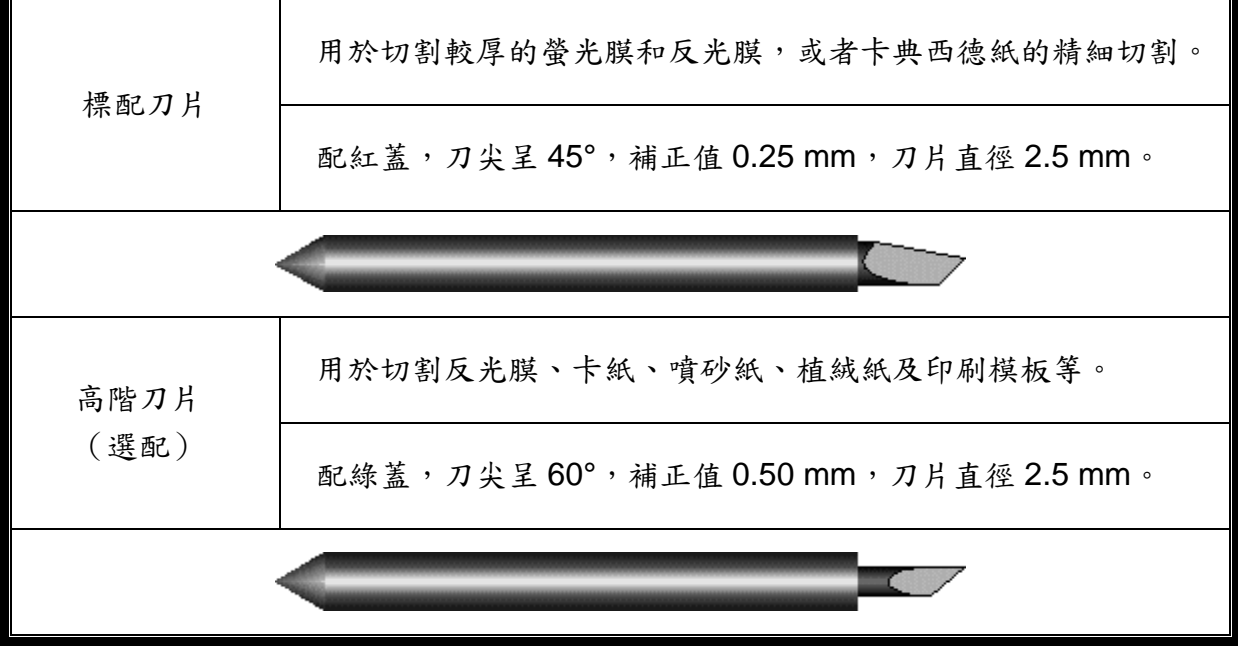

### 安裝刀座

將刀座的外環放入筆車的溝槽內,然後扣緊。用相反的步驟可取下刀座。

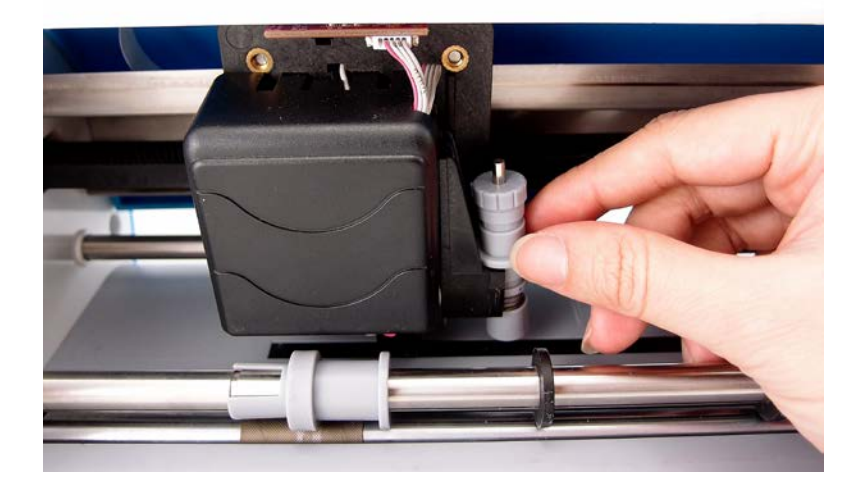

### <span id="page-7-0"></span>**2.3 Sure Cuts A Lot** 軟體安裝

#### <span id="page-7-1"></span>**2.3.1** 自動安裝

步驟 **1** 將安裝光碟放入光碟機開始安裝,軟體支援Windows 7 以上和 Macintosh OS X 10.6 以 上之作業系統。

步驟 **2** 點擊軟體 Software,選擇"Sure Cuts A Lot"開始安裝。

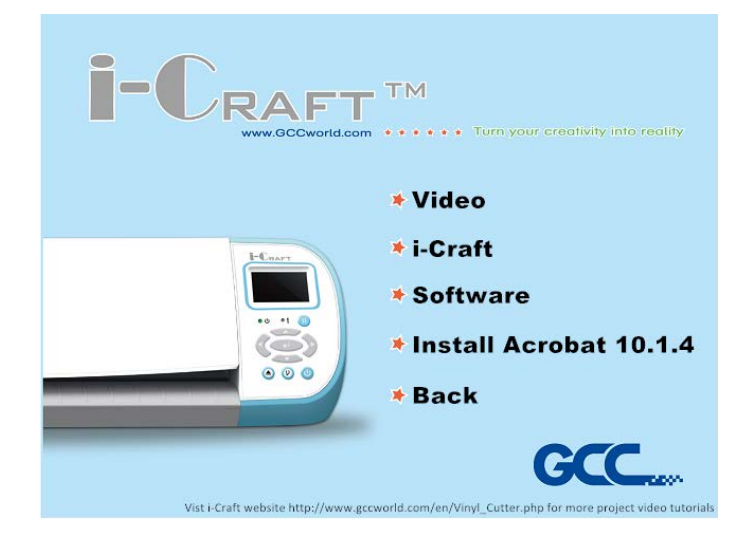

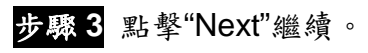

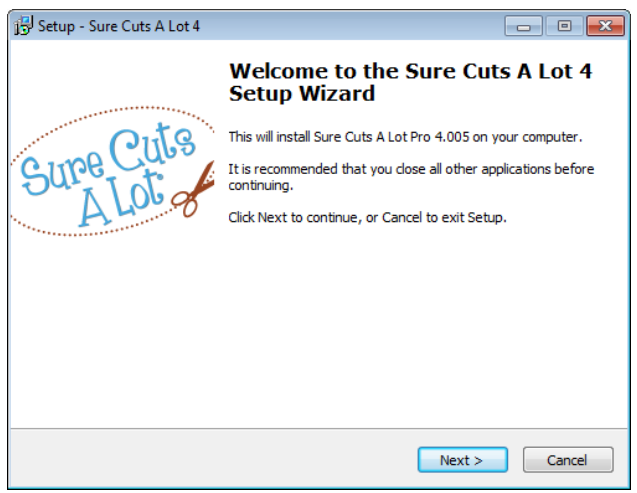

### 步驟 4 選擇接受協定"I accept the agreement",然後點擊"Next"。

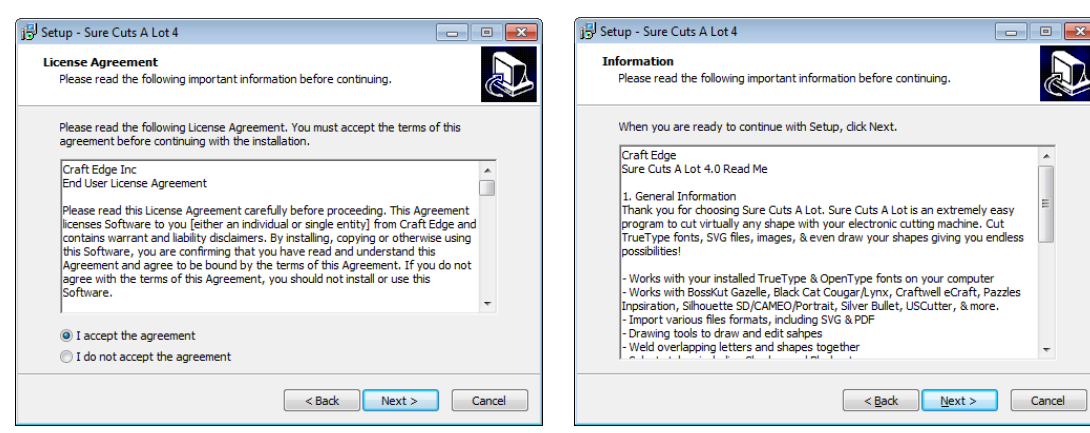

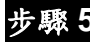

步驟 **5** 使用預設的安裝路徑,或者選用你想要安裝的路徑,點擊"Next"。

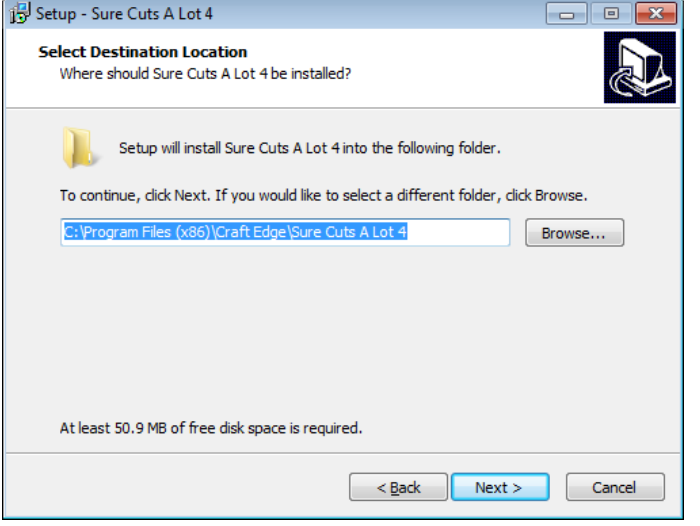

步驟 **6** 勾選"Create a desktop icon" 用於在桌面創建快捷方式;勾選"Associated scut3 extension"確認 Sure Cuts A Lot software 軟體生成的檔尾碼為"scut4",然後點擊 "Next"開始安裝。

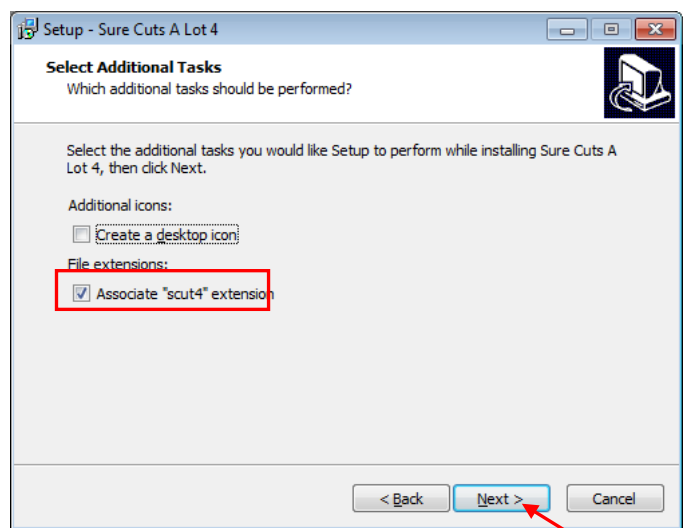

a.

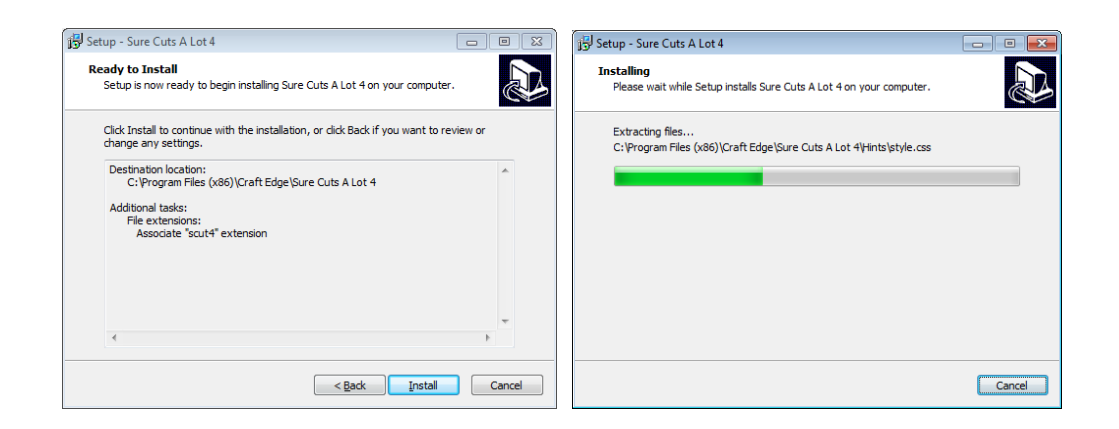

步驟7 不要勾選"Install USB Driver",而勾選"Launch Sure Cuts A Lot",然後點擊"Finish"完成 安裝。

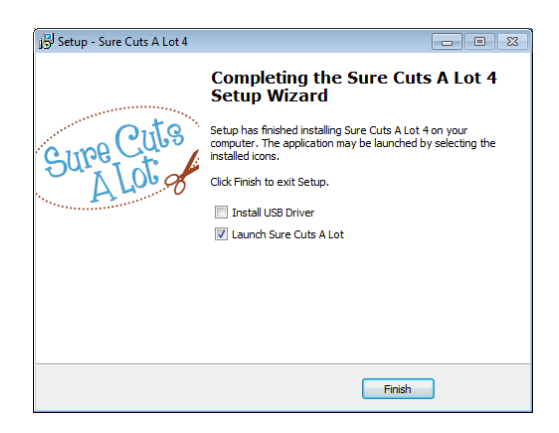

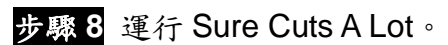

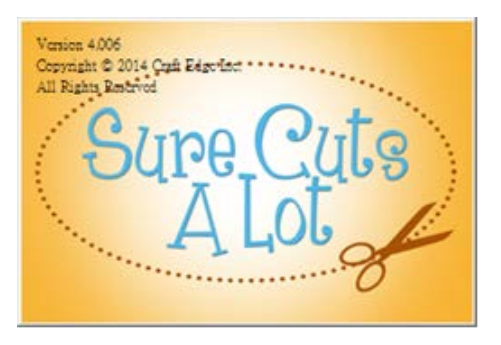

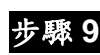

步驟 **9** 點擊"Activate…"啟動 Sure Cuts A Lot。請確保電腦有連接到網路上。

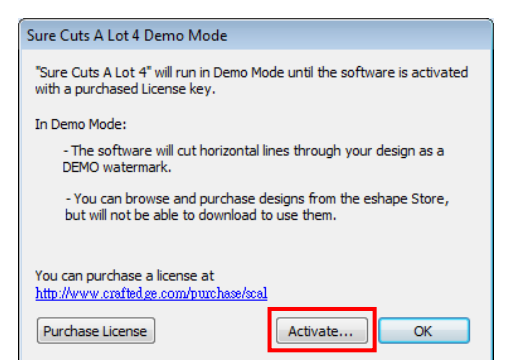

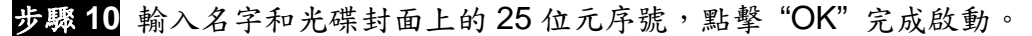

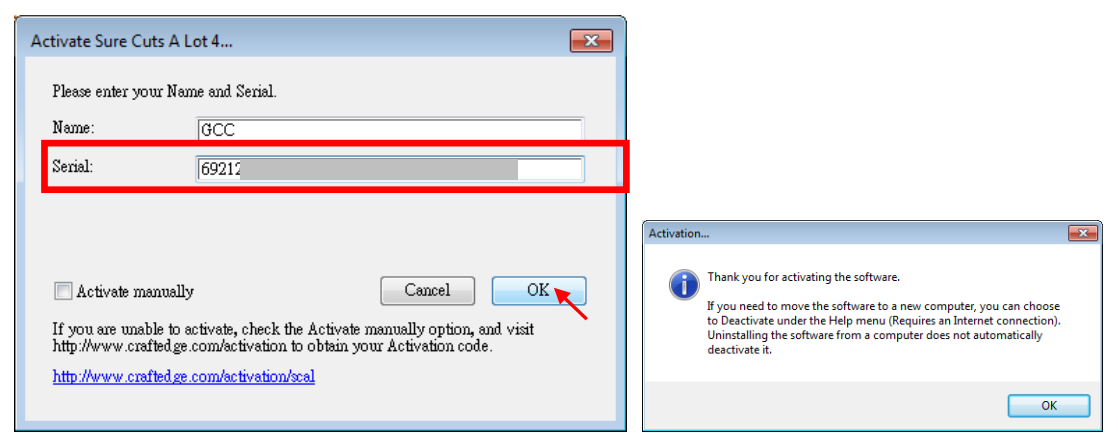

### 步驟 **11** Sure Cuts A Lot 即可開始使用。

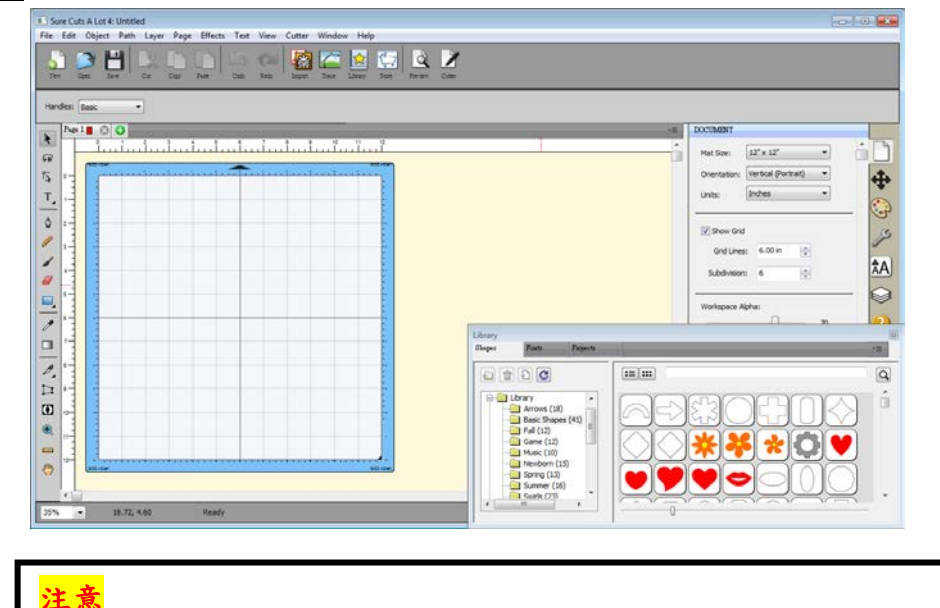

如果你沒有輸入序號而使用試用版本,輸出時會在圖形上出現兩條額外的切 割線,因此,使用軟體前務必先輸入序號。

### <span id="page-10-0"></span>**2.3.2** 手動啟動軟體

如果連接i-Craft™ 切割機的電腦沒有連網,你可以使用"Activate manually"功能手動啟動軟 體。同時,你需要用一台可以上網的電腦提前獲取啟動碼"Activation Code",具體步驟如下:

步驟1 勾選"Activate manually"選項,你將會看到Site Code和Activation Code,然而Site Code 已經填好了,而且不能修改。

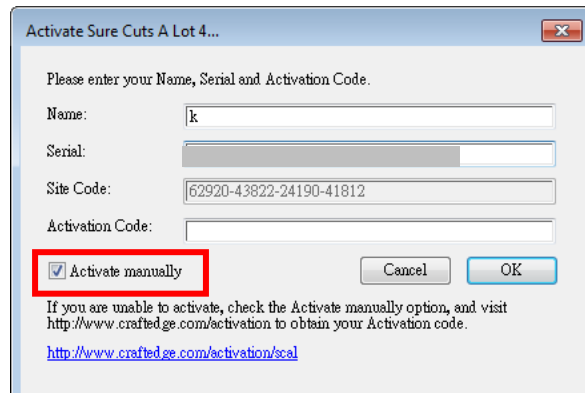

步驟2 在可以上網的電腦上訪問 <http://www.craftedge.com/activation/surecutsalot> ,輸入你的 名字、光碟封面上的序號和Site Code。

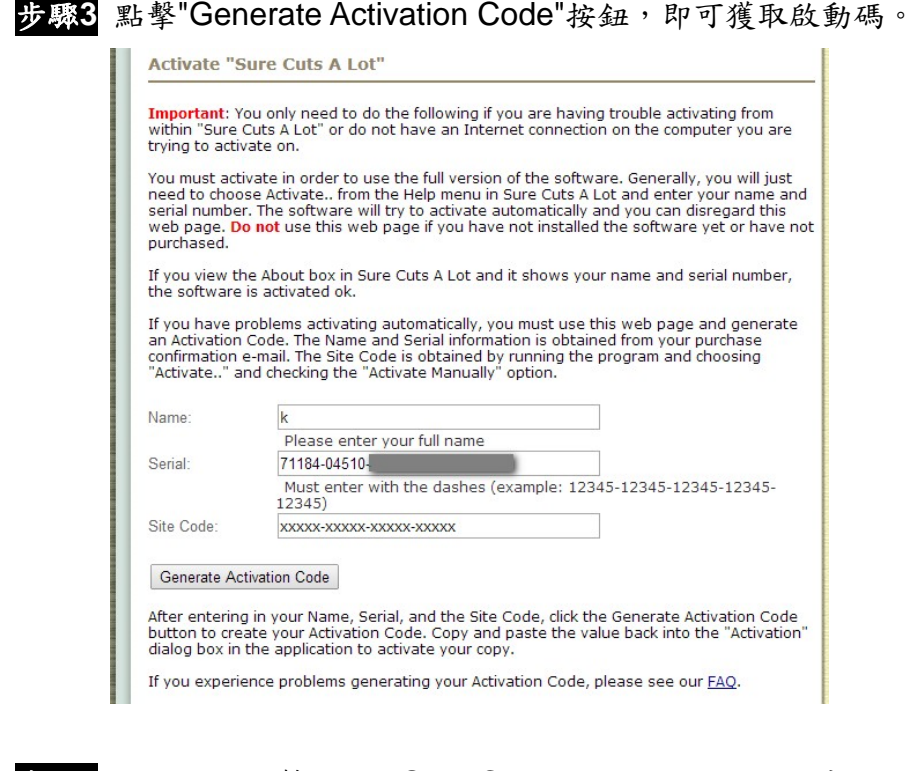

步驟**4** 將啟動碼複製粘貼到Sure Cuts A Lot啟動對話方塊中,點擊OK,完成啟動。

### <span id="page-11-0"></span>**2.3.3** 重新安裝 **Sure Cuts A Lot** 軟體

如果你更換電腦,你需要重新安裝重新啟動軟體。

在 help 説明功能表下,點擊"Deactivate...",再點擊 Yes 確認,按照以下步驟用和之前一樣的 啟動碼操作即可。

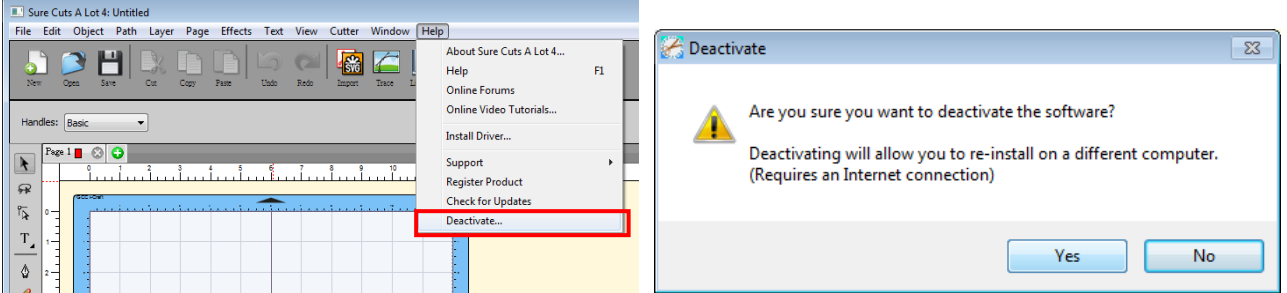

### <span id="page-12-0"></span>**2.3.4** 電腦格式化後如何重新啟動 **Sure Cuts A Lot**

如果你電腦中毒格式化,尚未進行章節 2.3.3 失效啟動碼動作,在重新安裝 SCA 後該如何重新 啟動? 按照下列步驟操作,即可重新啟動序號。

步驟 **1** 在 Activate 的視窗點選左下角網頁

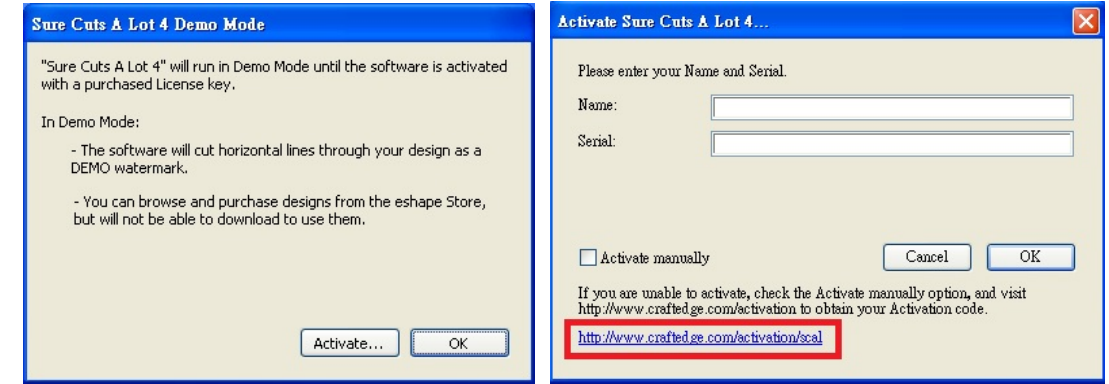

### 步驟 **2** 進入網頁後,點選中間「De-Activation Page」連結至重設頁面。

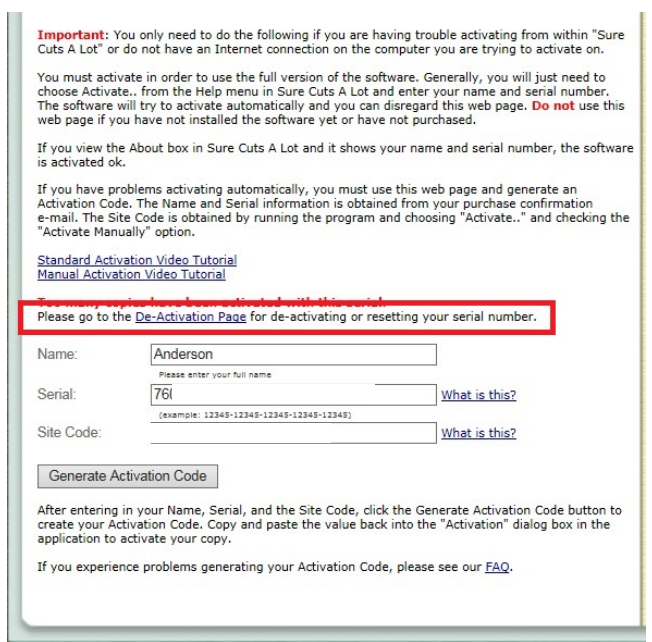

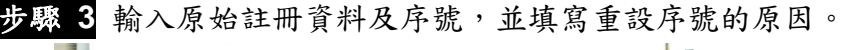

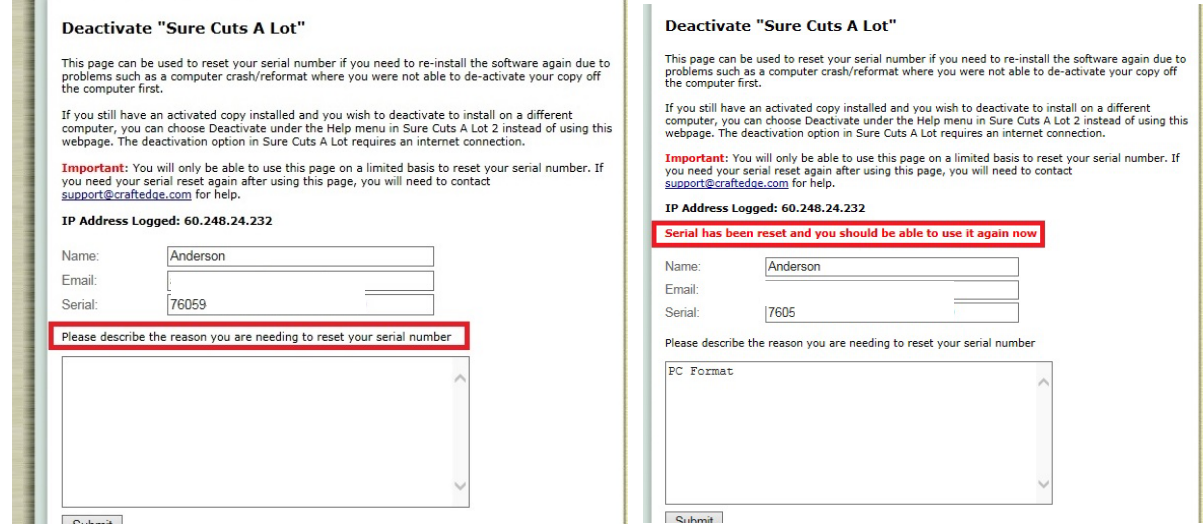

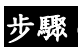

步驟 **4** 重設後即可回到 Activate 畫面輸入序號開始使用

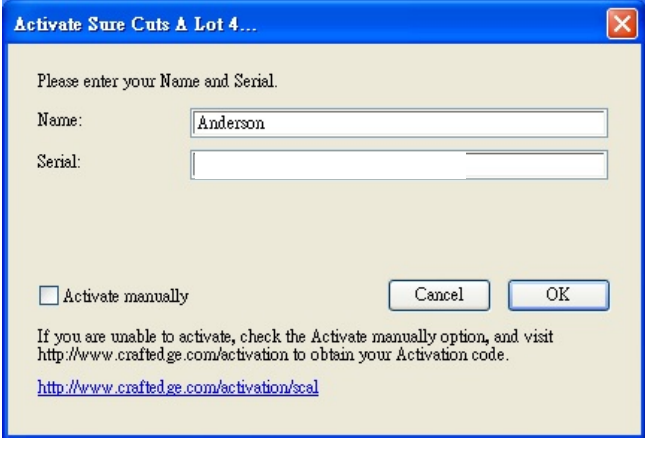

### <span id="page-14-0"></span>**2.4 GreatCut** 安裝說明

步驟1 點擊安裝光碟中的 Software,選擇 GreatCut Registration,將進入 <http://gccvoucher.eurosystems.lu/>, 在 Voucher Code 欄中輸入購買 GreatCut 時獲取 的升級口令,點擊"Go on!"繼續。

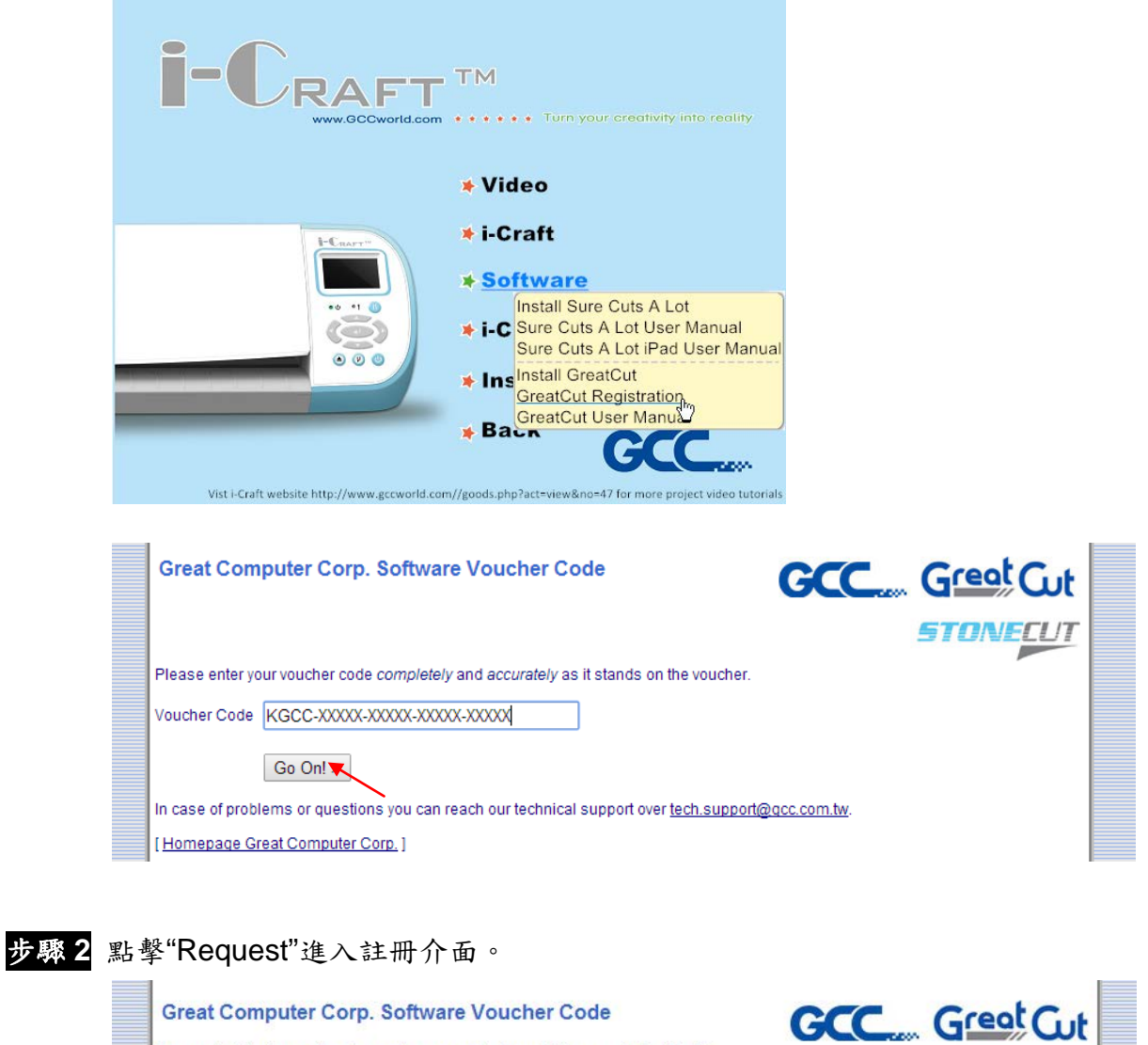

You are holding in your hands a software voucher for a full license of GreatCut 3. In order to receive the free of charge license code and download GreatCut 3, please use the following button:

License code for new full license Request

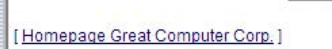

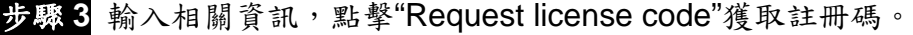

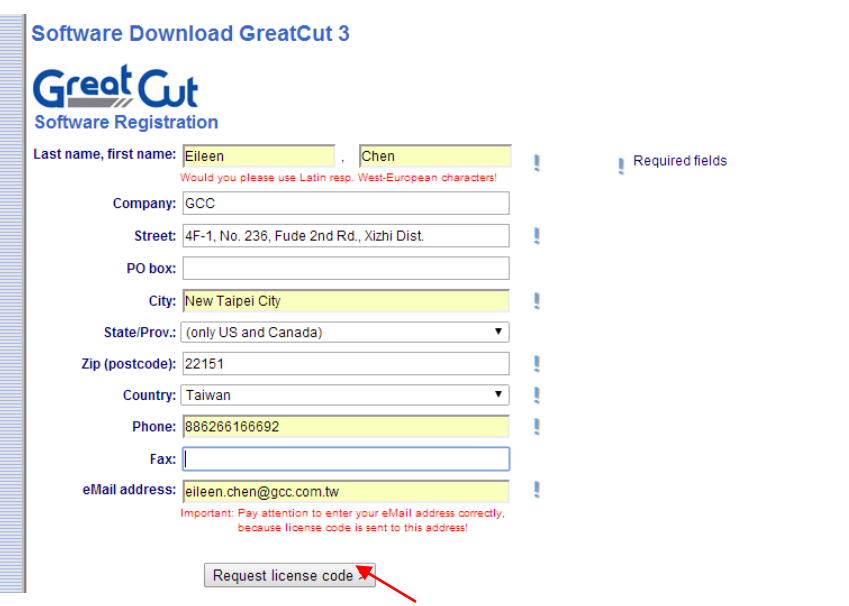

步驟 **4** 然後你將會收到兩封郵件,一封是啟動連結,另一封是註冊數據(.ecf 尾碼的文件)。

**Registration Successful** 

Thank you, that you decided for GreatCut 3.

An email with further information for GreatCut 3 was sent to the given email address (eileen.chen@gcc.com.tw). Please be patient, as it may last up to 30 minutes until you can receive this email.

If you don't receive an email, please fill out the form on gcovoucher.eurosystems.lu again with a working email address. [Home Great Computer Corp.]

### 步驟 **5** 確認是否收到啟動郵件,點擊啟動連結,你可以獲取下載 GreatCut 程式的連結。

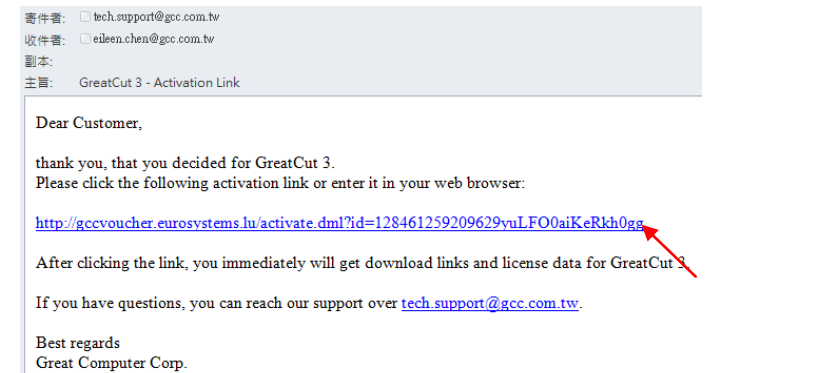

### 步驟 **6** 或者點擊安裝光碟中的 Install GreatCut。

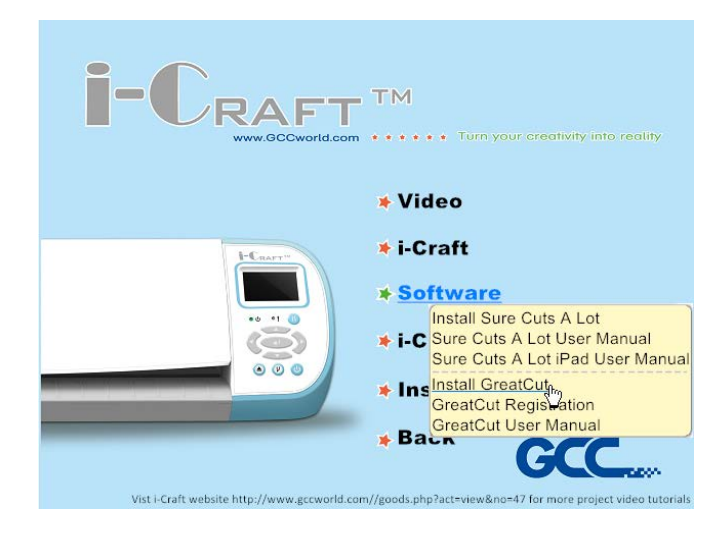

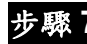

步驟 **7** 選擇安裝路徑。

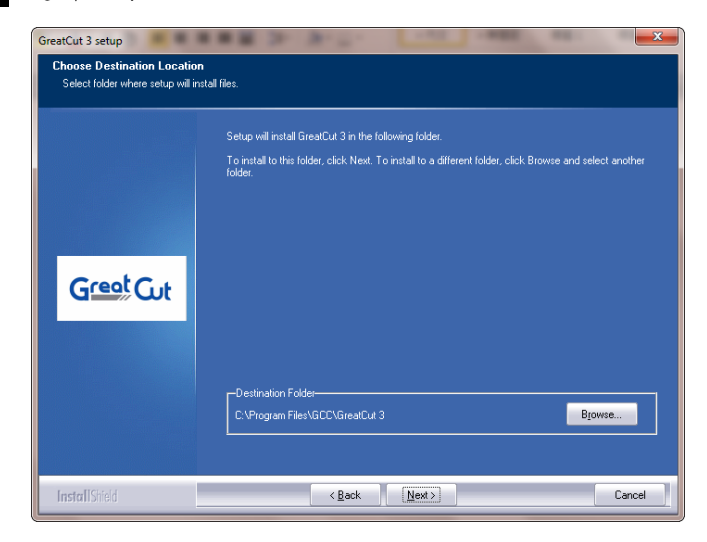

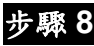

步驟 8 選擇 Typical,點擊 Next,進行典型安裝。 注意:你也可以選擇 Custom 自訂安裝其他額外驅動。

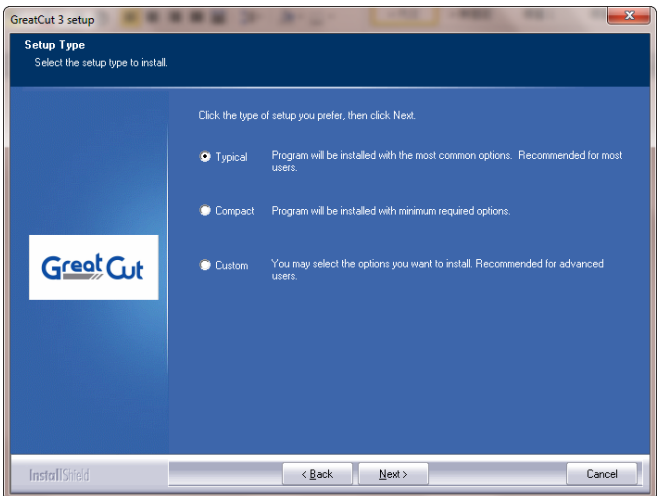

### 步驟 **9** 選擇資料夾,點擊 Next 繼續。

預設路徑是開始功能表下面的 GCC\GreatCut 3。

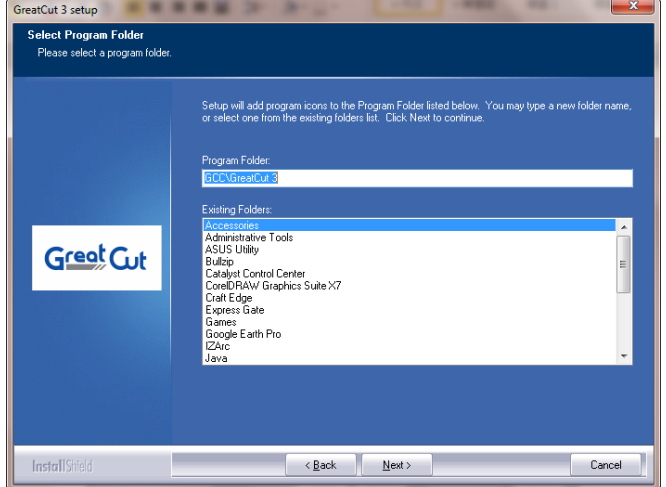

### 步驟 **10** GreatCut 開始安裝。

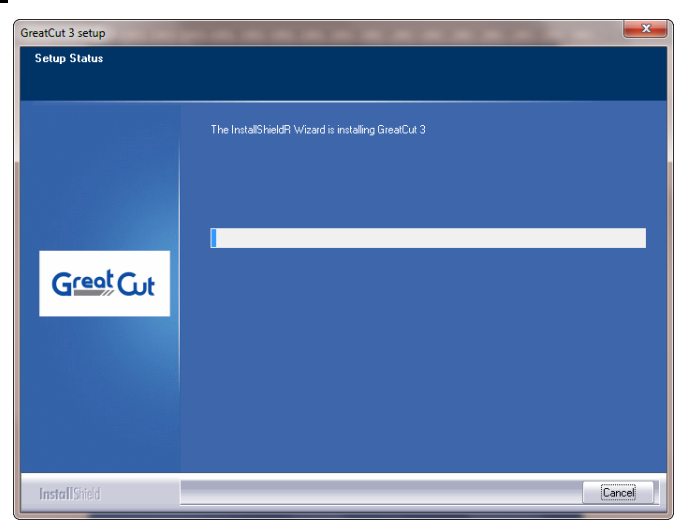

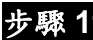

步驟 **11** 點擊 Finish 以完成安裝。

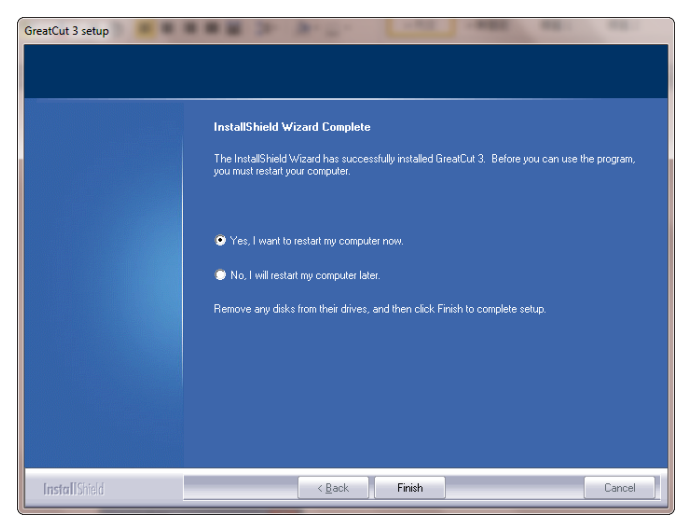

步驟 **12** 開始使用 GreatCut 之前,請打開註冊郵件中的.ecf 檔以安裝註冊資料,使用者不用再

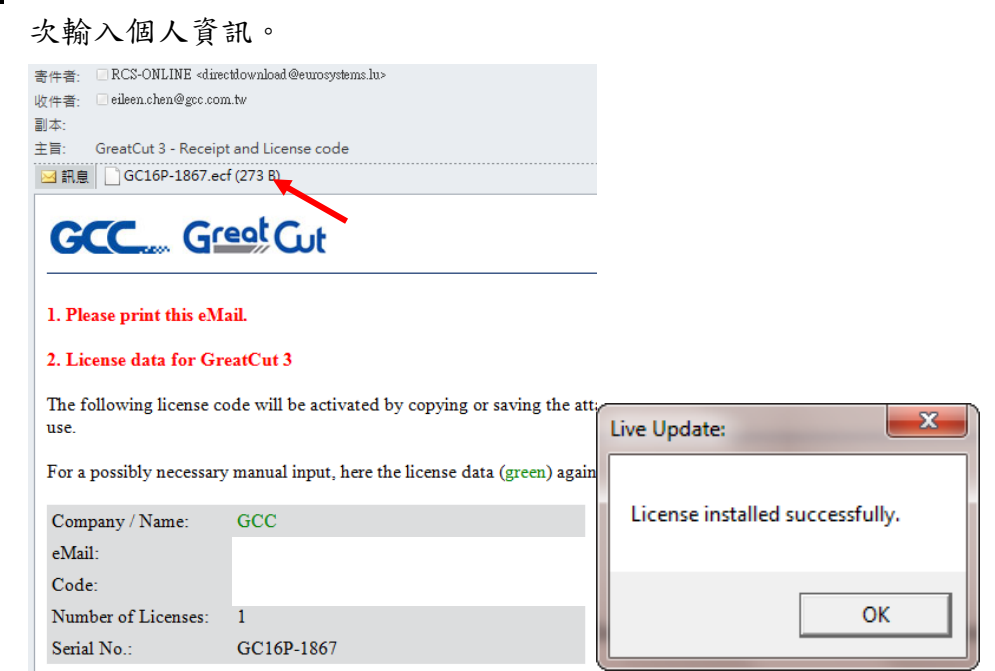

步驟13 如果註冊資料安裝失敗,則須手動完成,個人資訊可在註冊郵件中看到。

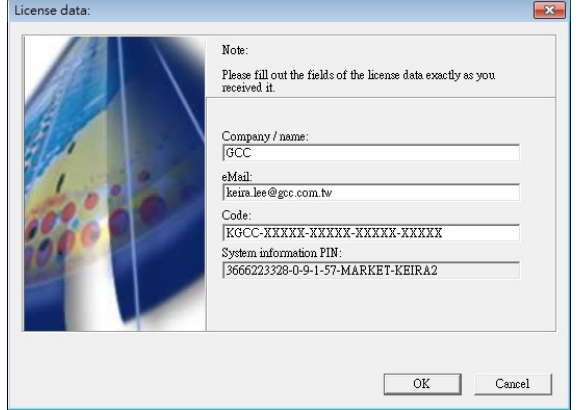

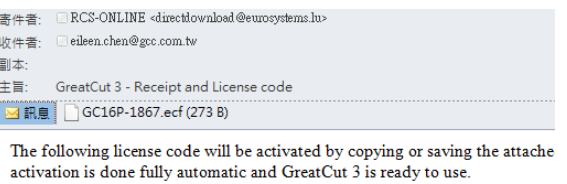

For a possibly necessary manual input, here the license data (green) again in p

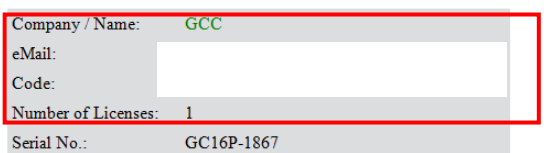

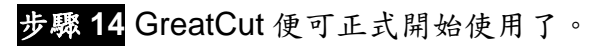

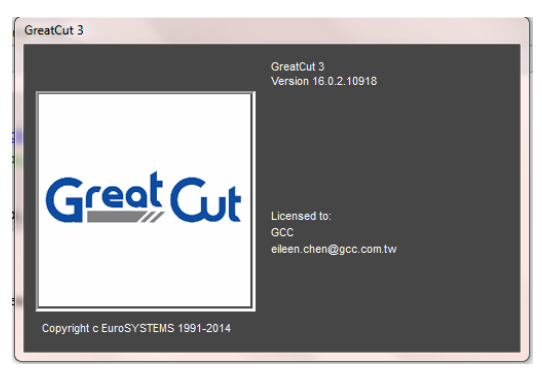

### <span id="page-19-0"></span>**2.5** 平板電腦 **App** 安裝

在 Apple Store 中搜索"Sure Cuts A Lot",點擊下載安裝,然後設定無線接入裝置(AP),像是 Apple AirPort Express™來連結平板電腦和 i-Craft™。

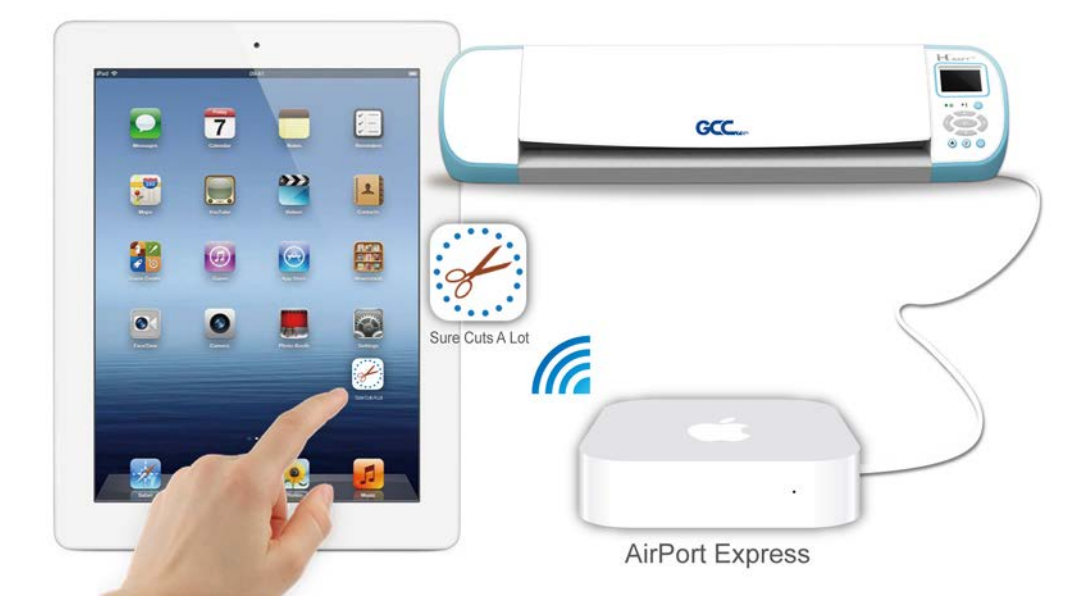

下面以 AirPort Express™ 為例, 說明如何用平板電腦透過無線傳輸, 在 i-Craft™ 上進行切割。

### <span id="page-19-1"></span>**2.5.1** 設定無線接入點(**AP**)

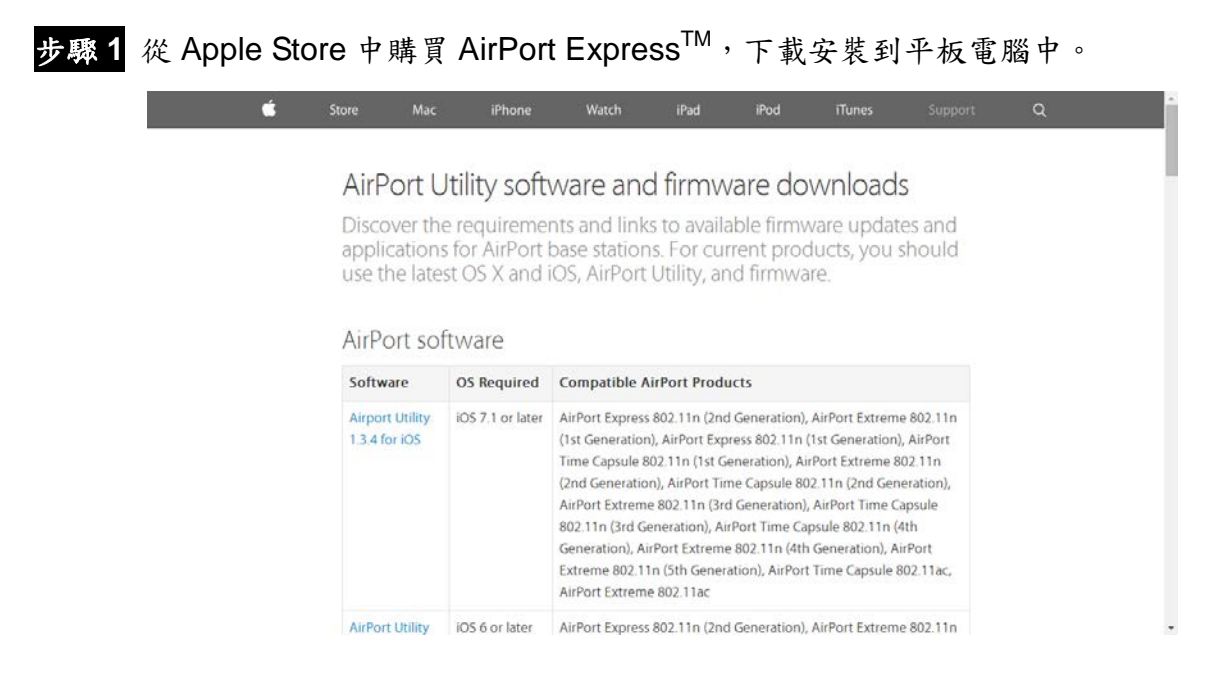

步驟 **2** 用網路線將 DSL 或者數據機與 AirPort Express 連接。

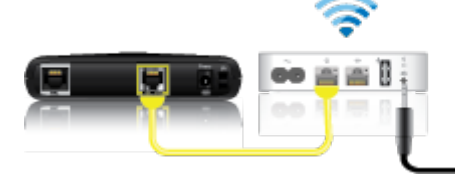

(圖片來源:Apple website)

- **步驟 3** 使用 AirPort Utility 創建一個新網路,請參閱 AirPort Express™使用手冊。
- 步驟 **4** 完成網路設定後,AirPort ExressTM 的指示燈和 AirPort Utility 設定視窗將由橙色變綠 色,表示網路設定成功了。

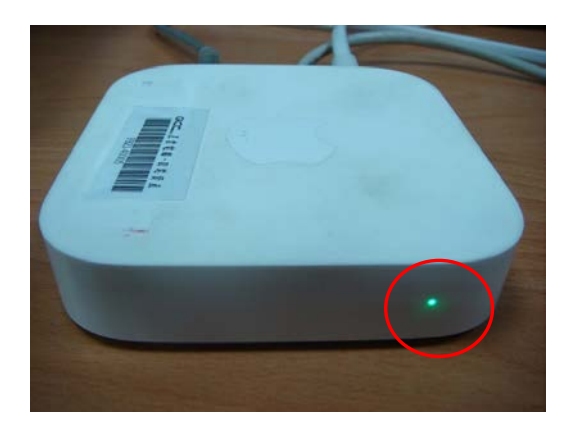

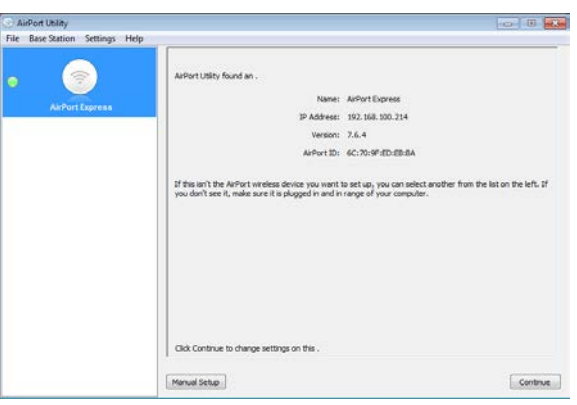

### <span id="page-21-0"></span>**3.** 操作方法

### <span id="page-21-1"></span>**3.1** 控制按鍵

 $\sqrt{2}$ 

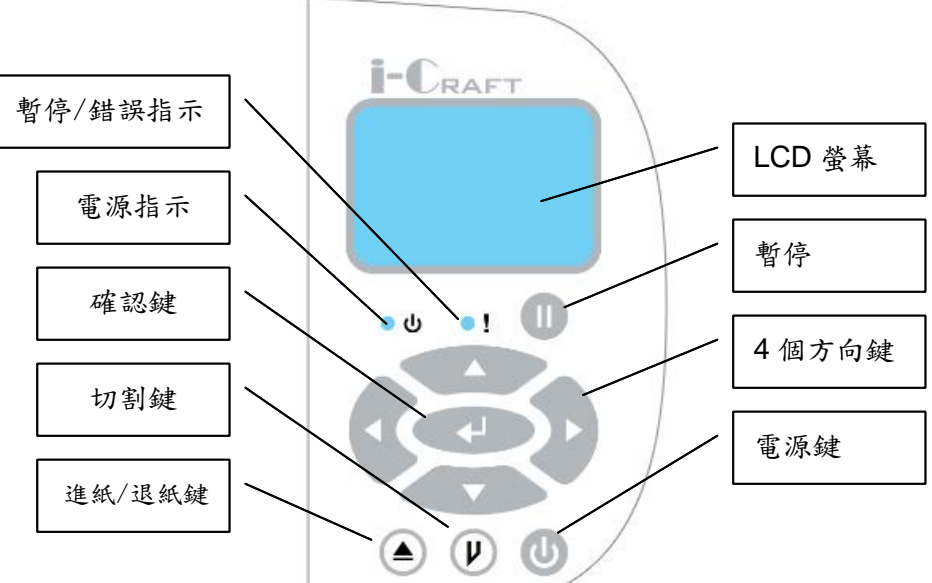

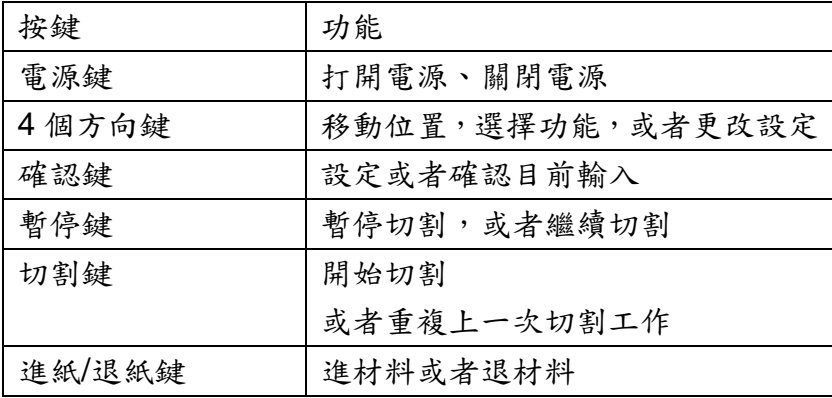

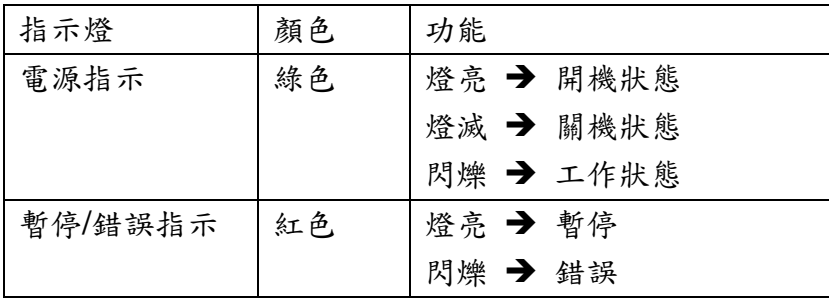

### <span id="page-22-0"></span>**3.2** 控制面板設定

本章節說明控制面板選單之操作,開機後 LCD 螢幕會顯示 Origin settings(原點設定)、 Advanced settings (進階設定)、Media (材料)、USB Drive (USB 隨身碟) 等選項, 按控制 面板上的上或下方向鍵來移動圓點,按 Enter 確定鍵來進入選單。

**備註:當插入 USB 隨身碟後 Media 和 USB Drive 選項才會出現, Media (材料)和 USB Drive**  $($ USB 隨身碟)選項之說明請參閱第五章一如何使用 i-Craft $^{TM}$  上的 USB 隨身碟。

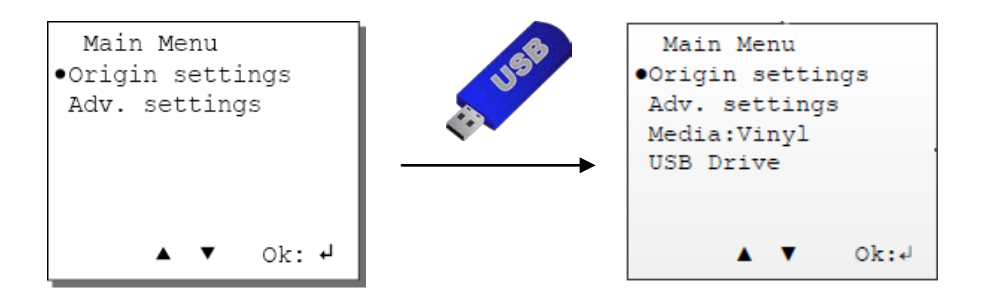

#### <span id="page-22-1"></span>**3.2.1** 原點設定

如果你需要在同一材料上切割不同形狀,使用 Origin Setting 原點設定重設原點以節省材料。 將圓點移動到 Origin setting,按確認鍵,設定介面將如下圖所示,使用4個方向鍵將筆車移動 到你想要的位置,按確認鍵完成原點設定。

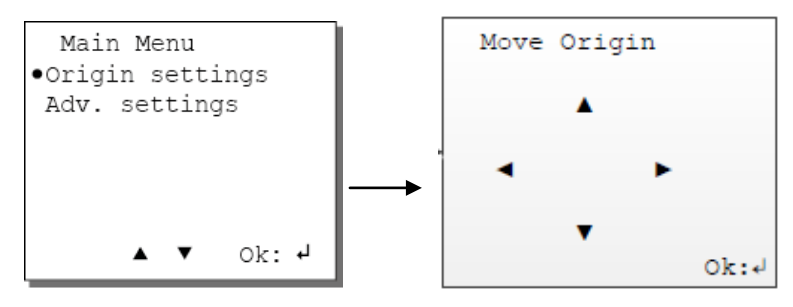

#### <span id="page-22-2"></span>**3.2.2** 進階設定選單

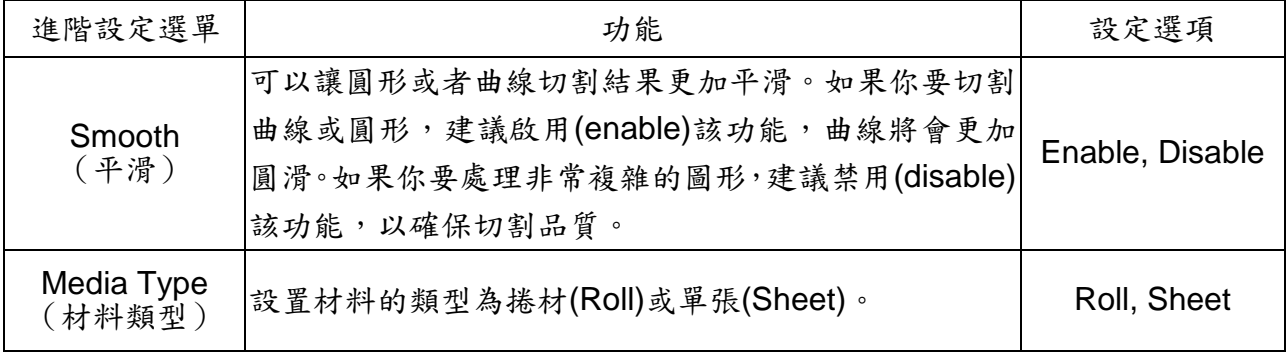

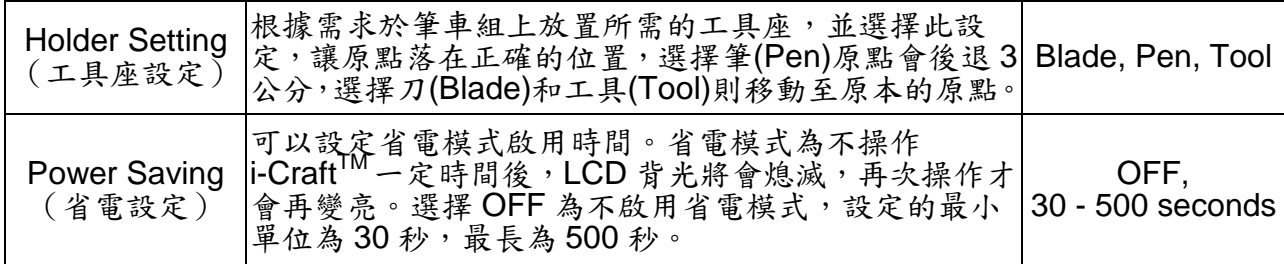

### <span id="page-23-0"></span>**3.3**裝載材料

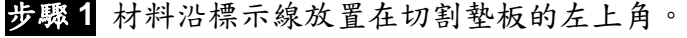

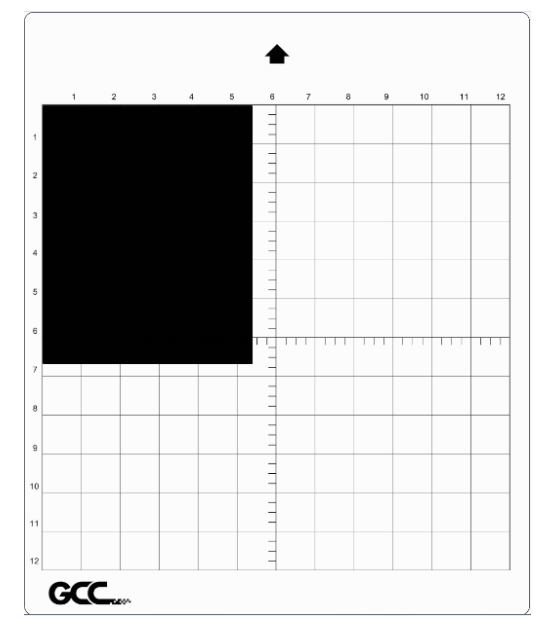

步驟 **2** 逆時針旋轉撥桿鬆開壓紙輪,移動壓紙輪到你想要切割的地方。i-CraftTM 可以切割多 種尺寸的材料,例如信紙、A4、A3 和 30 公分寬的材料。

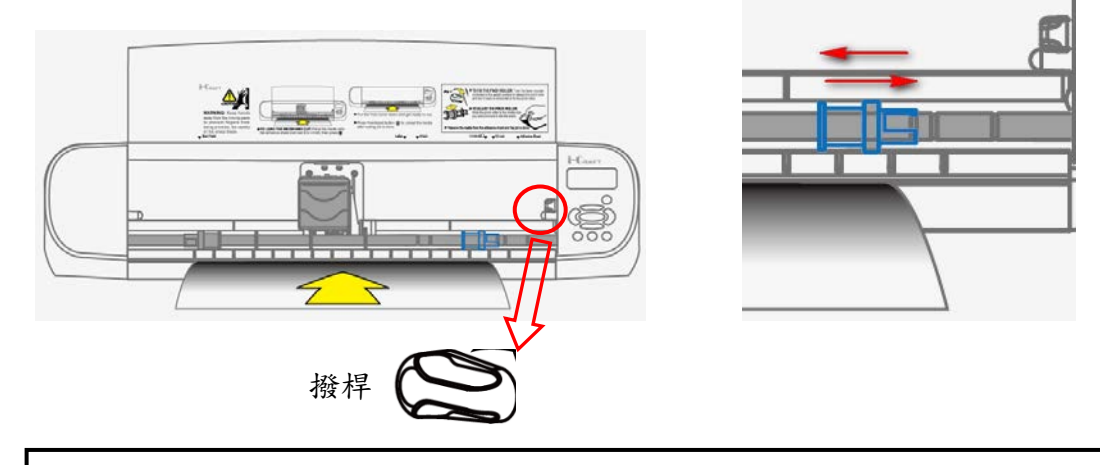

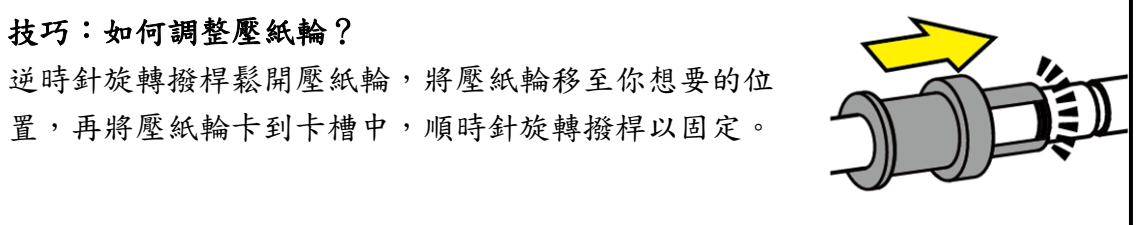

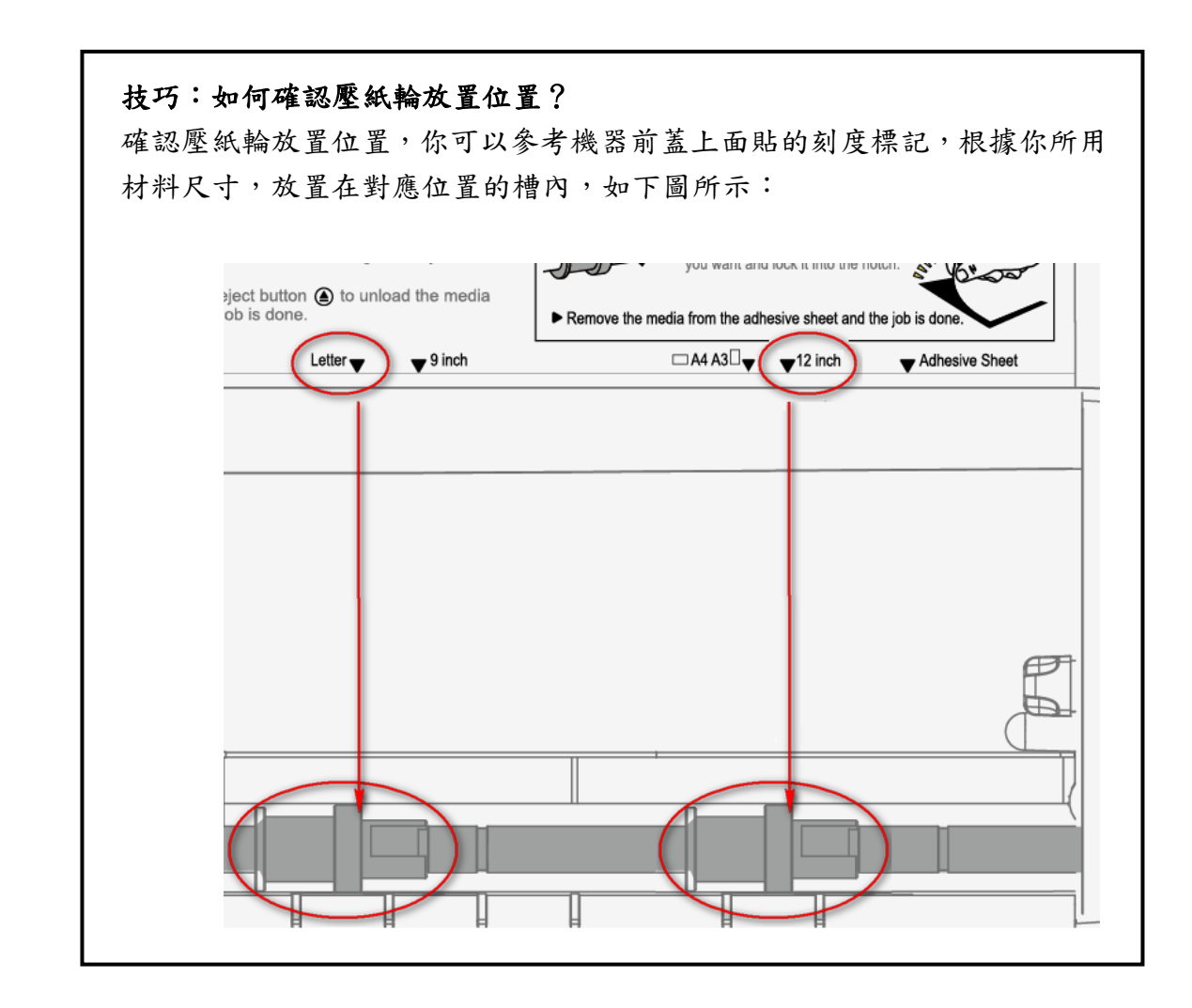

步驟 **3** 順時針旋轉撥桿以固定壓紙輪。按下送紙/退紙按鍵 以裝載材料進 i-CraftTM。

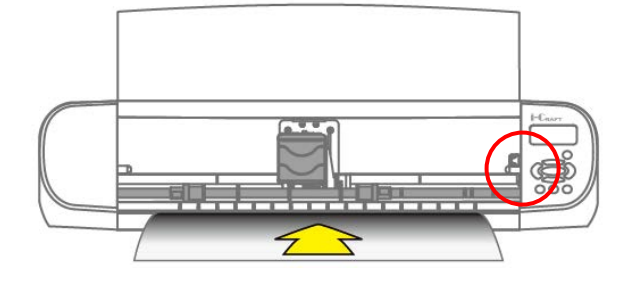

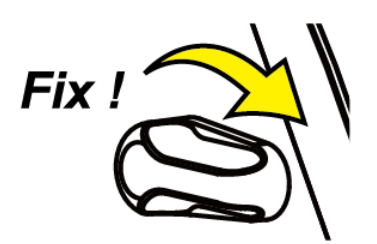

步驟 **4** 材料左邊緣需要和左邊第一條刻度線對齊。 壓紙輪 材料 第一條刻 度線

步驟 **5** 將上蓋放下,以防止移動中的零件傷及手指。現在 i-CraftTM 就可以開始運作了。

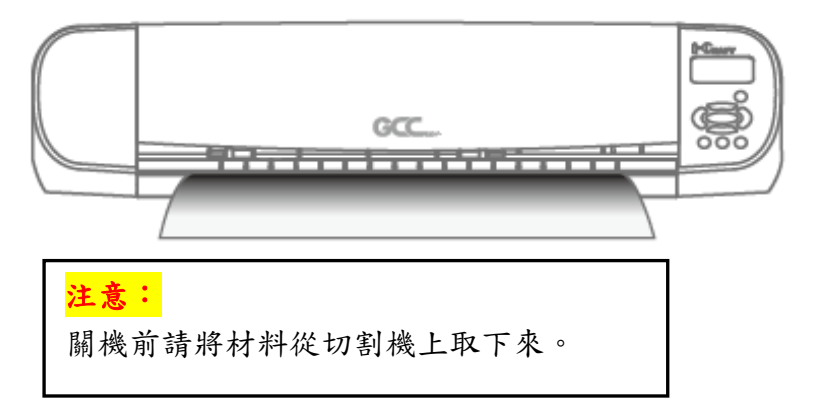

### <span id="page-25-0"></span>**3.4 連結至 i-Craft™**

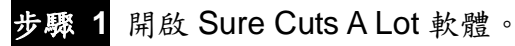

步驟 **2** 在上方的工具列"Cutter"選單下選擇"My Cutters" 然後選擇"GCC i-Craft."

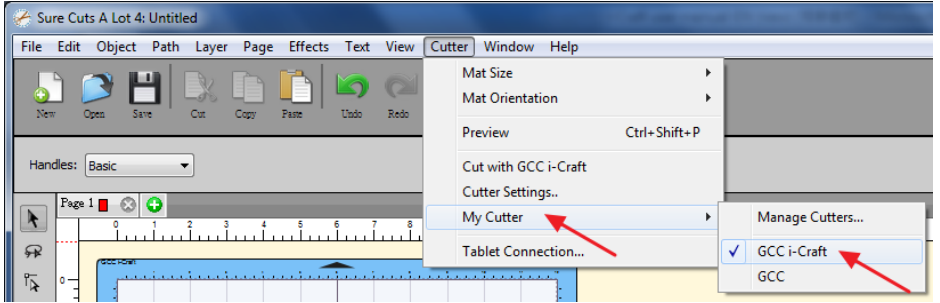

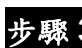

步驟 **3** 在"Cutter"選單下選擇"Mat Size"然後選擇相對應機器和工作區。

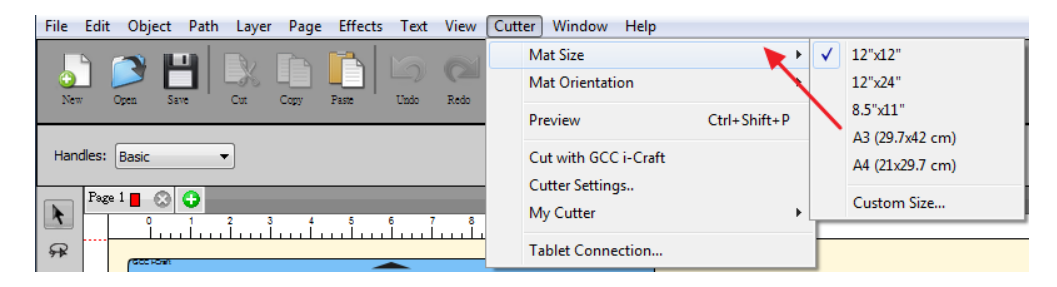

步驟 **4** "Mat Orientation"可以改變墊板方向,可以選擇水平或垂直(常用)。

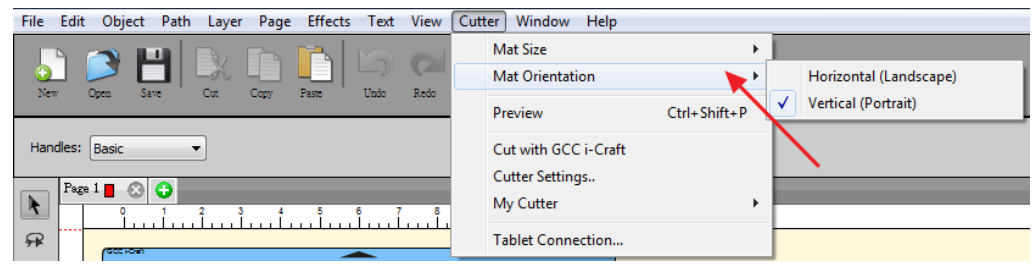

### <span id="page-26-0"></span>**3.5** 在 **Sure Cuts A Lot** 內編輯

這邊是 Sure Cut A Lot 軟體的簡單使用說明,如何在此軟體透過 GCC i-Craft<sup>TM</sup>輸出,更詳細 的版本請參閱 Sure Cut A Lot 軟體的 **Help** 使用手冊。如果你使用的是 SCA 平板電腦版,可參 閱以下說明,但平板上可能不支援所有功能。

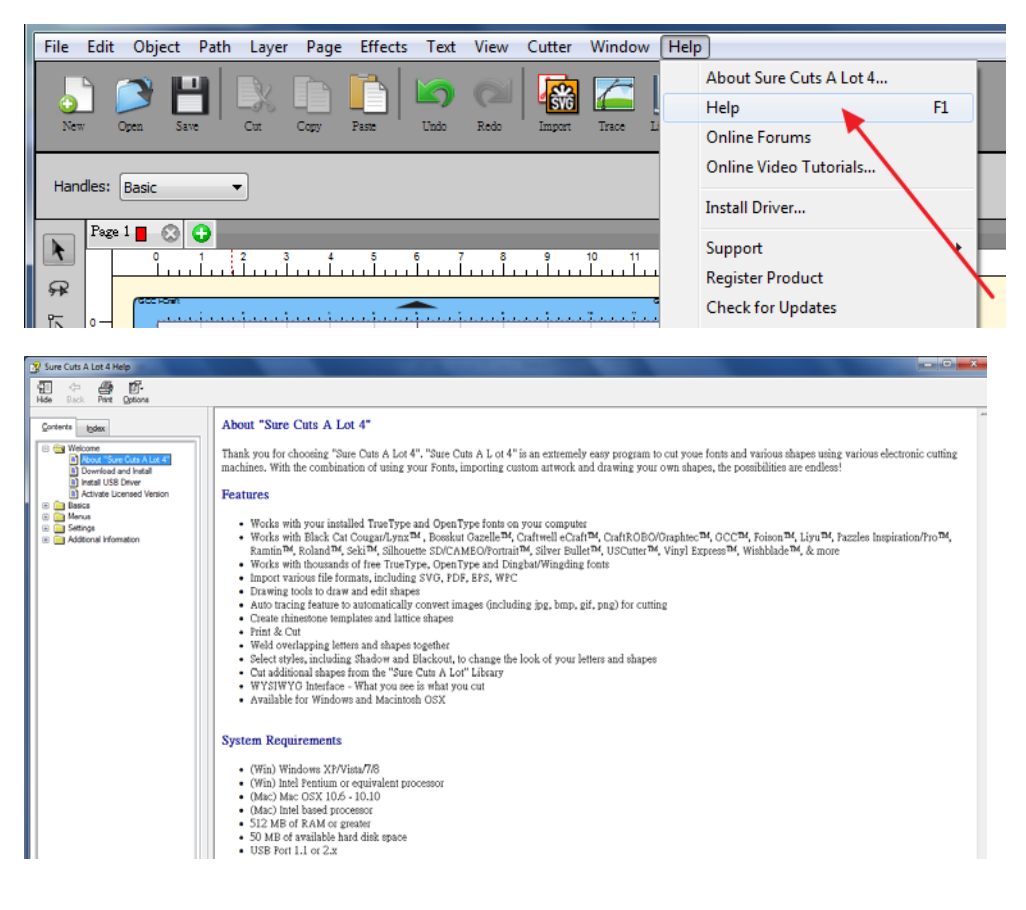

### <span id="page-26-1"></span>**3.5.1** 插入圖庫中的圖片

在圖庫中點擊想要的圖形,直接拖至工作區域即可。

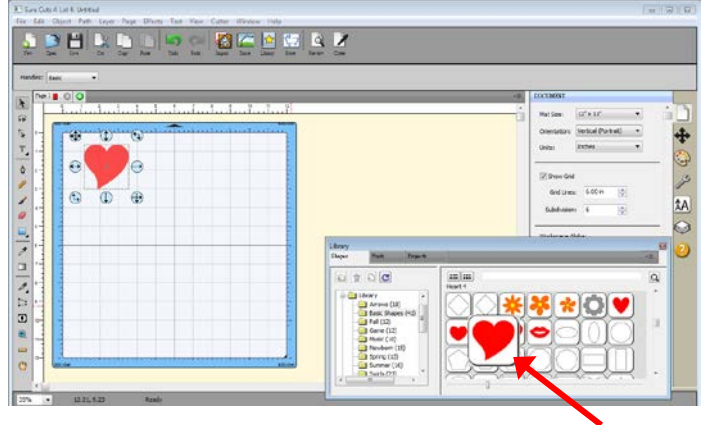

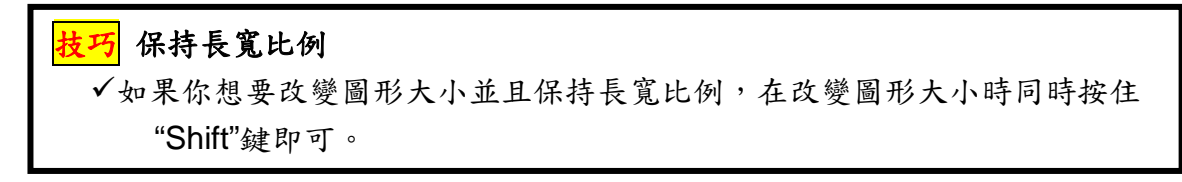

### <span id="page-27-0"></span>**3.5.2** 輸入文字

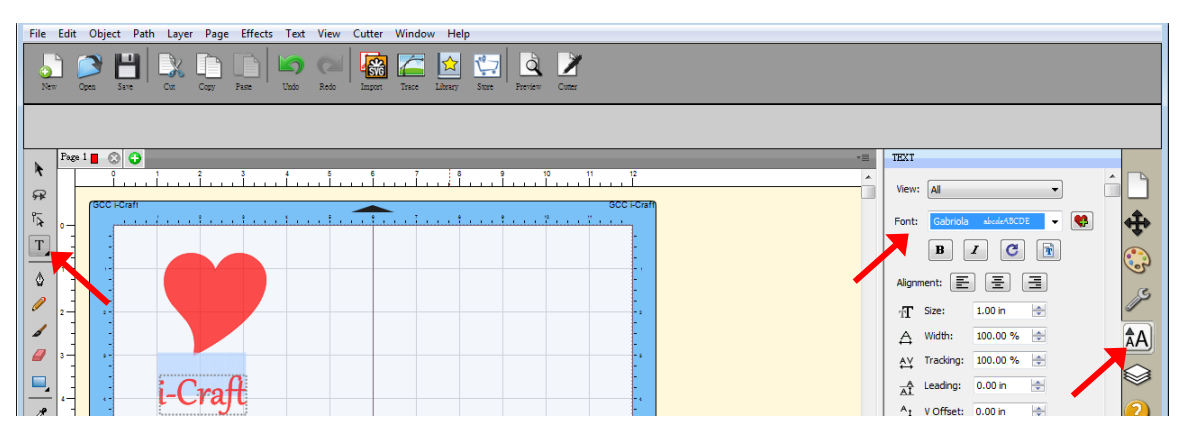

在工具列選擇文字工具,輸入內容,在文字視窗選擇想要的字體。

### <span id="page-27-1"></span>**3.5.3** 匯入圖形

如果你用其他繪圖軟體設計了圖形,可以使用 File 下面的 Import 功能匯入,SCA 支援多種檔 案格式,例如 svg、scut、scal、pdf、ai、eps、png 和 wpc。

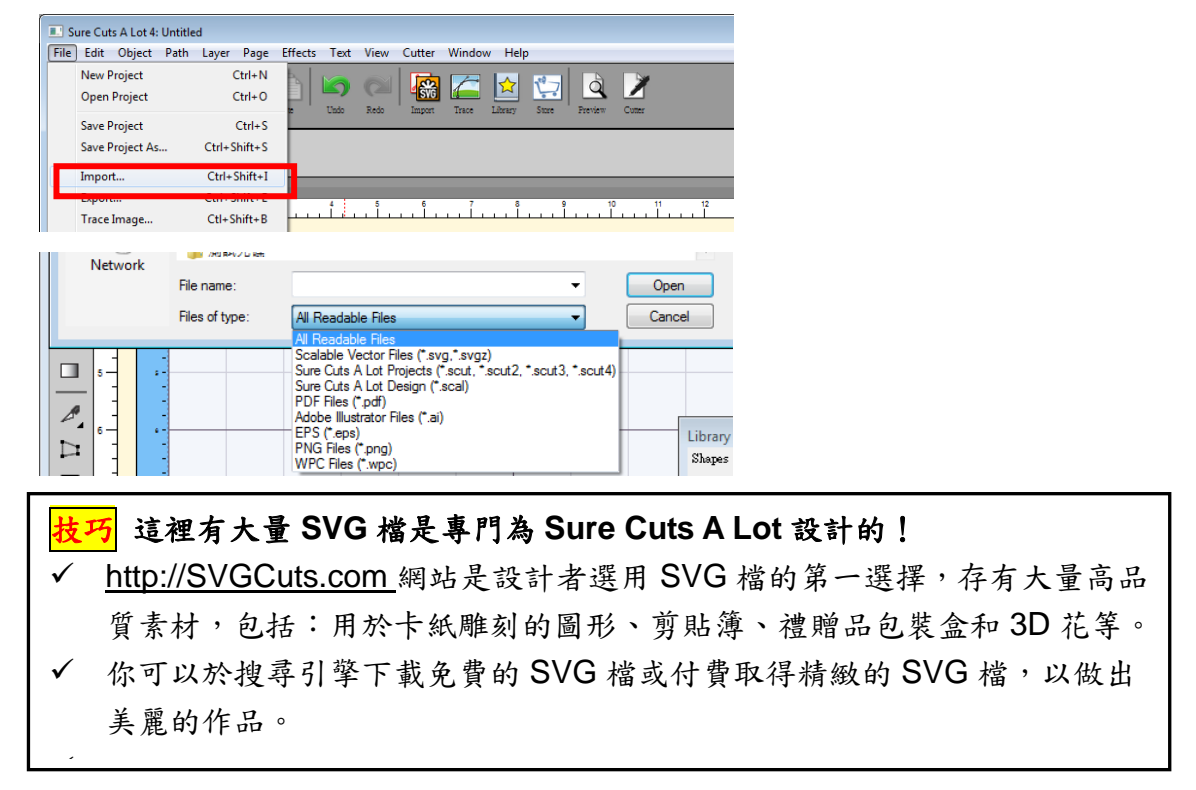

### <span id="page-28-0"></span>**3.5.4** 陰影圖層(輪廓切割)

選擇陰影圖層選項將於所選擇物件的周圍增加一個圖層,在 Effects 選單下選擇 Shadow Layer 即可增加陰影圖層。

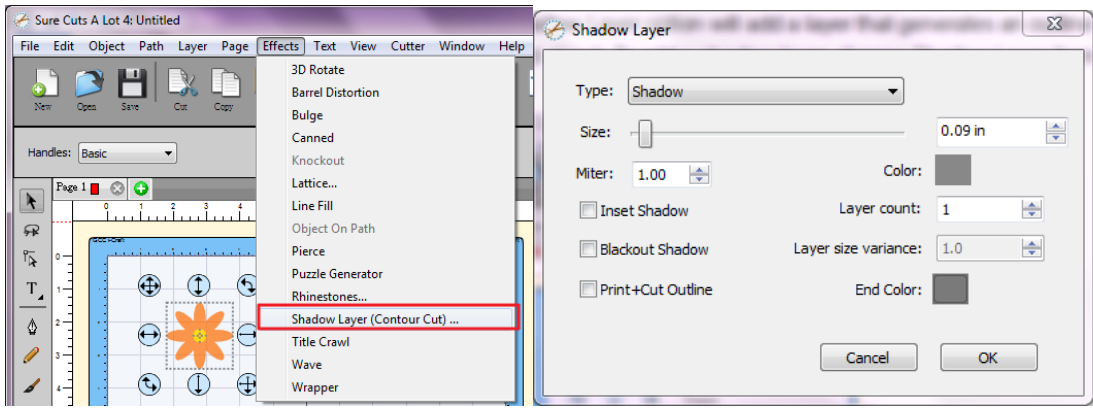

- ‧ **Size** 尺寸:從圖形輪廓延伸的陰影遠近。
- ‧ **Miter** 尖角限量:如果你使用標準的陰影類型,這個選項能調整角落的形狀為尖點至斜面。
- ‧ **Inset Shadow** 插入陰影:如果打勾,陰影將會延伸進圖形。
- ‧ **Blackout Shadow** 外框線陰影:移除內部輪廓線。
- ‧ **Print+Cut Outline** 列印**+**切割輪廓線:這將設定產生的陰影圖層為切割線,原來的形狀只 會被列印,新的陰影圖層僅會被使用於切割。

### <span id="page-28-1"></span>**3.5.5** 將圖片轉換為切割檔 (提取輪廓)

"Sure Cuts A Lot" 讓您匯入圖形並提取圖形輪廓用以切割圖形。

步驟 **1** 選擇 File 下的 Trace Image,或點擊工具列上的 Trace Image 按鈕,打開設定視窗。

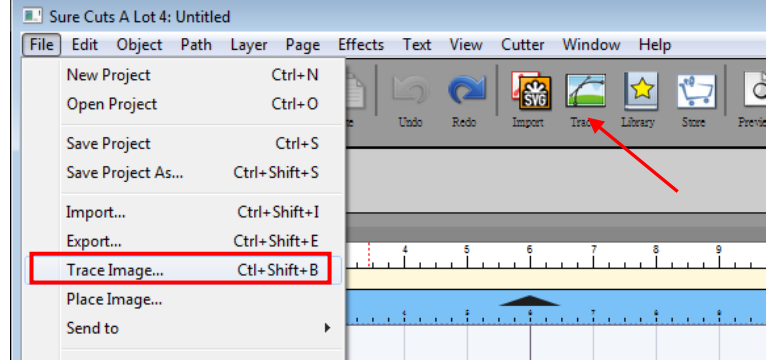

步驟 **2** 選擇"Choose an image" 匯入圖形,調整圖形設定與匯出設定後點擊 OK。然後圖形輪 廓線就會自動生成。

### 輸入設定

選擇圖形:點選"Choose an image..."按鈕, SCA 能支援大部分的圖檔(.bmp, .jpg, .gif, .png)。

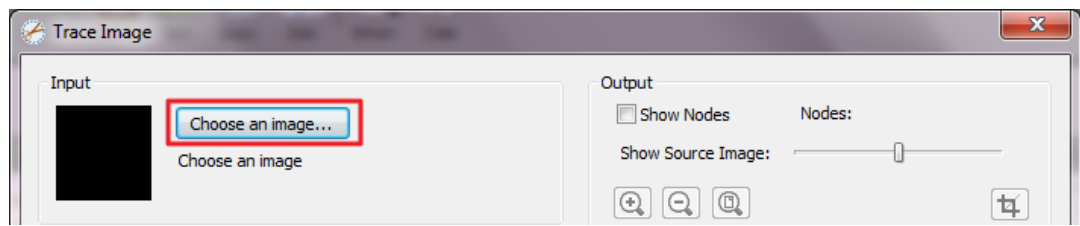

### 圖形設定

模式:選擇你想要的提取輪廓模式。

‧ **Monochrome** 單色模式-將圖形當作黑白圖形般描繪輪廓。

**Contrast** 對比:這個數值會決定哪些圖形切斷的部分被描繪。當你調整對比值,預覽圖 形將會變成黑白圖片,並顯示哪些圖形部分的輪廓被描繪。調整後要看描繪的結果,請點 選<mark>"Update Preview"</mark>按鈕。

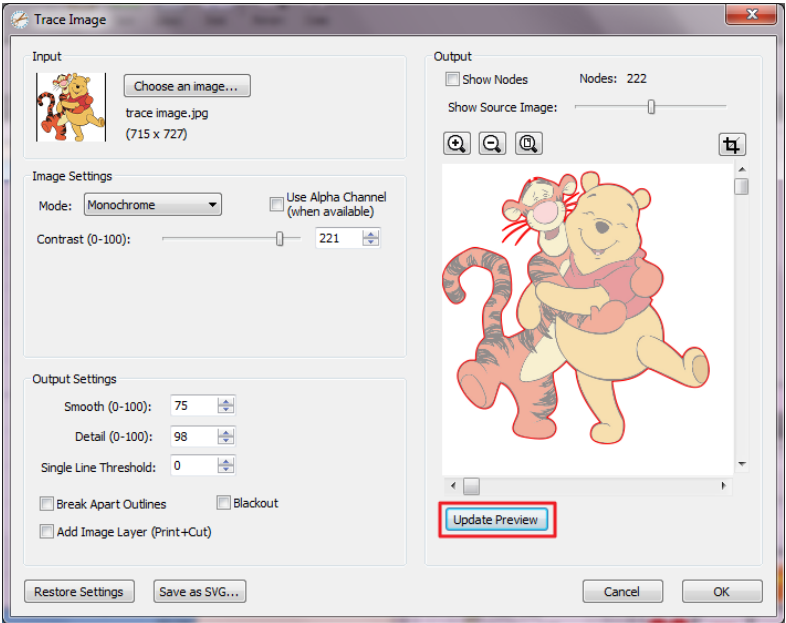

‧ **Color layers** 顏色圖層模式-將圖形分為特定數目顏色的區塊。

**Max Colors** 最多顏色:將圖形分成多少顏色的數目。你可以透過點擊顏色框來關閉顏色。 要查看描繪結果,請點擊<mark>"Update Preview"</mark>按鈕。

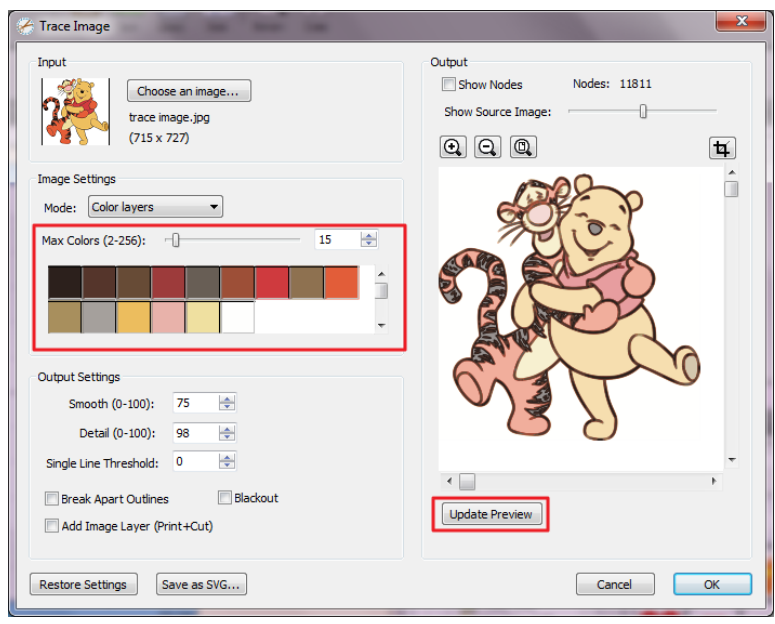

‧ **Single Color** 單一顏色模式—選擇描繪圖形中的特定顏色。請點擊顏色按鈕,然後再於預 覽圖片上點擊想要的顏色。

**Contrast** 對比:這個數值會決定哪些圖形切斷的部分被描繪。當你調整對比值,預覽圖 形將會變成黑白圖片,並顯示哪些圖形部分的輪廓被描繪。調整後要看描繪的結果,請點 選<mark>"Update Preview"</mark>按鈕。

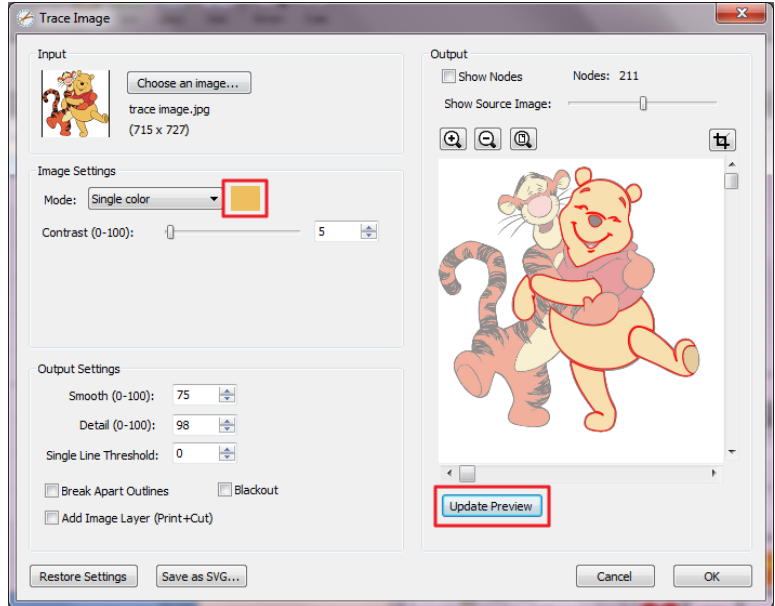

### 輸出設定

‧ **Smooth** 平滑度:愈高的值將產生愈平滑的描繪結果。

- ‧ **Detail** 細節:愈低的值將會刪除愈小的形狀。
- ‧ **Single Line Threshold** 單線閥值:如果你的描繪圖形沒有填色的話,這可以被用來防止 兩條切割線的產生。
- ‧ **Break Apart Outlines** 打散分割輪廓線:勾選後,描繪結果會另外儲存於各個輪廓圖層內。
- ‧ **Blackout** 移除內部線條**:** :刪除內部輪廓。
- ‧ **Add Image Layer (Print+Cut)**新增圖層(噴+切)**:** 在原始圖形下增加一個圖層,並設定 描繪的輪廓圖層為"切割",這樣所描繪的輪廓只會被切割,而不會被列印出來。

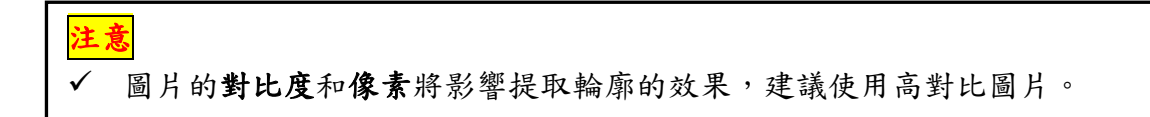

### <span id="page-31-0"></span>**3.6**經由 **Sure Cuts A Lot** 切割輸出

<span id="page-31-1"></span>請參照附錄 6.2 材料參數設定清單來設定最適合的參數。

### **3.6.1** 切割輸出

步驟 **1** 點擊工具列上 Cutter 按鈕,彈出設定視窗。

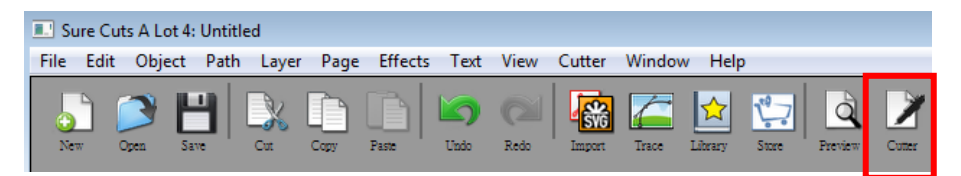

步驟 **2** 點擊 Test Cut 可以測試一下所設置的參數是否適用當下材料,你可以不斷地測試調整, 直到參數合適為止。

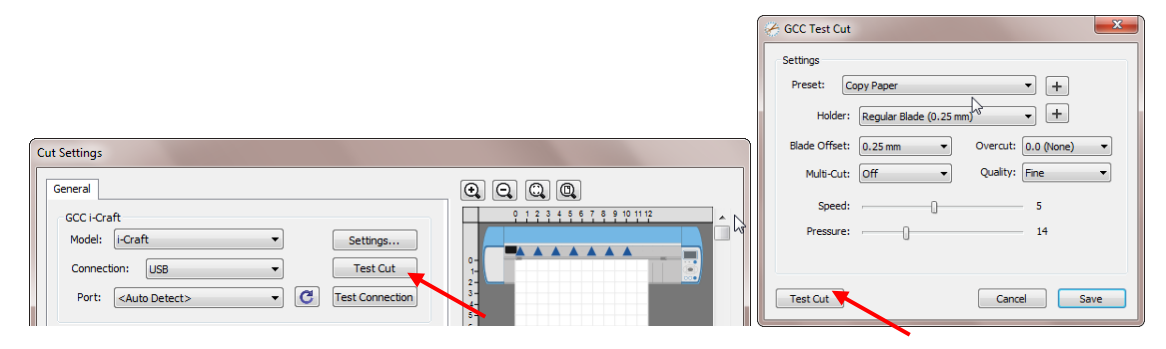

步驟 **3** 根據實際情況調整刀片補正值(Blade Offset)、過切值(Overcut)、多重切割(Multi-Cut) 和切割品質(Quality)。

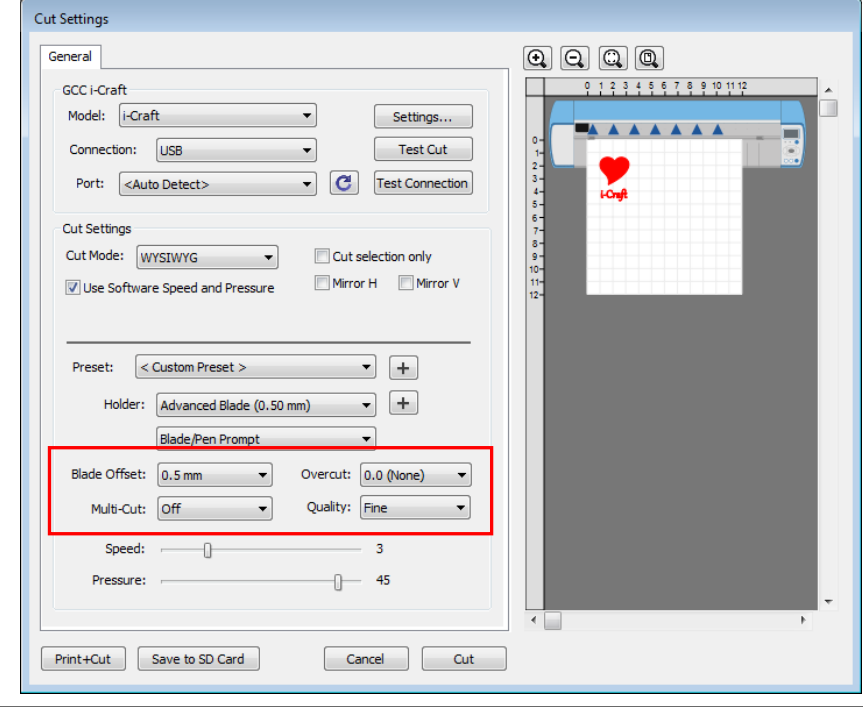

**Blade Offset** 刀片補正值:根據不同的刀片設定不同的值。例如:標配的紅刀設定 為 0.25mm, 選配的綠刀設定為 0.5mm。

**Quality** 切割品質:決定切割效果。需要注意的是切割品質越好,切割速度越慢。

**Multi-Cut** 多重切割:在相同位置重複切割,用於切割厚材料。

**Overcut** 過切:補償不完整的切割線,更容易切斷。

步驟 **4** 在切割設定 Cut Settings 的部分,有好幾種重要功能,設定完這些參數,點擊"Cut"即 可將資料傳輸到 i-Craft™開始切割動作。

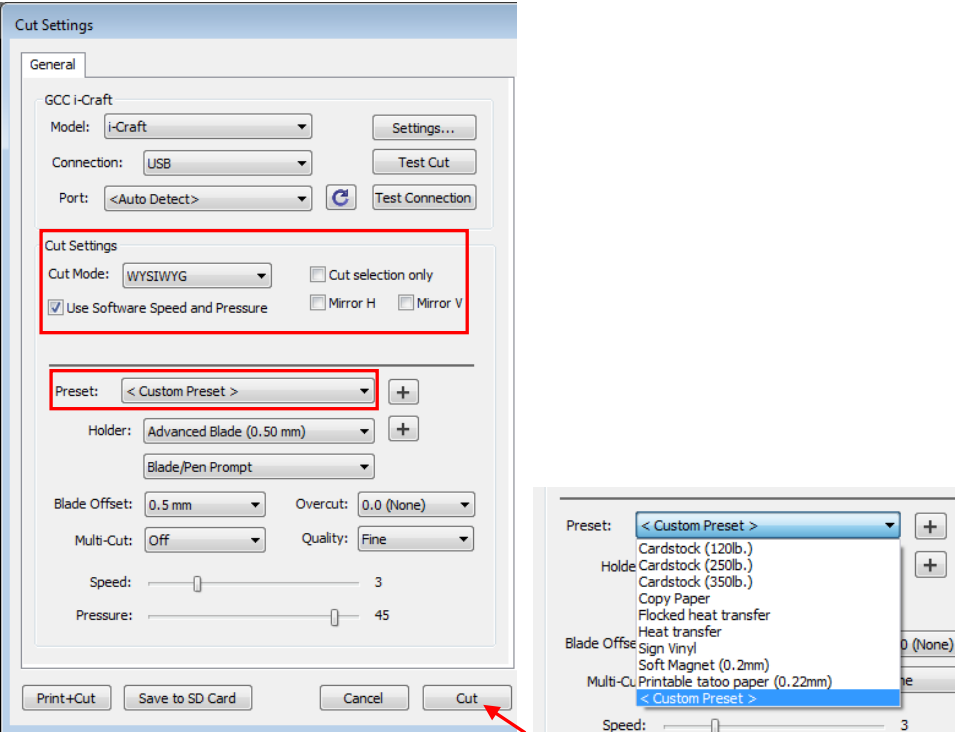

**Cut Mode 切割模式:**這裡有 WSIWYG 或者 Origin Point 兩種選項, WSIWYG 意 思是所見即所得,i-CraftTM 輸出位置與預覽圖中一樣。然而 Origin Point mode 原點模式,i-CraftTM 將以切割墊板左上角為原點輸出。

Use Software Speed and Pressure 使用軟體中的速度和刀壓:勾選此選項,你 可以手動更改速度和刀壓。

Cut Selection Only 僅切割所選部分: 勾選 Cut Selection Only, i-Craft<sup>™</sup> 將只輸 出所選擇部分圖形。

**Preset** 預設參數**:** 選擇對應材料,系統將自動設定切割參數為該材料預設之參數。

**Speed & Pressure** 速度**&**刀壓**:** 手動調整速度和刀壓,以獲得最佳切割品質。

### <span id="page-34-0"></span>**3.6.2** 列印並切割

列印並切割功能是將設計圖形透過 Sure Cuts A Lot 輸出給印表機列印,然後將列印材料放到 i-Craft™上,再透過 Sure Cuts A Lot 在切割機上進行循邊切割。 點擊 Settings...,打開 GCC 切割機設定視窗。

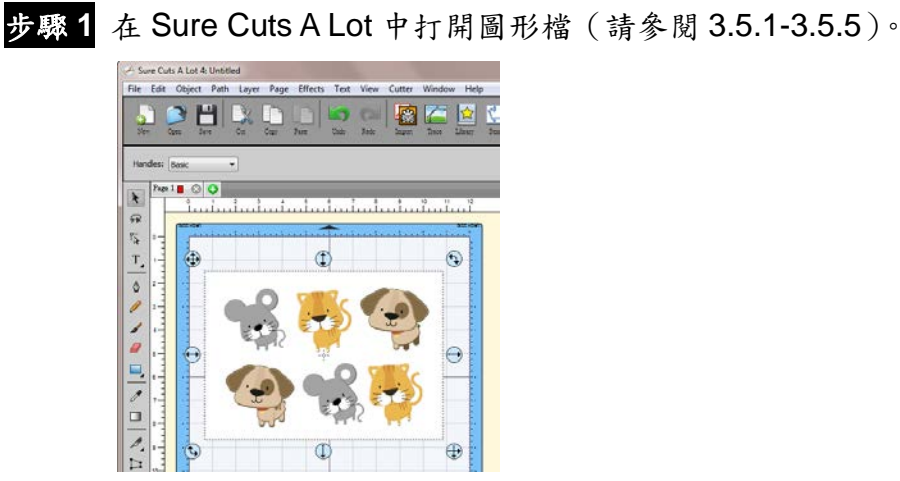

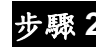

步驟 **2** 點擊"Settings…"開啟 GCC 切割機設定視窗。

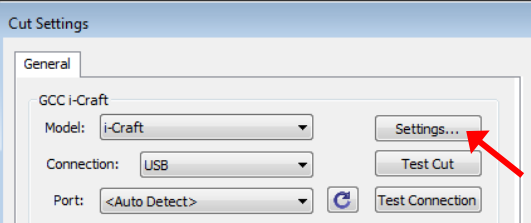

### 步驟 **3** 根據實際情況調整標記點設定。

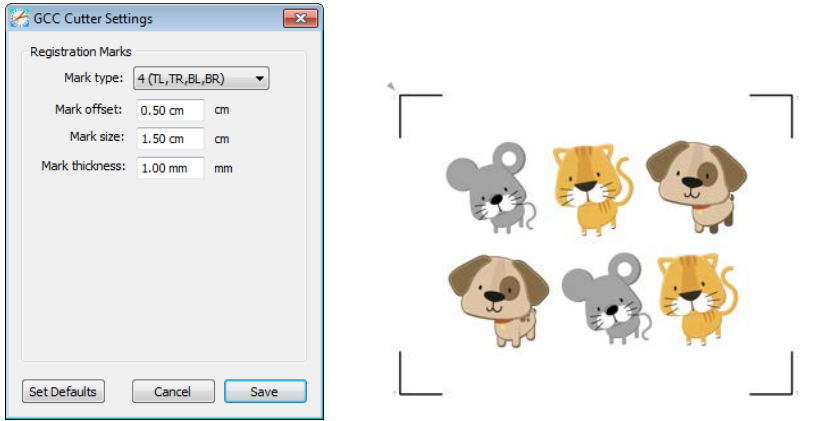

**\*Registration Marks:** set the distance between the edge of the material and the registration marks in Mark Offset; set the size of marks in Mark Size; set the line thickness of marks in Mark Thickness.

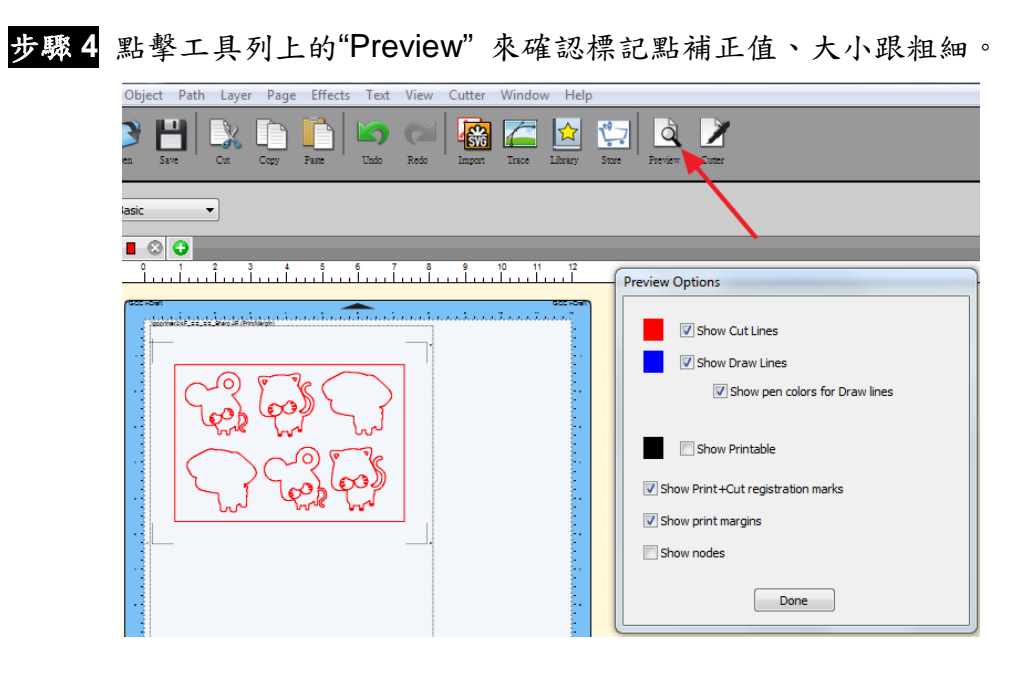

步驟 **5** 點擊 Print+Cut,打開 Print and Cut (Auto Scan)印加切(自動掃描)視窗。

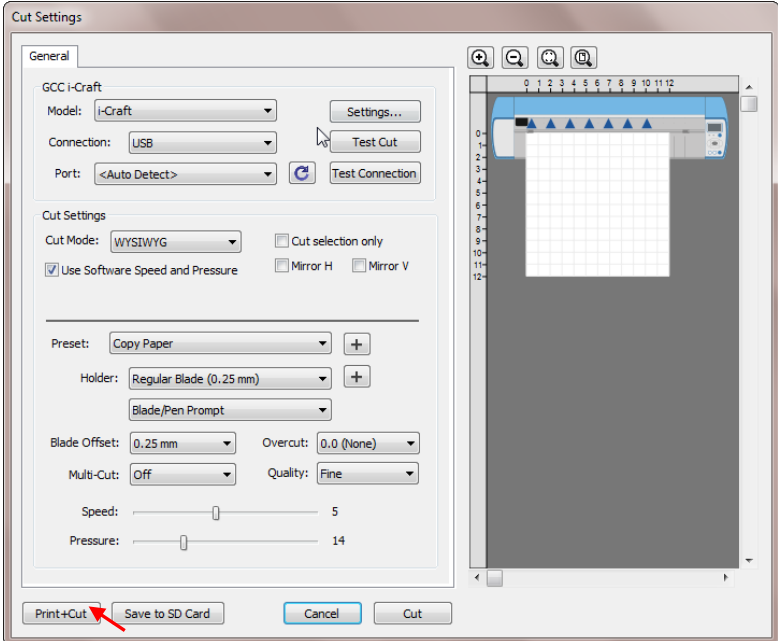
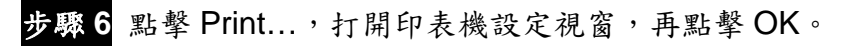

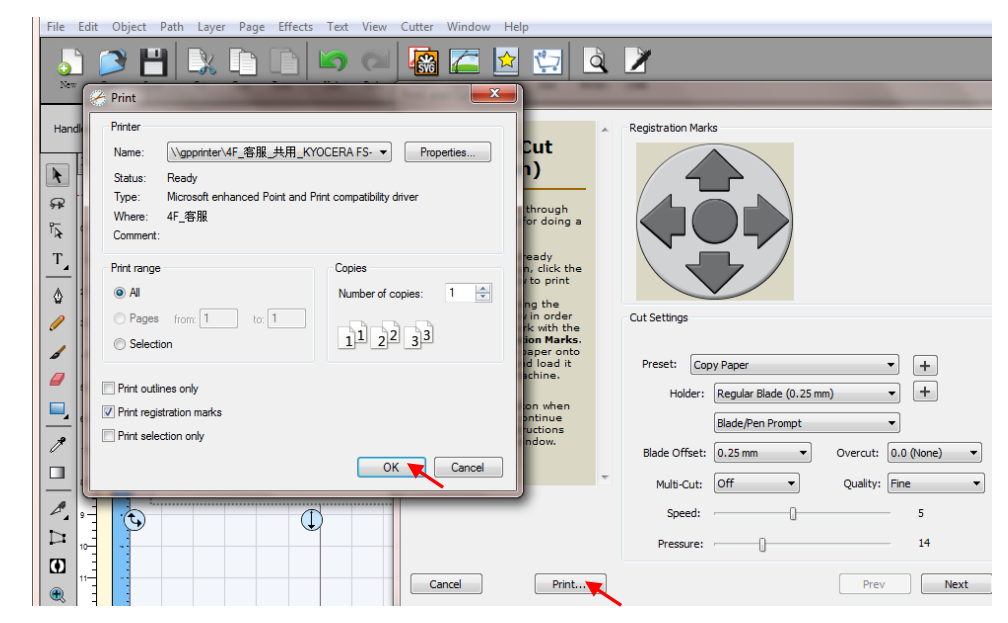

步驟 **7** 將作有標記點的圖片列印出來。

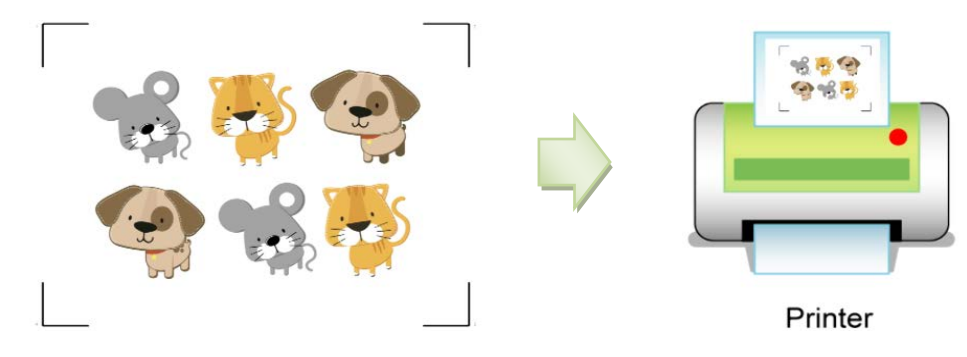

步驟 **8** 將所列印的材料黏在切割墊板上,再一起放到 i-CraftTM (請參閱 3.3 裝載材料)。

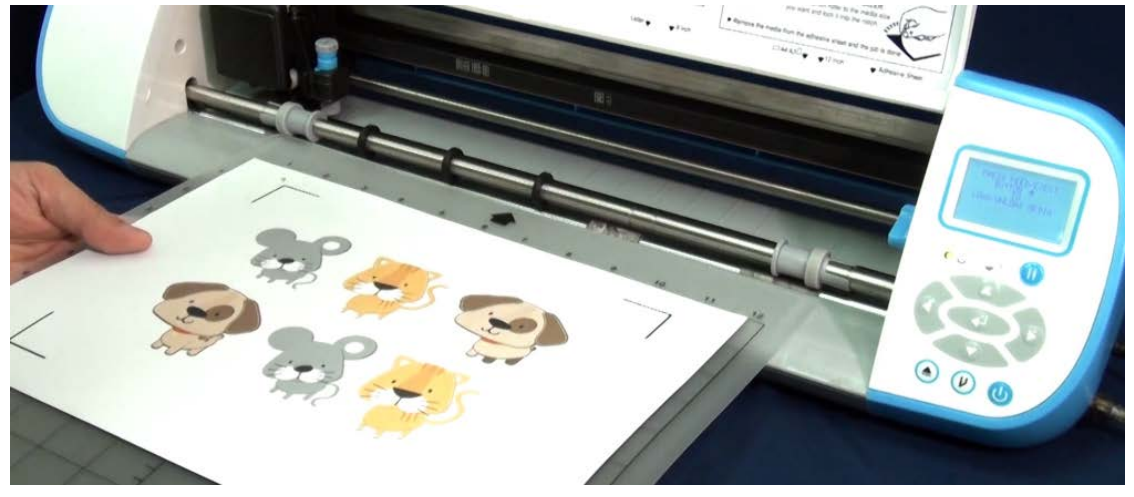

步驟 9 點擊 Next,然後點擊 Scan+Cut, i-Craft<sup>TM</sup> 將自動偵測標記點,並切割輪廓線。

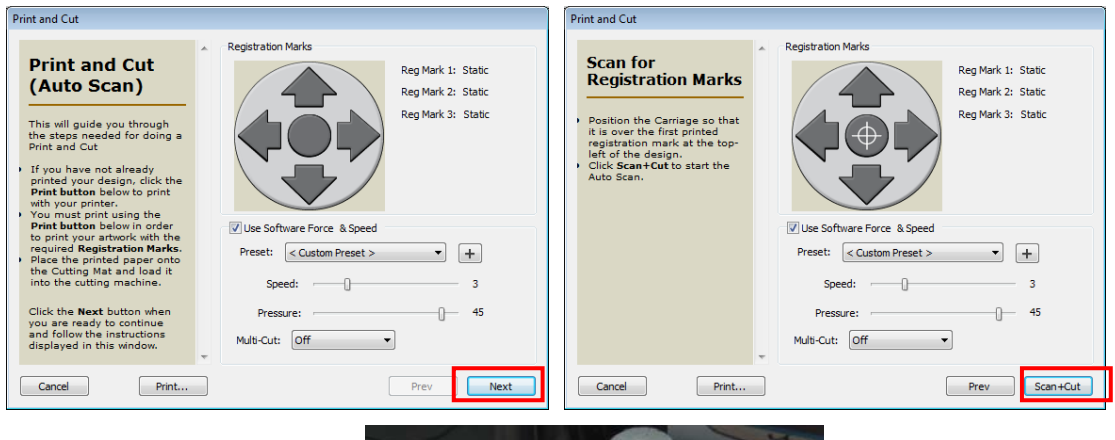

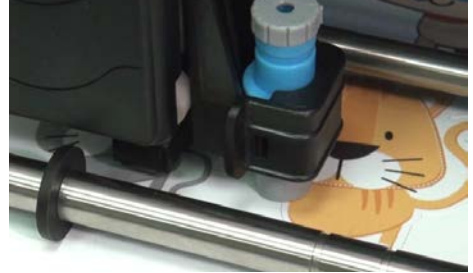

#### **3.6.3** 掃描後切割 **(Scan2Cut)**

此功能可以讓你掃描圖形或為喜歡的圖形拍照後,沿著此圖形的周圍切割。

步驟 **1** 用筆在要切割的圖形周圍畫上四個小標記點,在切割時用來當作對準 AAS 循邊切割系 統的標記點,每個標記點應標在圖形的四個角落上。

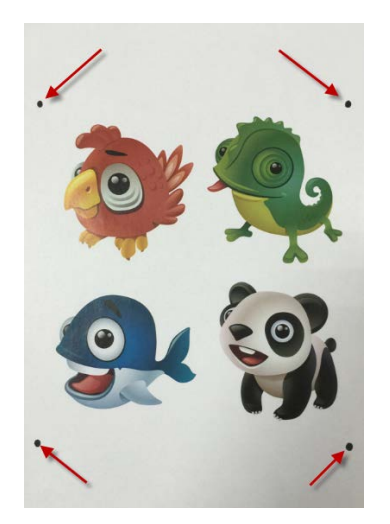

步驟 **2** 使用掃描機掃描或數位相機、智慧型手機攝影圖形。

步驟 **3** 選擇 File 選單下的 Scan2Cut.

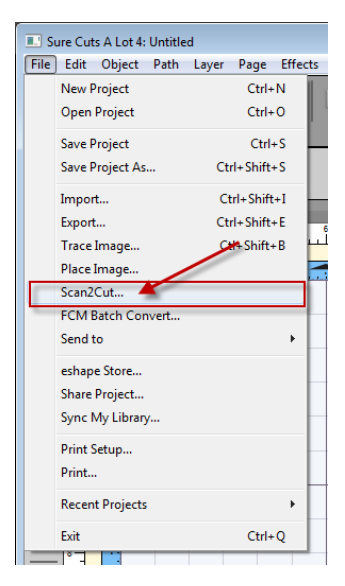

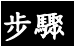

步驟 **4** 點選"Load Image…"按鈕來讀取你留存的圖形。

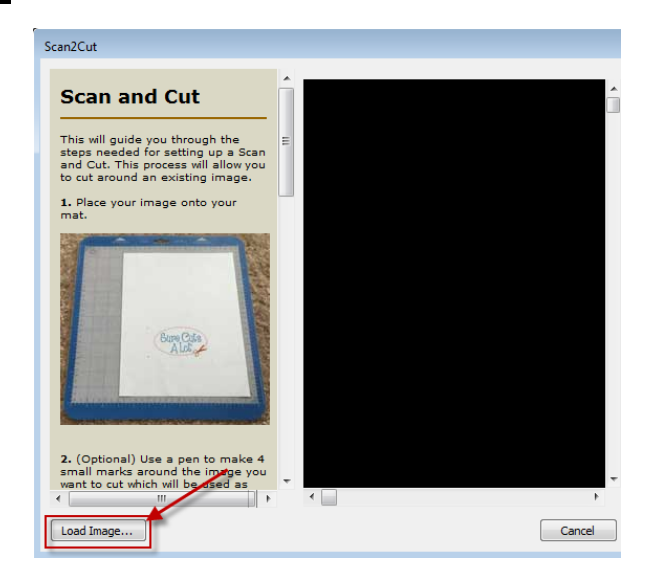

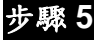

步驟 **5** 勾選"Use custom marks"使用自定義標記,點擊並拖拉四個標記點到四個紅色方塊,然 後點擊"OK"。請確保四個標記點正確對到四個角落。

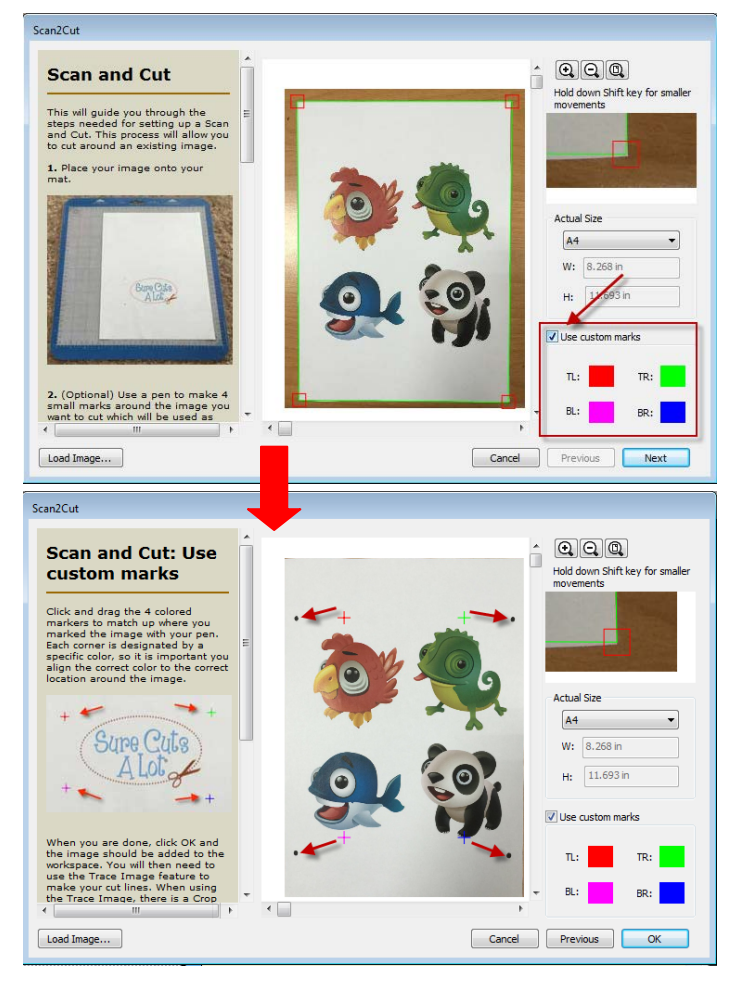

步驟 **6** Trace image and cut.描繪此圖形的輪廓並切割(section 3.3.5)。

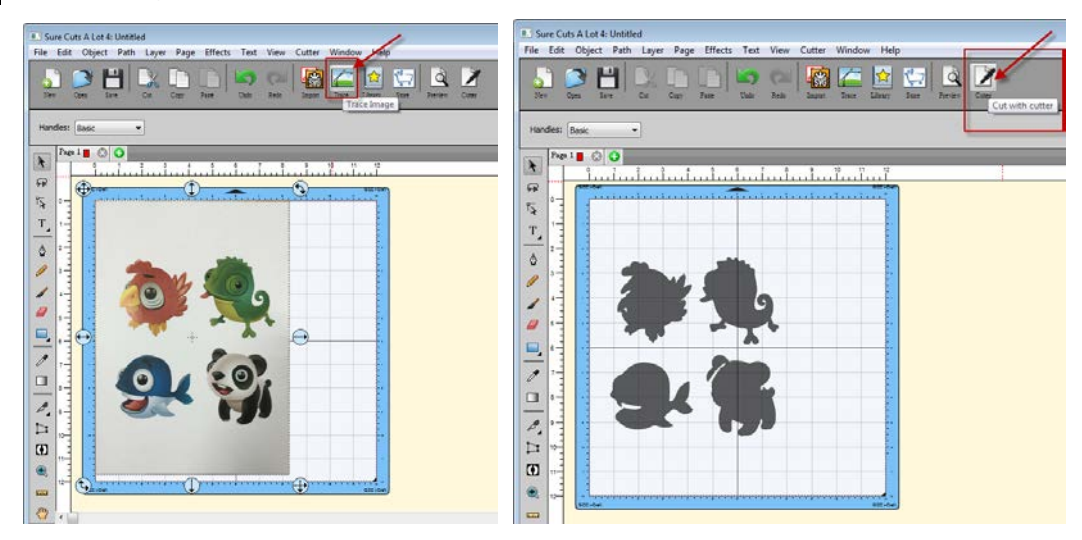

### **3.6.4** 燙鑽應用(**Rhinestones**)

"Sure Cuts A Lot" 可以設計水鑽模板。在墊板中選擇想要設計水鑽的物件,然後在"Effect"選單 下選擇"Rhinestones 燙鑽應用",彈出的燙鑽視窗如下圖所示。

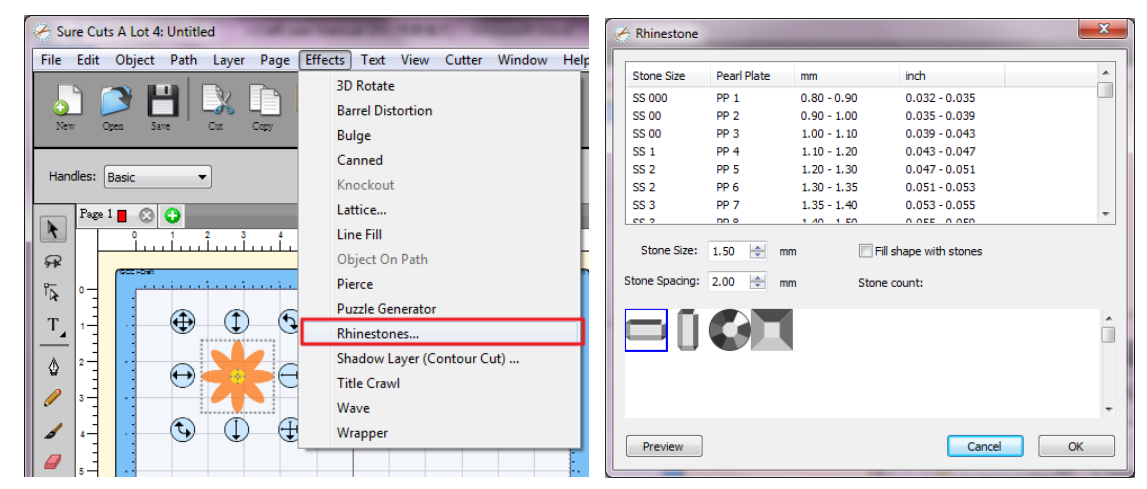

#### **3.6.5 Engraving Tip** 雕刻刀(選配)

如果您購買 Engraving Tip 雕刻刀,請參閱以下使用說明。

步驟 **1** 將雕刻刀裝入工具座。

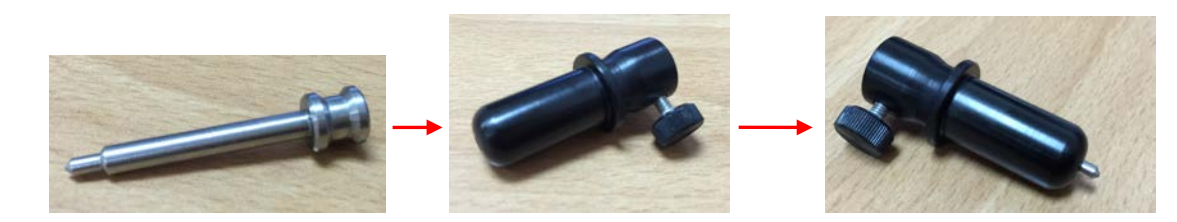

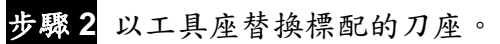

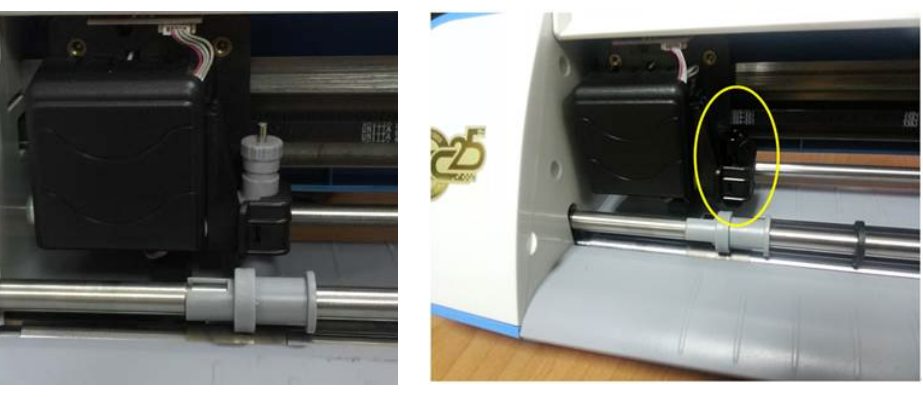

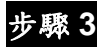

步驟 **3** 匯入圖形。

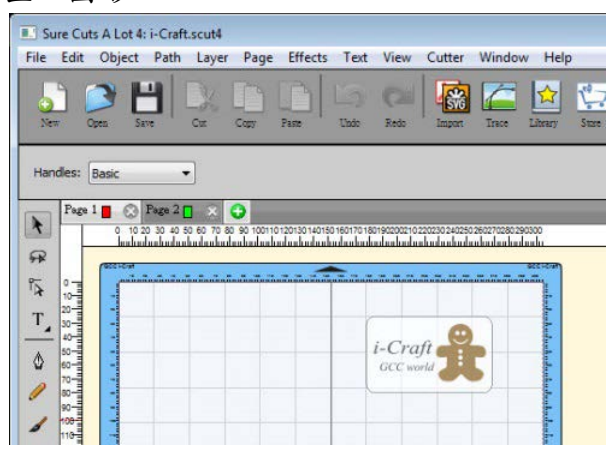

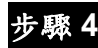

步驟 **4** 在 Effects 下面選擇"Line Fill"。

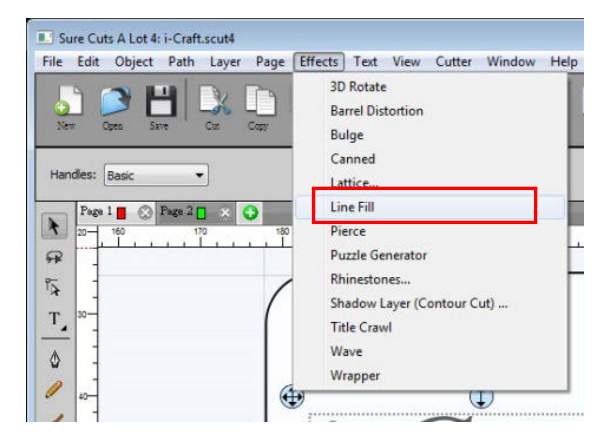

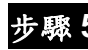

步驟 **5** 設定線間距。

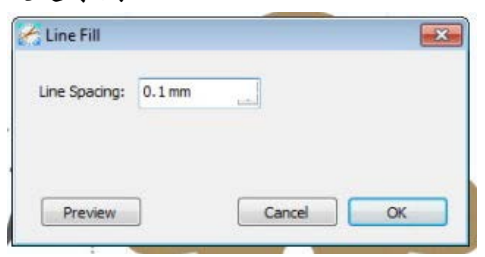

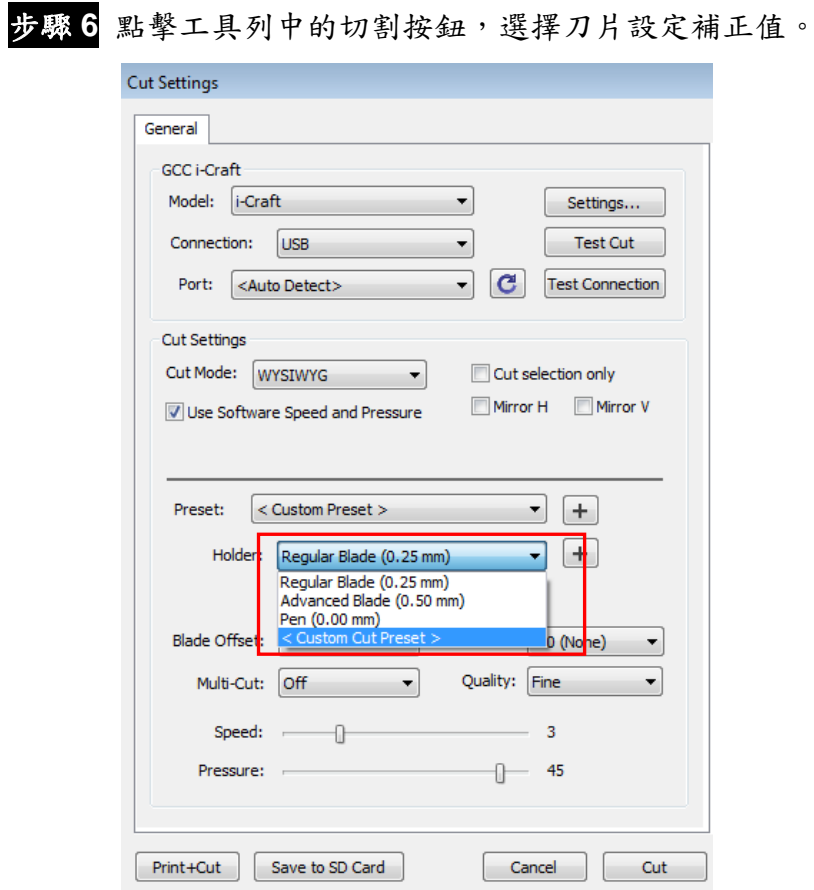

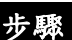

步驟 **7** 使用雕刻刀時,建議設定 Multi-Cut 多重切割為 3 次,刀壓為 50。

42

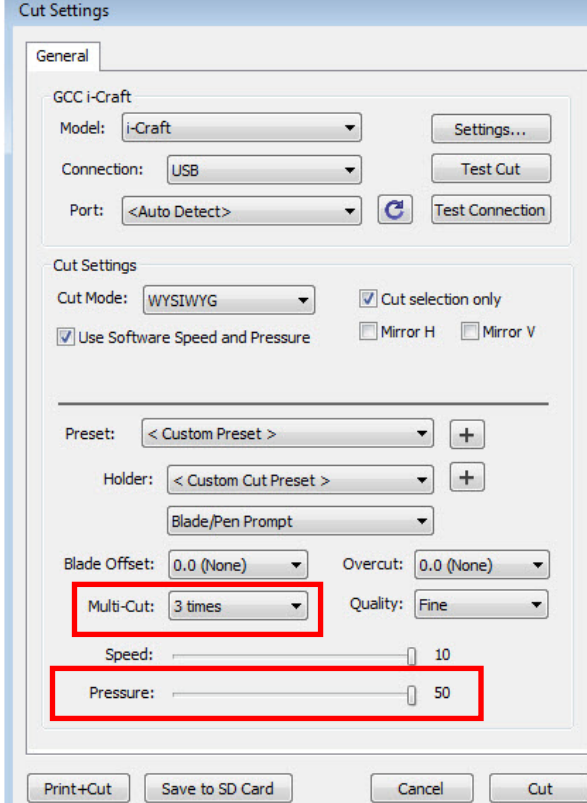

雕刻刀製作樣品

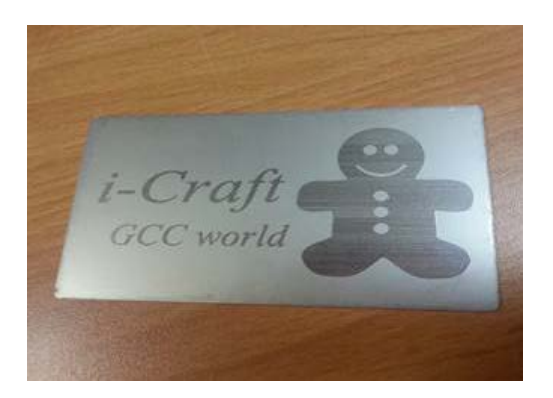

### **3.6.6** 彩色筆應用(選配)

如果您選購彩色筆座組,請參考下列說明:

步驟 **1** 將彩色筆或是原子筆放入筆座中(筆的直徑必須介於 8-14mm),確認筆尖碰到底座。 然後邊壓筆尾邊將筆座旋緊。

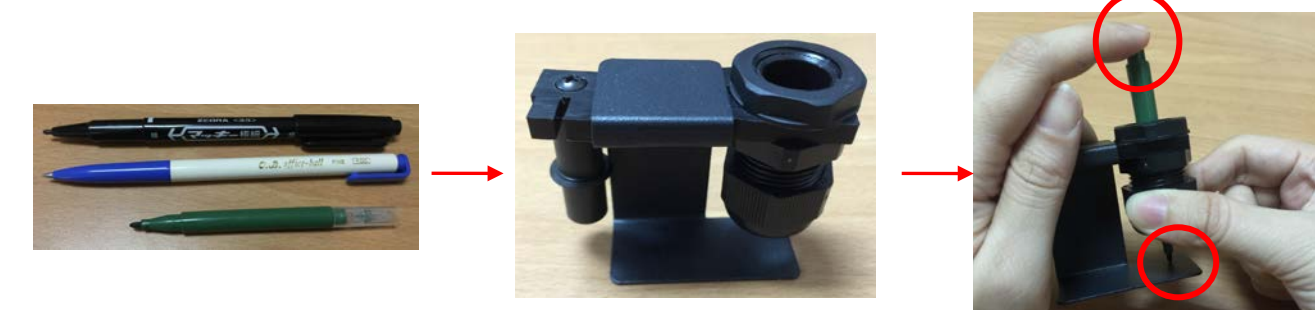

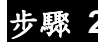

步驟 **2** 將筆座從底座移開。

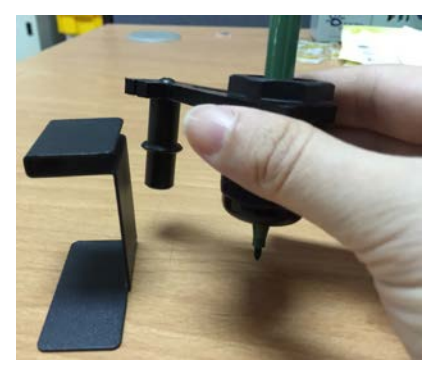

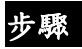

步驟 **3** 將刀座取下,放上筆座。

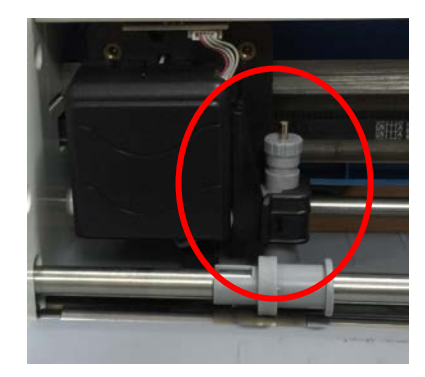

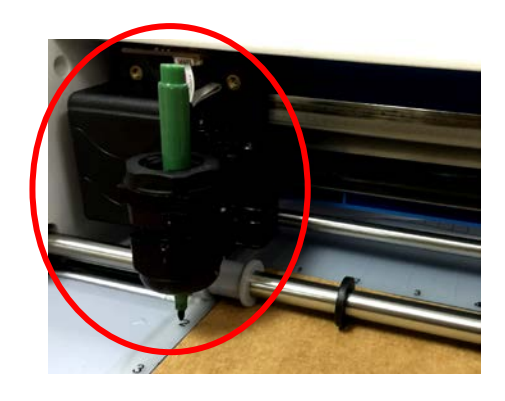

步驟 **4** 於控制面板的 main menu 下選擇"ADV. SETTINGS"進階設定。

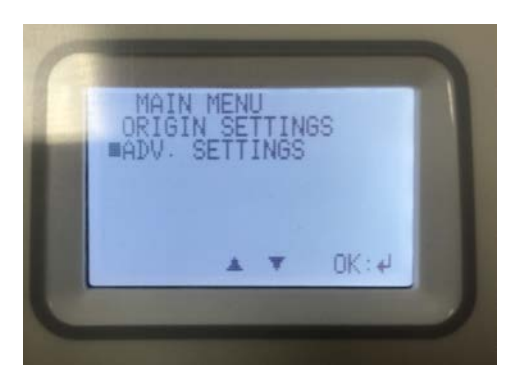

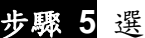

步驟 **5** 選擇"HOLDER: BLADE"工具座:刀片此選項。

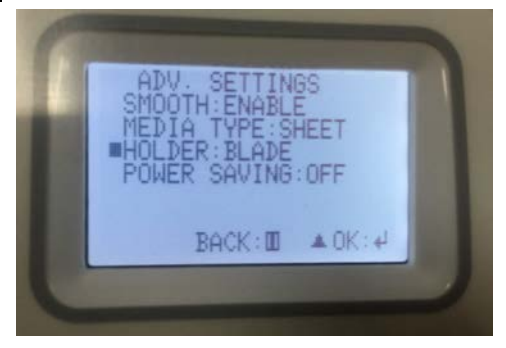

HOLDER SETTINGS

BACK:II A ▼

 $OK: +$ 

**BLADE** 

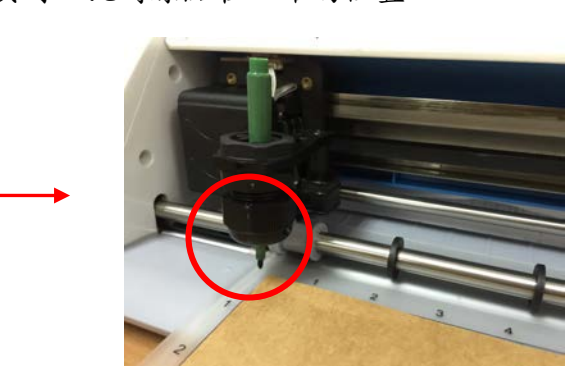

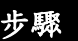

步驟 **6** 選擇"PEN"筆,然後墊板會向後移動 2 英吋,此時原點在正確的位置。

步驟 **7** 用選取工具選擇你想畫的物件,然後 STYLE 樣式欄位選擇 Cut Line Type 切割線類型 為 "Draw (Pen)" 繪畫(筆)。

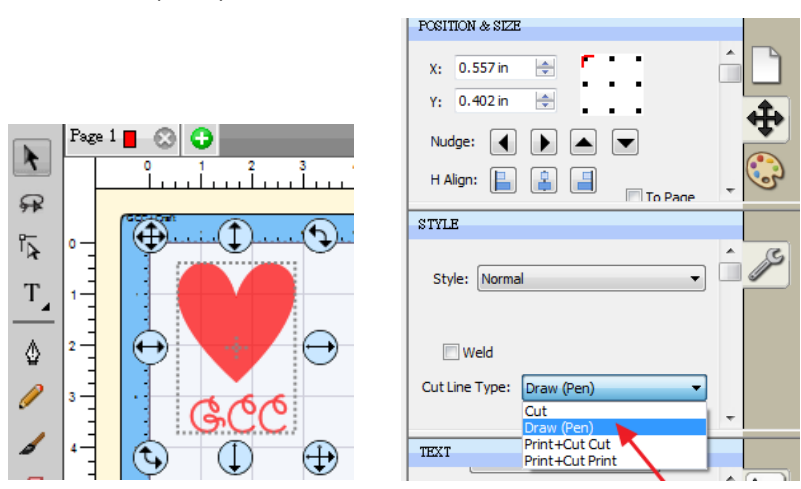

步驟 **8** 在 Cut Settings 切割設定視窗開啟 Holder 工具座選單內選擇"Pen / Tool (0.00 mm)" 筆/工具(0.00 mm),然後點擊"Cut"切割就會開始繪畫。

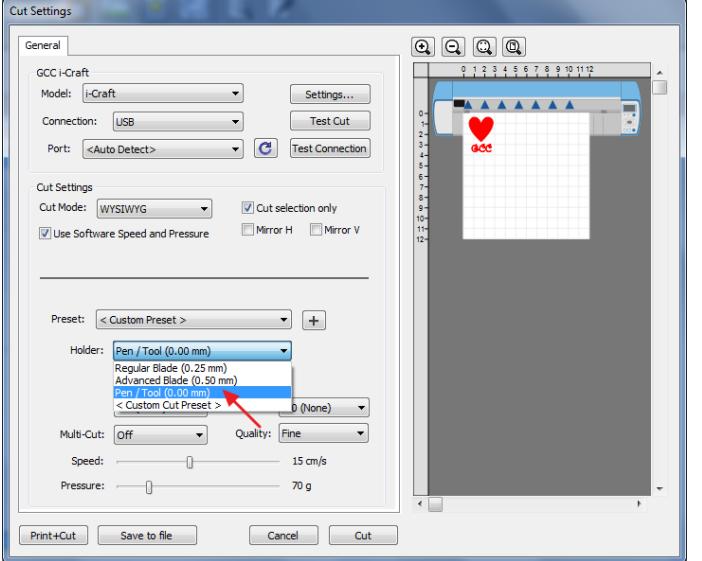

- 
- 步驟 **9** 當 i-CraftTM 完成繪畫後,在控制面板的 Holder settings 工具座設定選擇"BLADE" 刀 片,將筆座取下換上原本的刀座,然後你就可以切下繪畫了。

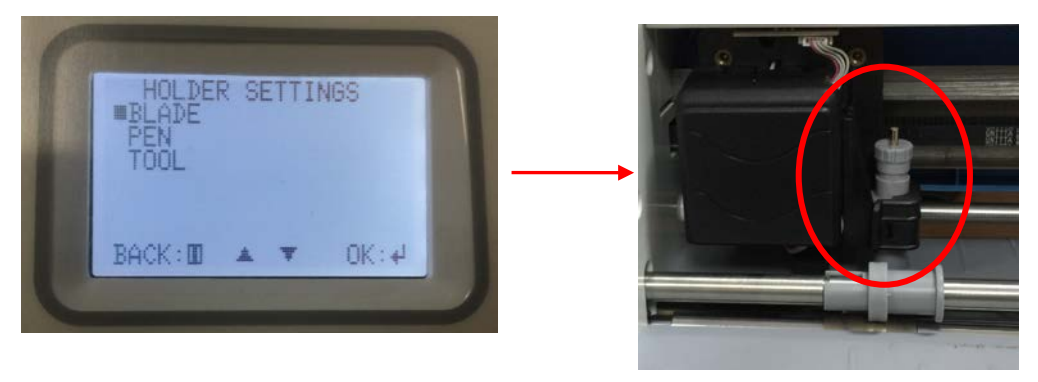

Step 10 如果需要的話,在 Style 樣式選單下選擇"Shadow"陰影,然後選擇在 Cut Line Type 切割線類型選單下選擇"Cut"切割,切割線將會與你的繪畫保持一小段距離。

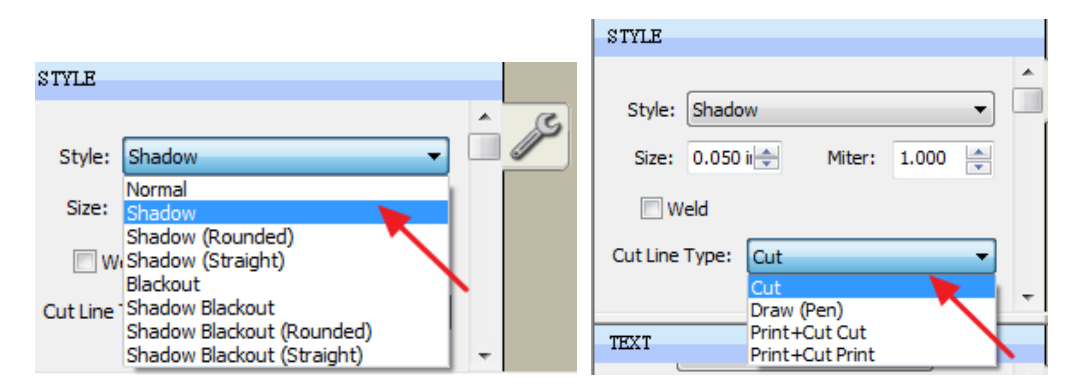

**Step 11** 在 Cut Settings 切割視窗內於 Holder 工具座選單選擇"Regular Blade (0.25mm)" 標

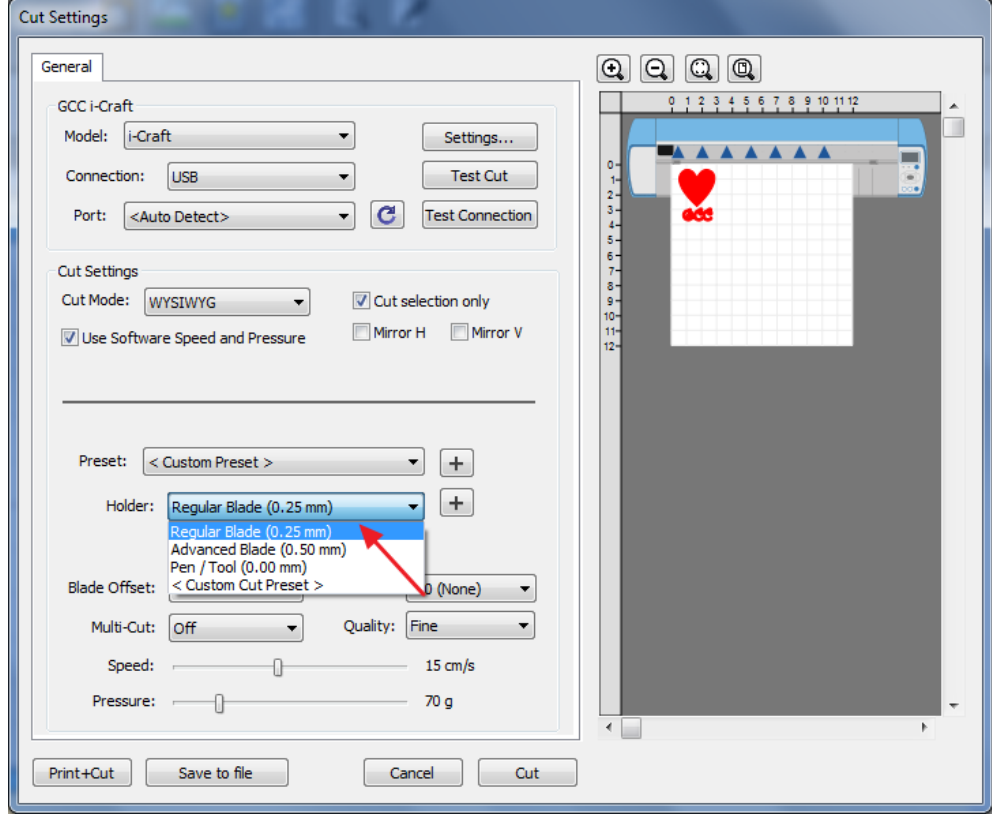

準刀片(0.25mm)然後點擊 Cut 切割。

### **3.7**線上影片教學

點擊 <http://www.craftedge.com/tutorials/>,可查閱 Sure Cuts A Lot 軟體的教學影片,或者您也 可以使用幫助工具瞭解更多 SCA 技巧。

更多 i-Craft<sup>TM</sup>應用影片教學,請至 <http://www.gcc.com.tw/showcase.php?cid=30> 。

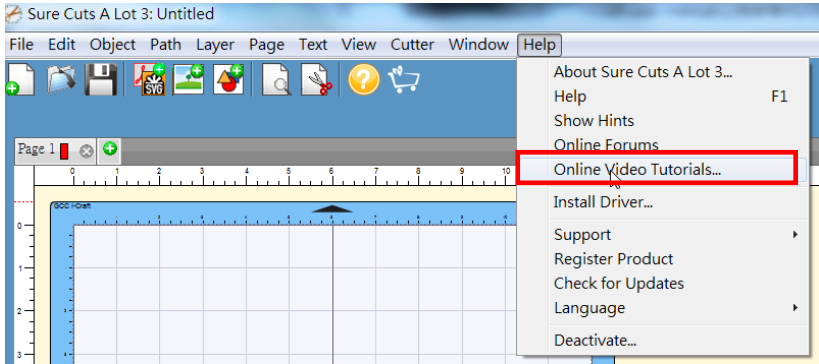

# **3.8**如何透過平板電腦輸出到 **i-CraftTM** 上

以下是 Sure Cut A Lot 最基本的介紹,如需要瞭解更多,請查閱平板電腦上 Sure Cut A Lot 的 幫助檔。你也可以參閱 SCA 電腦版本,但是平板電腦並不支援所有功能。

步驟 **1** 在 Apple Store 中下載"Sure Cuts A Lot"

步驟 **2** 打開你在 AirPort ExpressTM中建的 Wi-Fi。

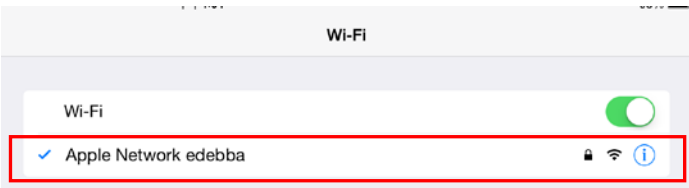

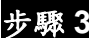

步驟 **3** 打開"Sure Cuts A Lot",匯入圖片。

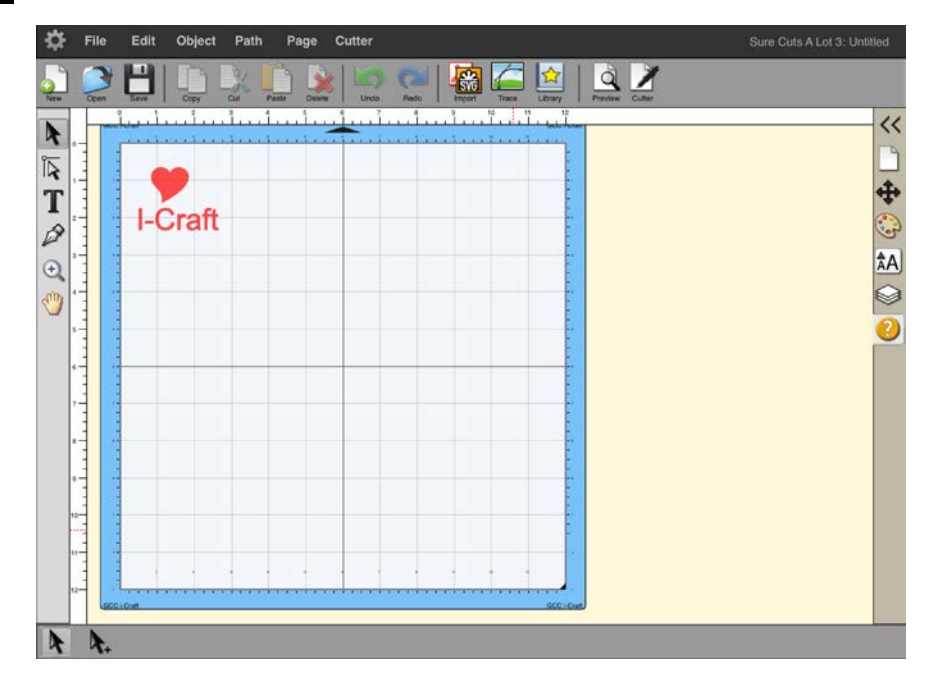

步驟 **4** 點擊工具列中的切割按鈕。

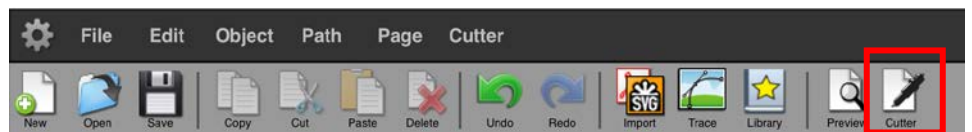

# 步驟 **5** 在"Connection"下面勾選"Air Print"。

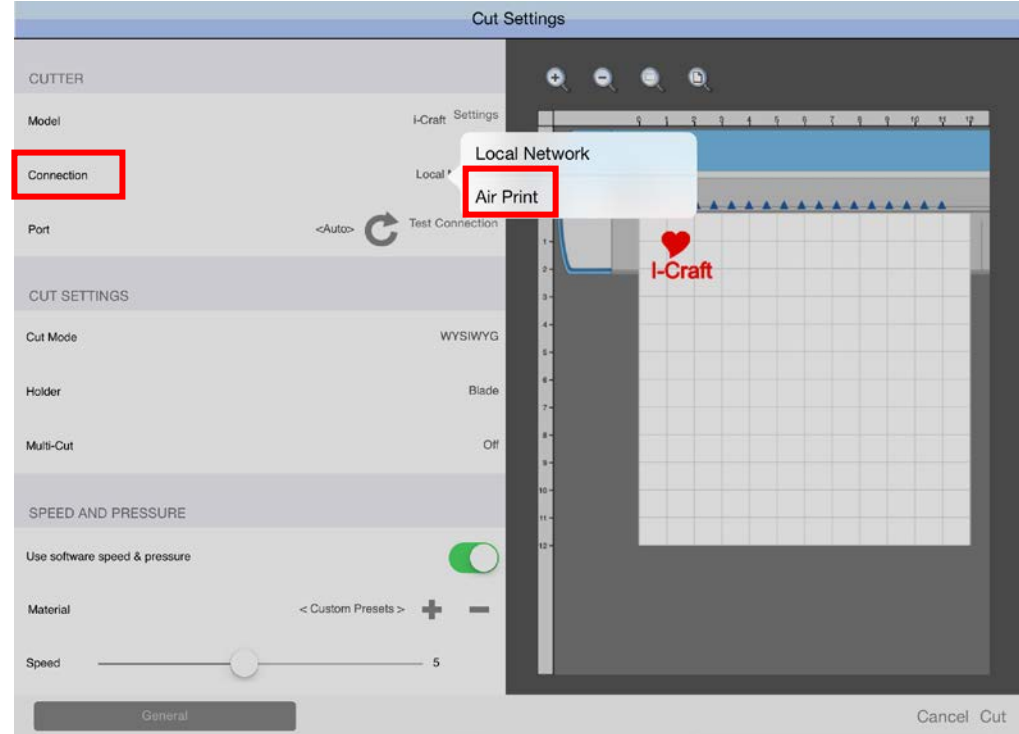

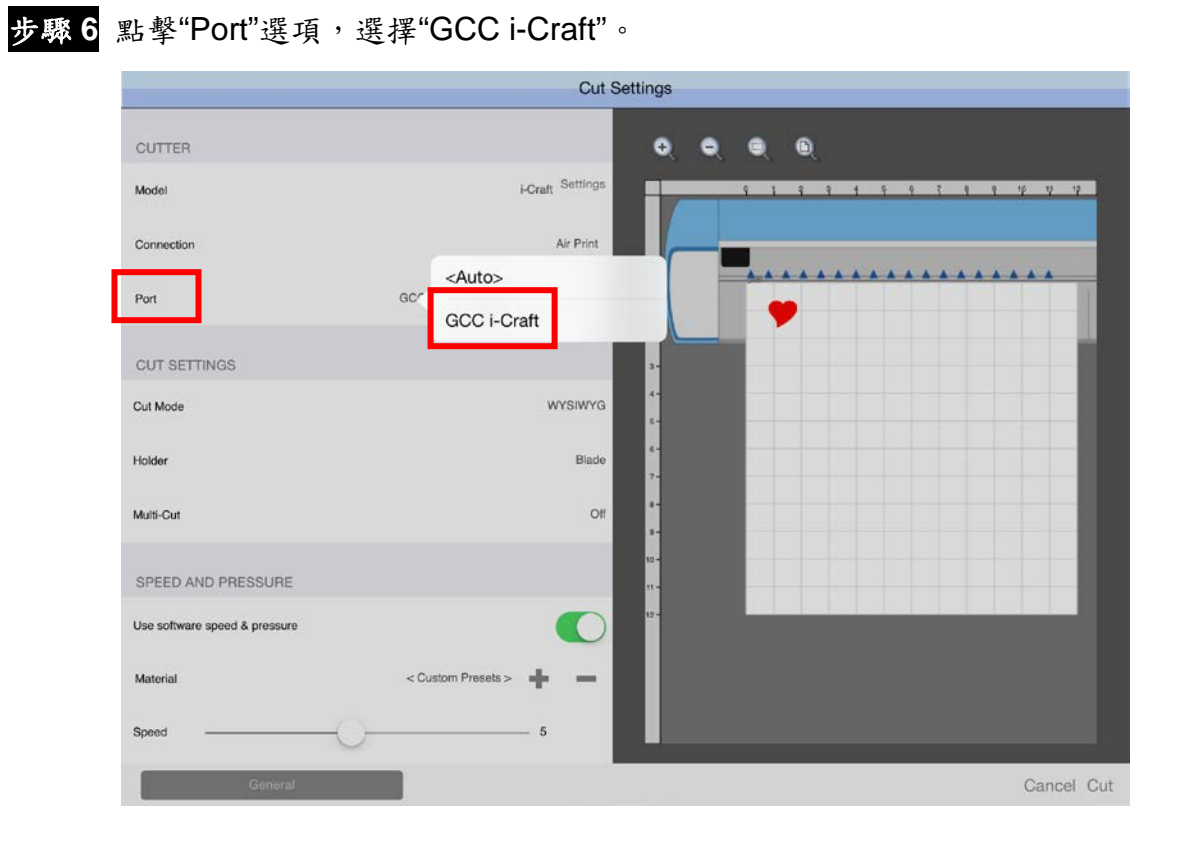

# 步驟7 調整速度和刀壓,然後點擊"Cut"。

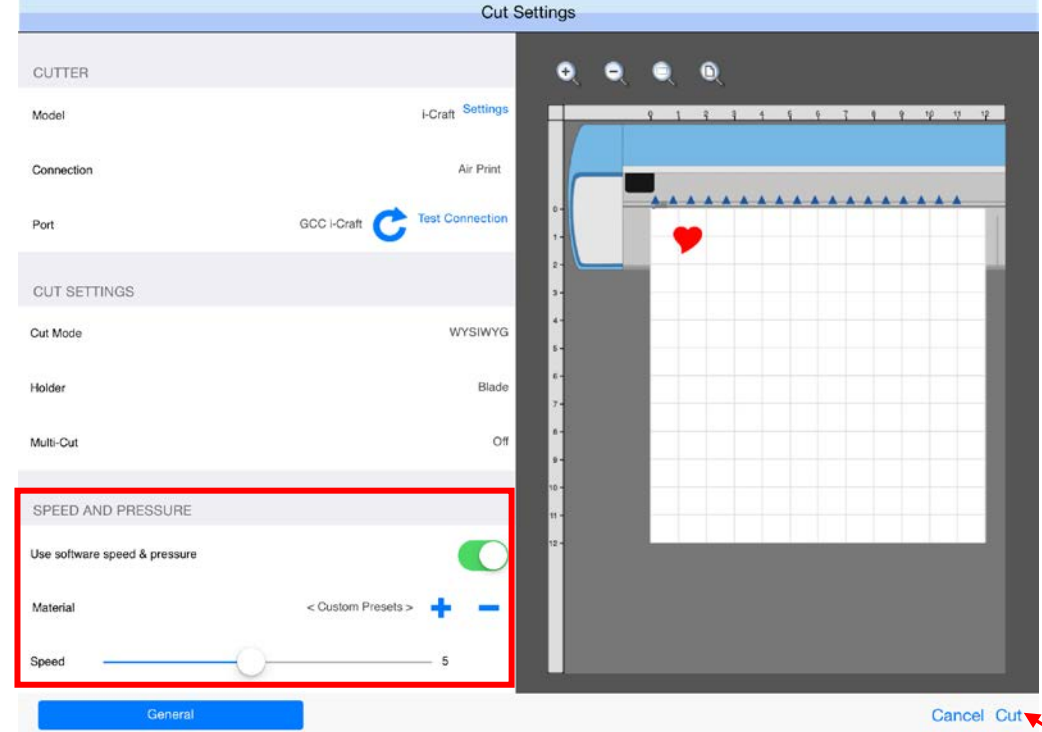

步驟 8 切割資料將被傳到 i-Craft™,請耐心等待約 30 秒,然後點擊 OK, i-Craft ™ 將開始切 割。

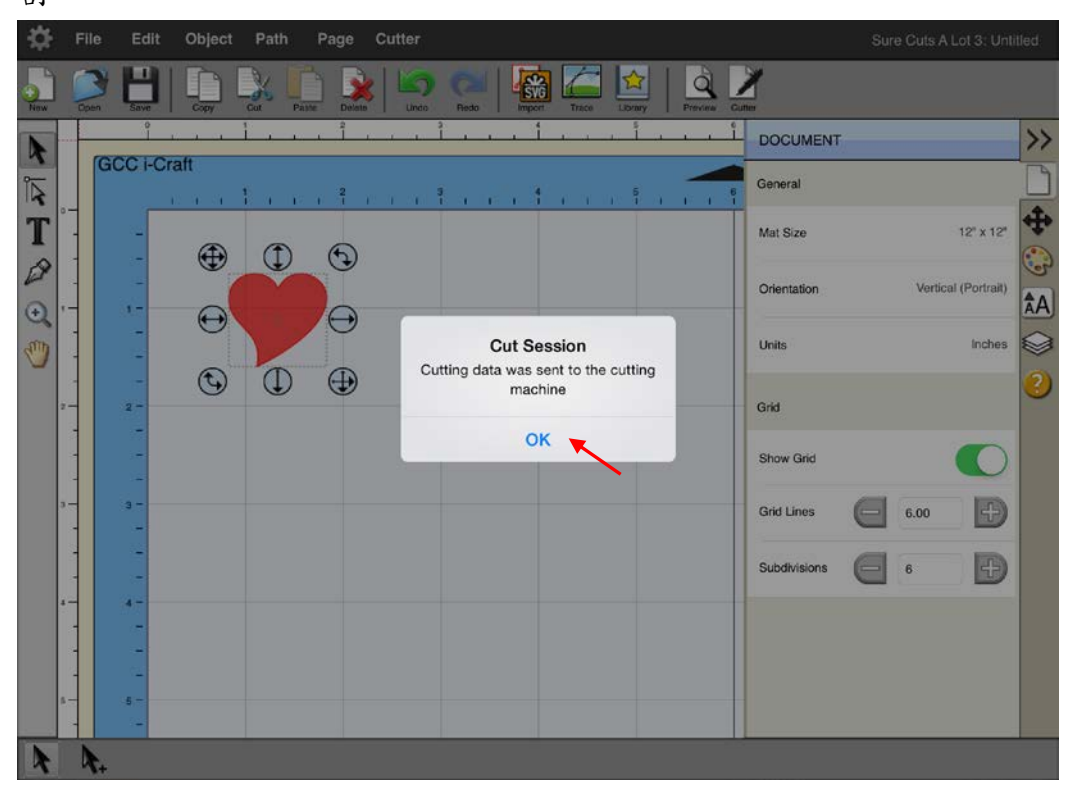

### **4.** 驅動程式安裝及操作說明

切割機將透過 USB 介面與電腦連接,本章將說明如何將切割機與主機連接並共用至局域網, 如何透過 GCC 驅動從熟悉的圖形軟體中直接輸出,例如 CorelDraw、Adobe Illustrator 等。

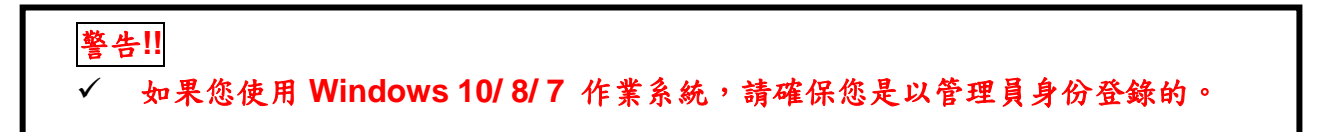

#### **4.1** 驅動程式安裝

步驟**1** 連接機器。

1. 開機。

2. 用USB傳輸線連接切割機和電腦,按兩下工作列中的USB按鈕以確認有找到USB新硬 體。

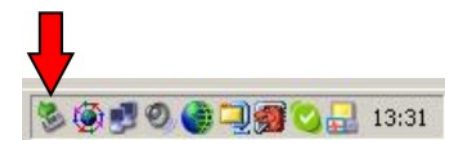

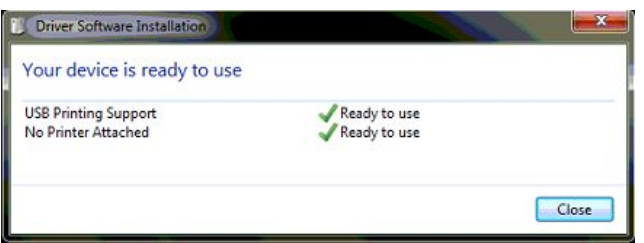

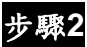

步驟**2** 按進紙/退紙鍵準備安裝驅動程式。

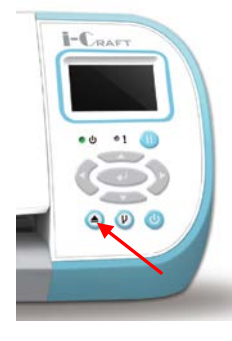

步驟**3** 點擊安裝光碟中的"安装刻字机驱动 (Win7 及以上)",USB驅動程式將會自動安裝。偵 測到驅動程式需要花費及分鐘時間,期間請不要拔除USB傳輸線。

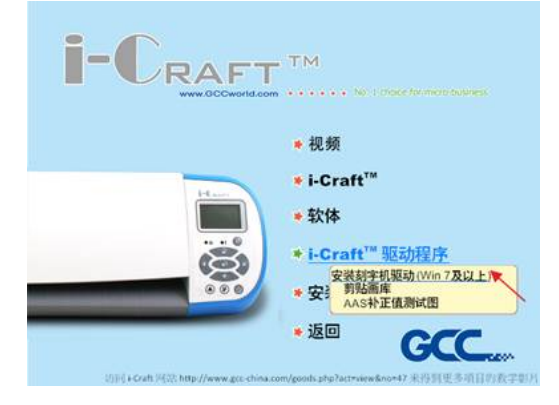

步驟**4** 完成安裝需要花費幾分鐘的時間,然後你將會看到下面的視窗。如果你是Windows 7、 8或者XP使用者,請點擊下面紅字部分指導你如何停止Windows更新以順利完成驅動程 式安裝,然後點擊OK進入下一步。

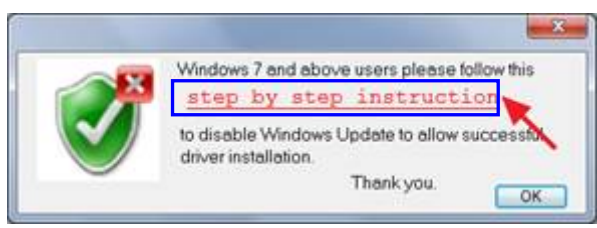

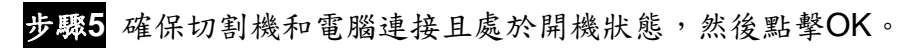

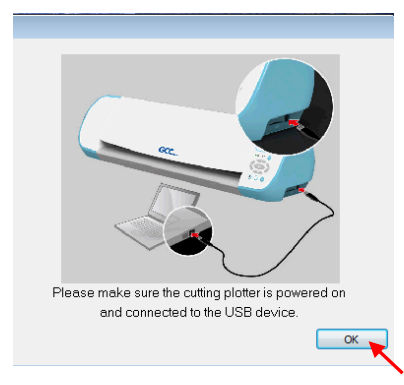

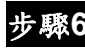

步驟**6** 安裝驅動前,請確認關閉一些應用程式,然後點擊OK。

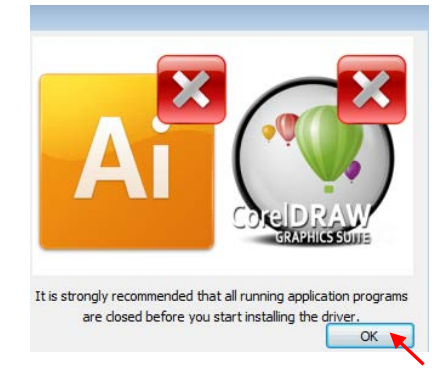

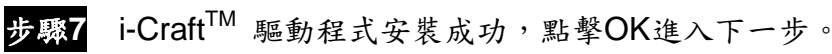

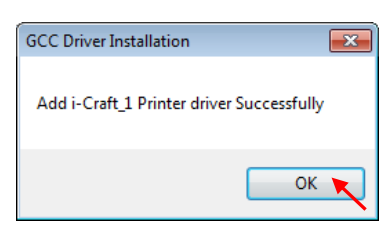

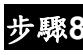

步驟**8** 如果你要安裝CorelDRAW或者Adobe Illusatrator中AASII外掛程式,請先退出這些應用 程式,然後點擊"Install"以安裝。

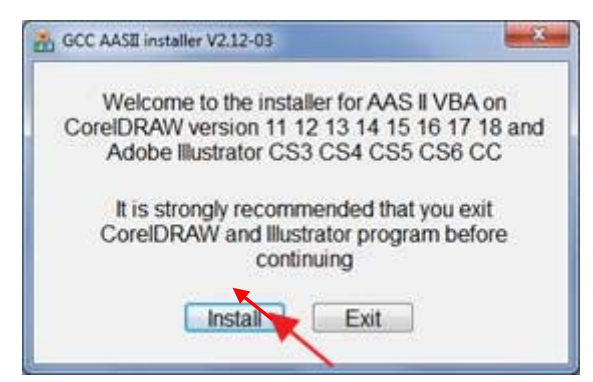

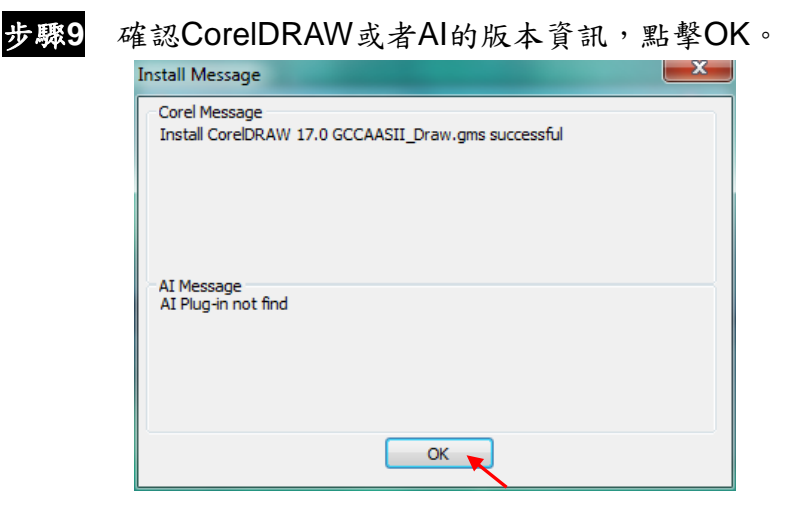

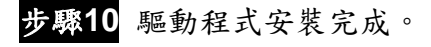

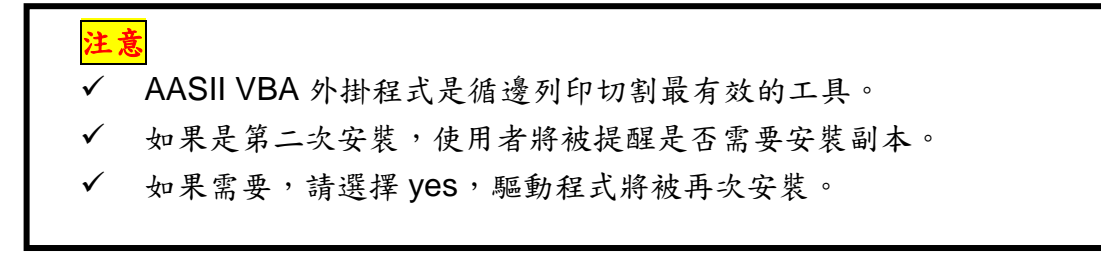

### **4.2** 驅動程式解除安裝

你在安裝最新版本的驅動程式前必須要先把先前的版本解除安裝,請參閱以下步驟。

步驟 **1** 打開電腦"開始"功能表中"印表機和傳真"頁面,在切割機上點右鍵,選擇"Remove device"。

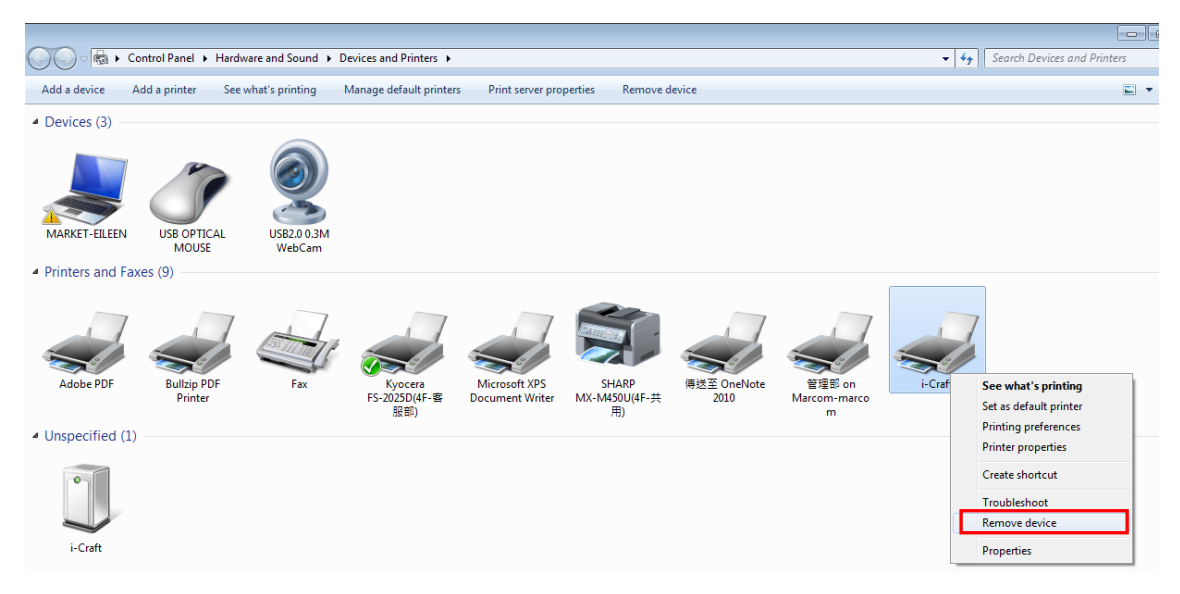

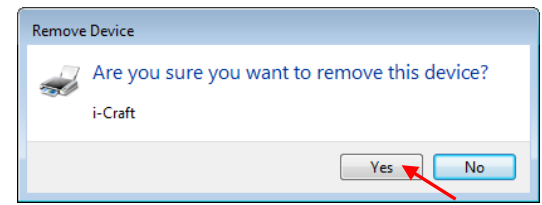

步驟 **2** 解除安裝完成後,點擊該頁面任意一台印表機,選擇"Print server properties"(適用 Win 7 及以上);

或者右擊空白處,選擇"Print server properties"(適用 Win XP)。

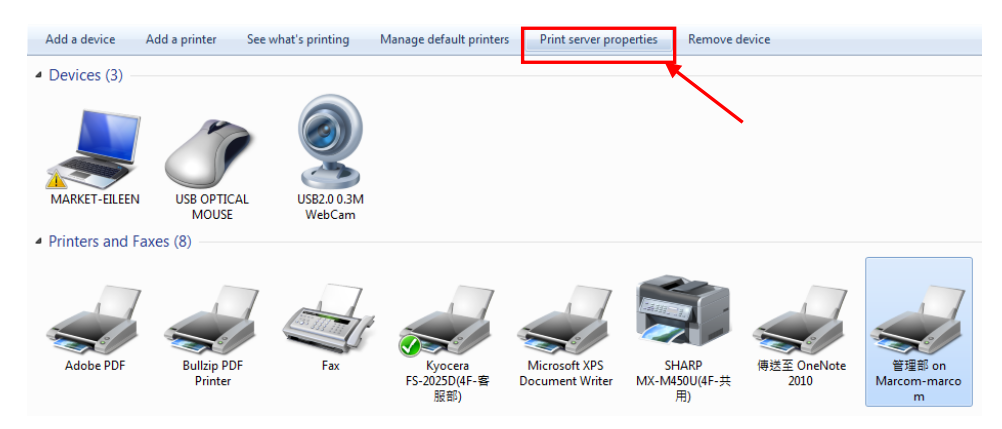

# 步驟 **3** 選擇"Driver"頁面。

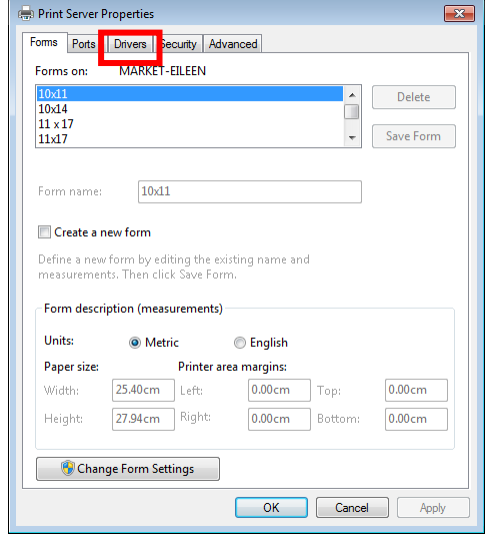

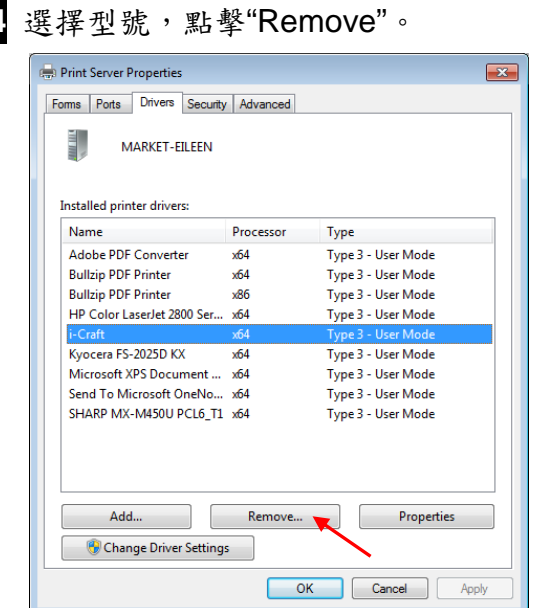

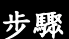

步驟 **5** 選擇"Remove driver and driver package",然後點擊 OK。

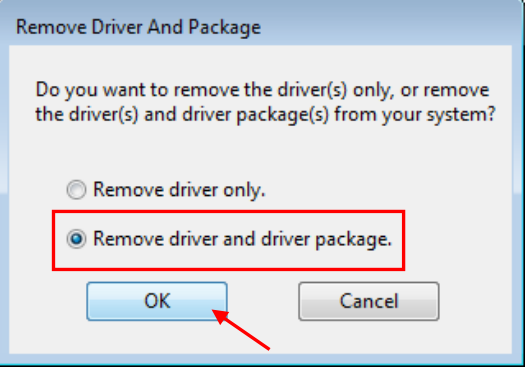

步驟 **6** 點擊 Yes,然後點擊"Delete"和"OK",驅動程式就徹底解除安裝了。

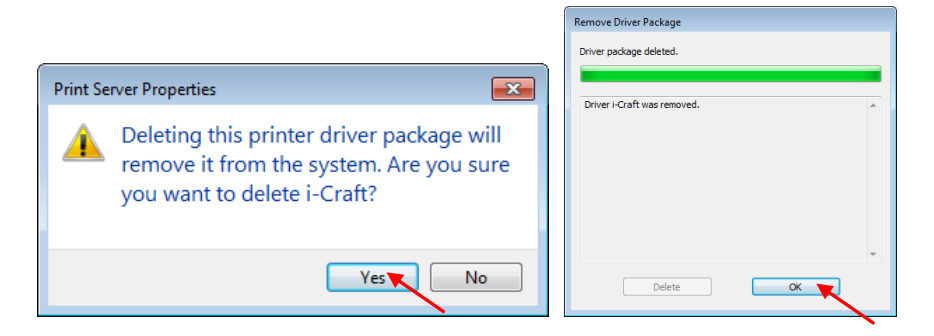

# **4.3** 驅動程式操作說明

透過應用程式切割輸出(以 CorelDRAW 為例說明)。

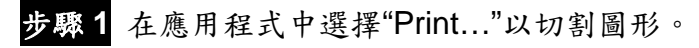

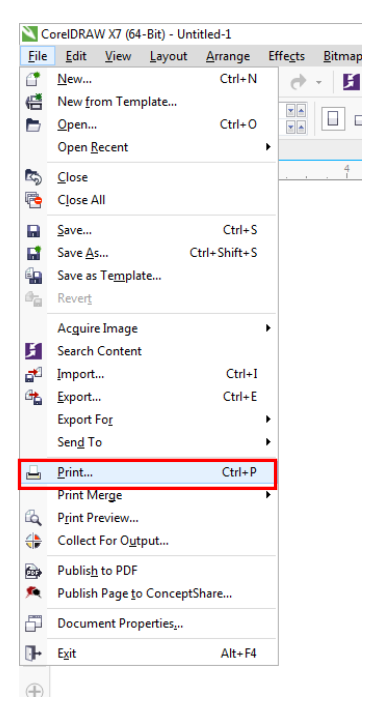

步驟 **2** 選擇 i-Craft 作為印表機,點擊"Preferences…"設定切割參數。

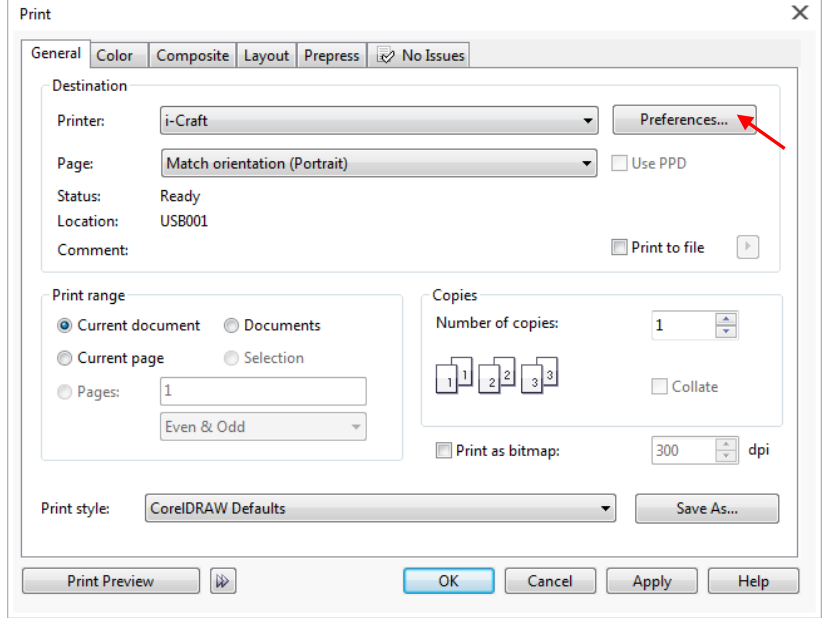

步驟 **3** 選擇 media 材料和 Advanced Setting 進階設定,你可以根據需要儲存、匯入和刪除參數。

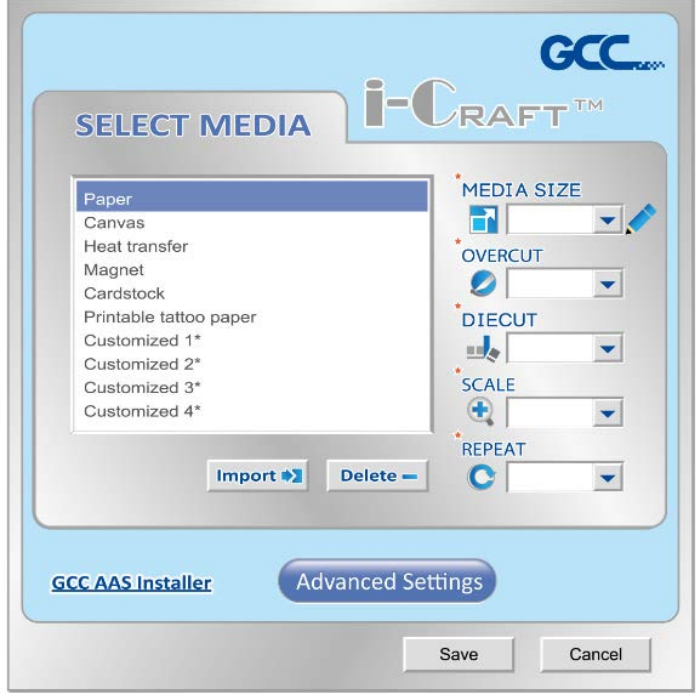

**Select Media** 選擇材料: 選擇所用材料。

**Media Size** 材料尺寸: 選擇合適的尺寸,或者你也可以點擊右邊 的鉛筆輸入。

**Overcut** 過切: 使用下拉式選單選擇打開/關閉該功能。

**Diecut** 全切: 使用下拉式選單選擇打開/關閉該功能。

**Scale** 縮放: 設定合適的值以縮放圖形。

**Repeat** 重複: 設定圖形的複製次數。

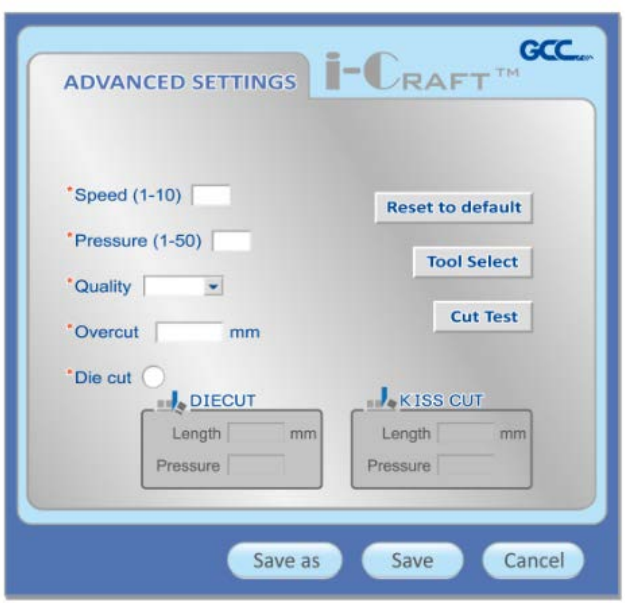

Advanced Settings 頁面,使用者可以根據需要設置速度、刀壓、品 質、過切和全切。點擊"Save as"保存為最近使用的一組參數副本; 點擊"Save"保存為目前使用之參數。

**Reset to Default** 恢復預設值**:** 將所選的材料參數恢復為預設值。

**Tool Select** 工具選擇**:** 選擇對應的工具,包括:標配刀片、進階刀 片和筆。

**Quality** 品質**:** 關係到切割效果,請注意:品質越好,速度越慢。

**Cut Test** 切割測試**:** 切割測試以確認所設參數是否合適。

**Overcut** 過切**:** 補償不完整的切割線,更容易切斷。

**Diecut** 全切**:** 切穿材料底紙。

### **4.4** 在應用程式中循邊切割輸出

請參閱 6.3 & 6.4 章節瞭解如何透過 CorlDRAW 和 Adobe Illustrator 外掛程式進行循邊切割輸 出。

# **5.** 如何在 **i-CraftTM** 上使用 **USB** 隨身碟

i-Craft™ 支援 USB 隨身碟。請將檔案儲存為.plt 格式,再儲存到 USB 隨身碟中, i-Craft™ 便 可識別該檔案。

下列為經測試後,可與 i-Craft<sup>TM</sup>相容之 USB 隨身碟,我們建議您選擇下列品牌之一的 FAT32 或 FAT16 格式隨身碟,其他的配置可能會有不相容的問題。

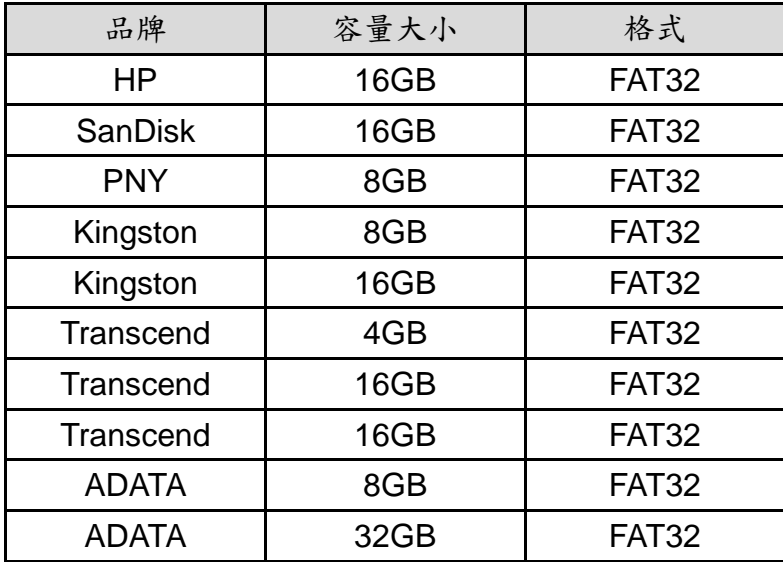

# 5.1 讀取 i-Craft™ 中的 USB 隨身碟

i-Craft<sup>TM</sup> 開機,將 USB 隨身碟插入到相應位置,裝載材料。

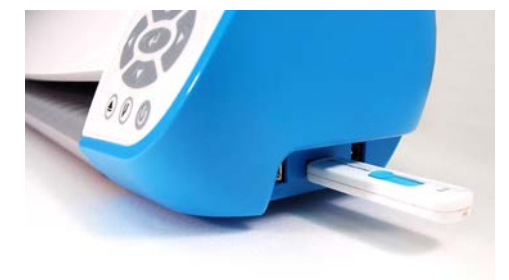

### **5.2 USB** 隨身碟設定

Origin setting (原點設定)、Adv. Settings (進階設定)、Media (材料), Smooth (平滑)和 USB 隨身碟選項將顯示到 LCD 螢幕上,按控制台上的上下方向鍵選擇,按 Enter 確認鍵確認 目前設定。

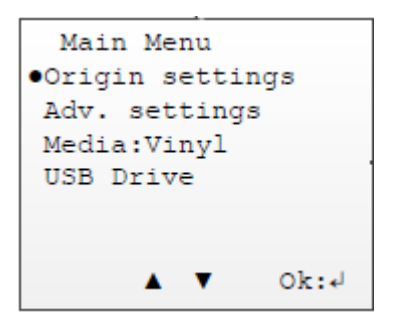

#### **5.2.1** 如何透過 **USB** 隨身碟切割圖形

步驟 **1** 準備要切割的材料。

步驟 **2** 進入 LCM 螢幕主功能表,選擇 Media(材料),按左右方向鍵選擇你要使用的材料。材 料包括卡典西德紙、卡紙、熱轉印植絨布、可列印紋身貼紙和軟性磁鐵(這裡以卡典 西德紙為例),每種材料對應的參數都有顯示。

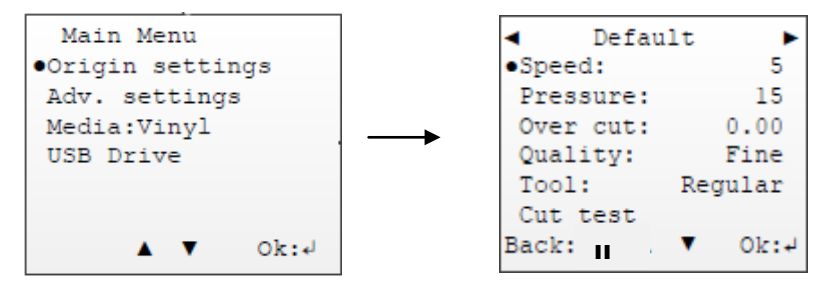

步驟 **3** 運行切割測試,確認參數是否符合所用材料,是否需要調整。用上下方向鍵選擇 cut test,按確認鍵,再按 4 個方向鍵選擇你要切割測試的位置,按確認鍵測試,或者按 暫停鍵 終止切割測試。

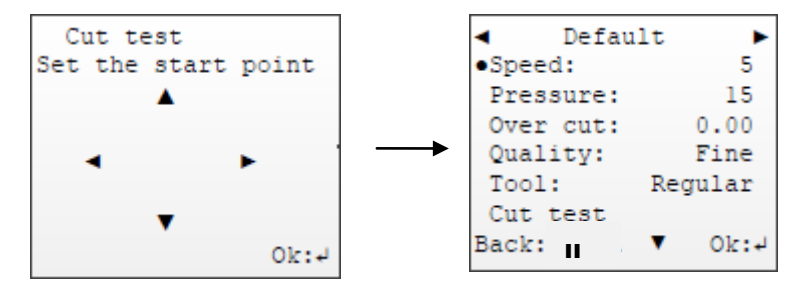

步驟 **4** 如果需要調整參數,按上下鍵選擇材料,按確認鍵即可調整參數,按暫停鍵回到上一功 能表(這裡以速度設定為例)。

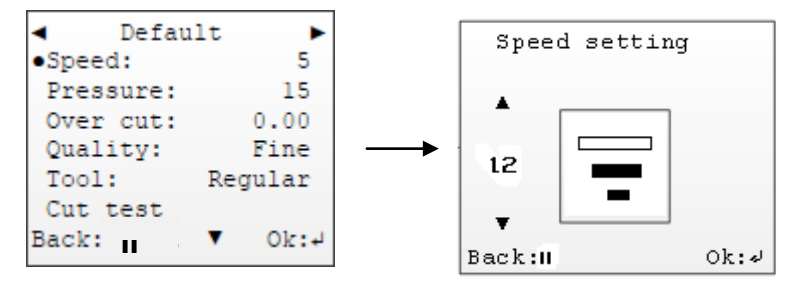

# 步驟 **5** 選擇 USB 隨身碟中的檔,按上下方向鍵選擇選項,按確認鍵調整數值,按暫停鍵終止 並返回上一介面。

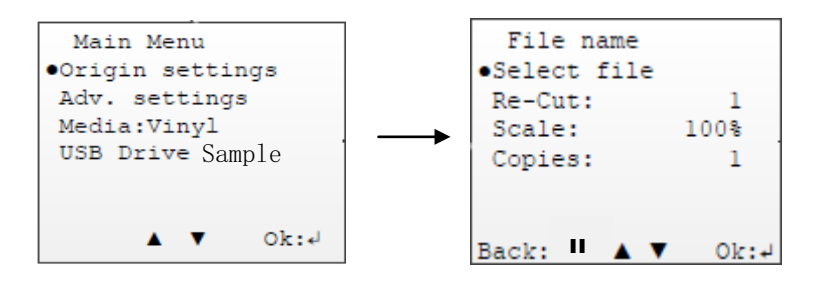

完成設定後,按控制台上的切割鍵 ,i-Craft™ 將開始切割,然後按進紙/退紙鍵 ,將材料 取出。

# 步驟 **6** 切割完成。

### **5.3** 選單功能表

#### **5.3.1** 材料功能表

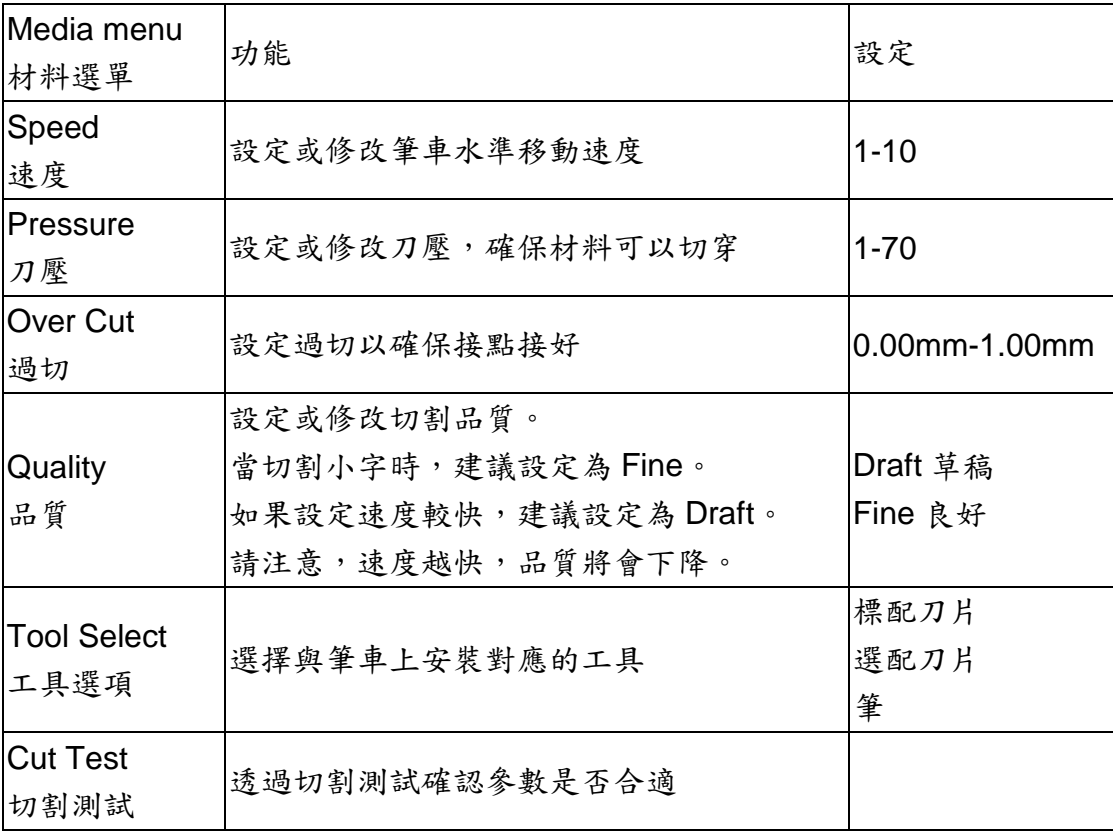

# **5.3.2 USB** 隨身碟功能表

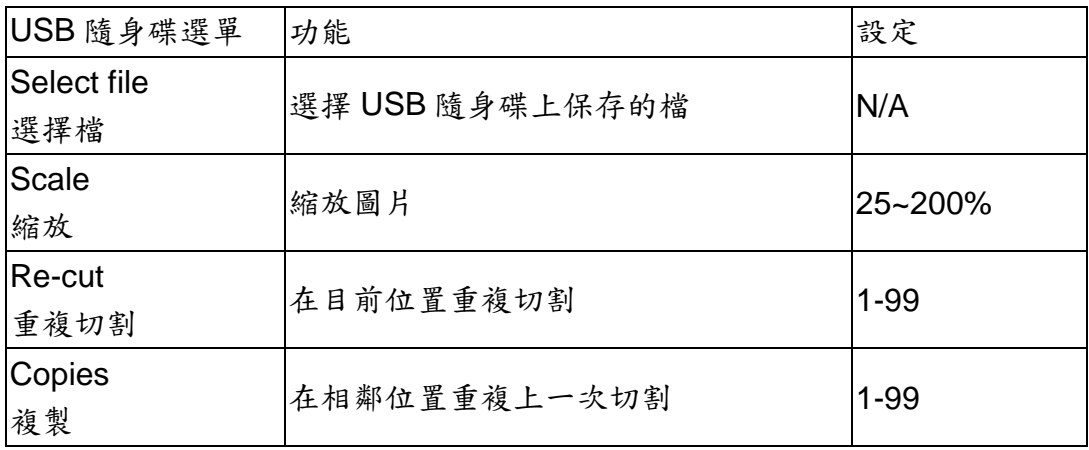

# **6.** 附件

# **6.1 i-CraftTM** 規格表

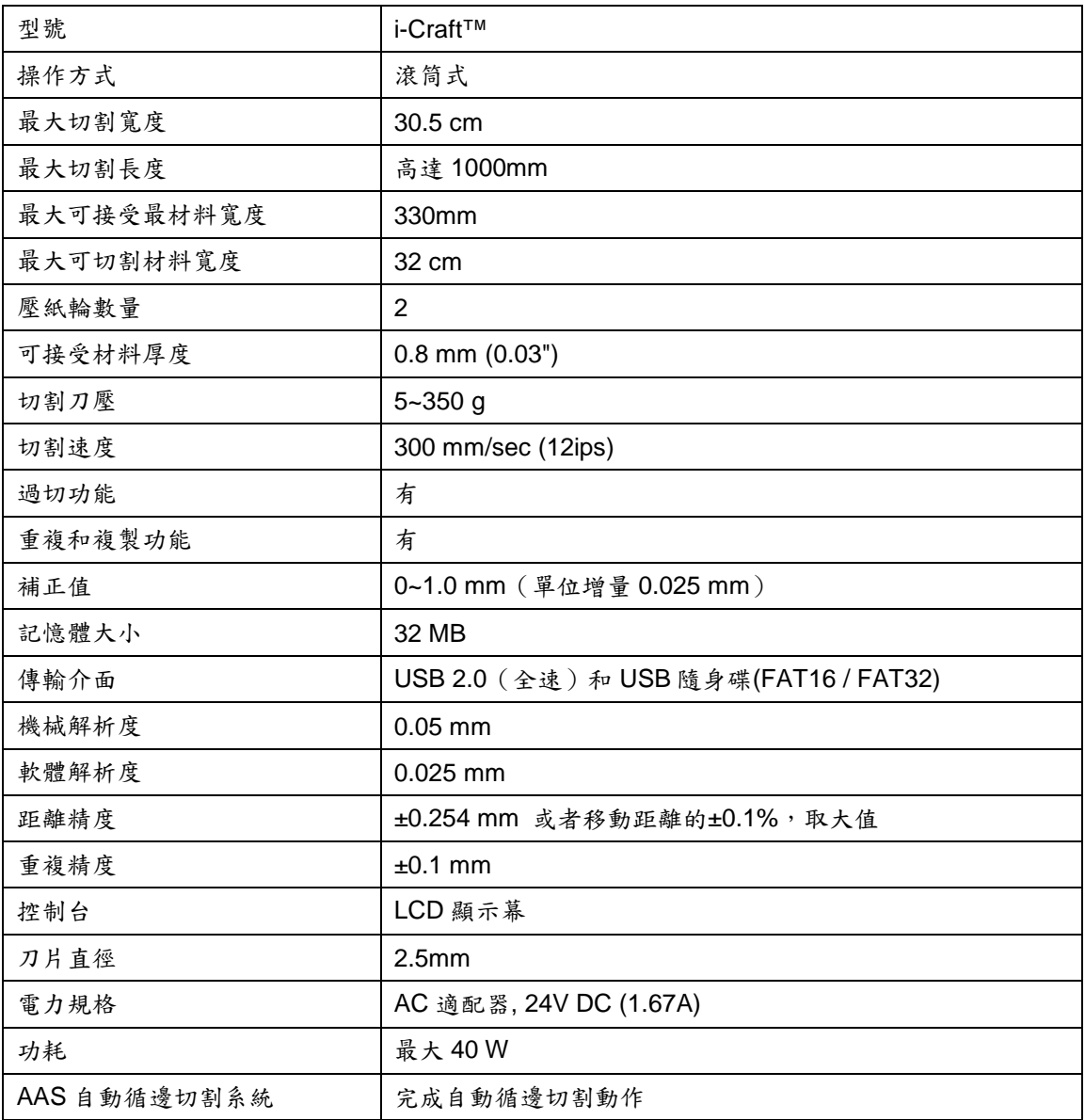

可搭配 Windows 7 以上和 MAC OS X 10.6 以上之作業系統。(\*Mac 作業系統須使用 Sure Cut A Lot 軟體)

- 以上規格參數依實際輸出用途或材料將有所不同,為了得到更好的輸出品質,定期的保養維護是必須的。
- GCC 星雲保留更改上述規格的權利,如有更改,恕不另行通知。
- GCC 星雲長條測試用紙為艾利 MPI 3000。
- 以上規格參數僅適用於 GCC 測試用紙。
- 不保證所有的 USB 隨身碟皆可被讀取。

### **6.2** 材料參數設定清單

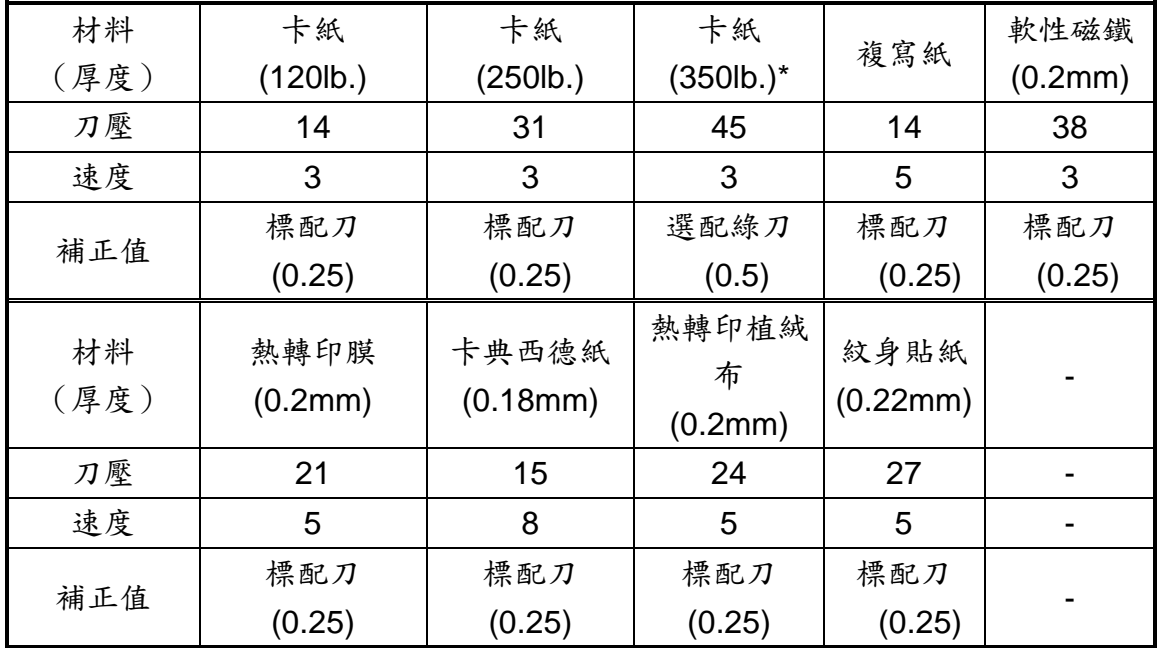

不同參數適用不同材料,供參考。

# **6.3 CorelDRAW AAS** 外掛程式使用說明

配合CorelDRAW 和 Adobe Illustrator 使用的 AAS II 外掛程式,亦可用於循邊切割,是 Sure Cuts A Lot 應用軟體的一種替代方案。

**✓ AAS II 外掛程式可應用於 CorelDRAW X3-X8。** 

### 安裝

注意

請參見 4.1 章節驅動程式安裝中的步驟 8 如何安裝 CorelDRAW 中的 AAS 外掛程式。

### 運行 **CorelDRAW** 中的 **AAS** 外掛程式

步驟 **1** 運行 CorelDRAW 編輯圖形,選擇想要輸出的部分。

步驟2 選擇"Tools->Macros->Run Macro",然後在"Macros in"下拉式選單中選擇 Global Macros (GCCAASII\_Draw13.gms), 點擊"Run"。

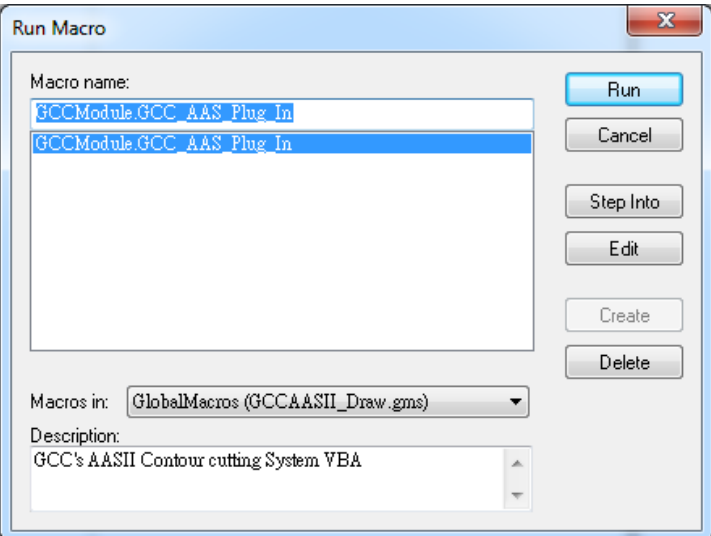

步驟 **3** 你可以選擇依據材料尺寸或是加工圖片來生成標記點,再點擊"Apply"以應用。

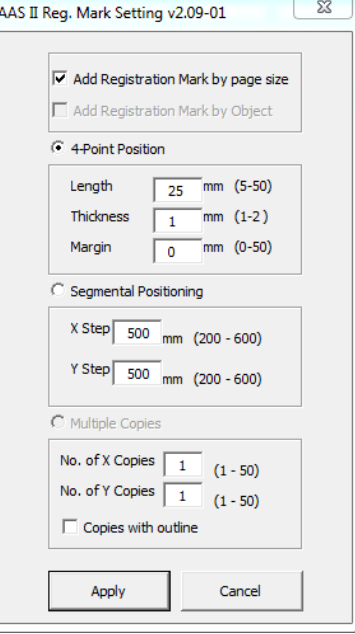

注意:

如果你點擊圖案的任意一處,那麼 "Add Registration Mark by Object"將自動勾 選,也就是預設為依據圖案做標記點; 如果你點擊圖案以外的任意空白處,那麼"Add Registration Mark by page size" 將自動勾選,也就是預設為依據材料做標記點。

步驟 **4** 你就可以列印出有標記點的圖片了

你可以為 **AAS II** 外掛程式創建一個快捷圖示

選擇

"Tools->Options->Workspace->Customization->Commands->Macros->GCCMadual.GCC\_A AS\_Plug\_In",然後點擊 OK。

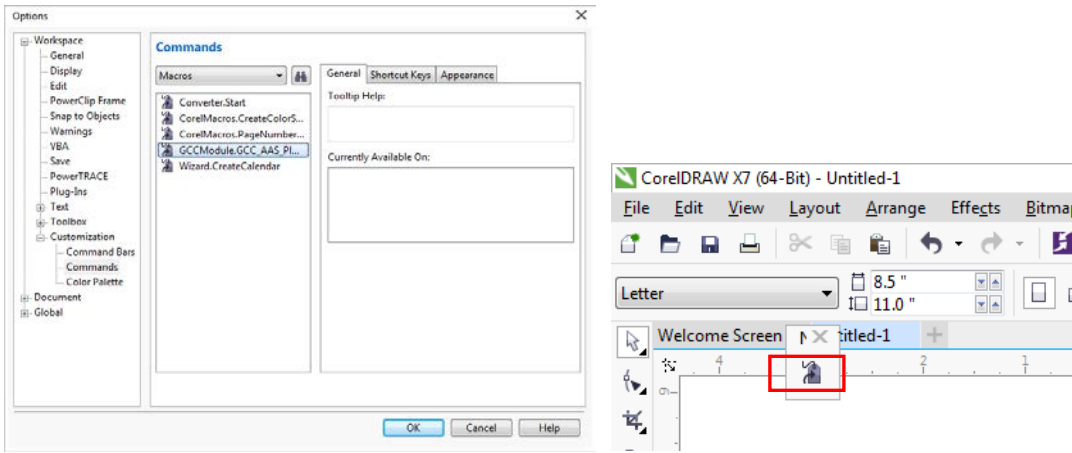

#### 依據材料尺寸做標記點

如果你如下圖所示勾選"Add Registration Mark by page size" (依據材料尺寸做標記點), 再 點擊 "Apply"(應用),你的標記點將會自動生成(如圖 A3-1)。

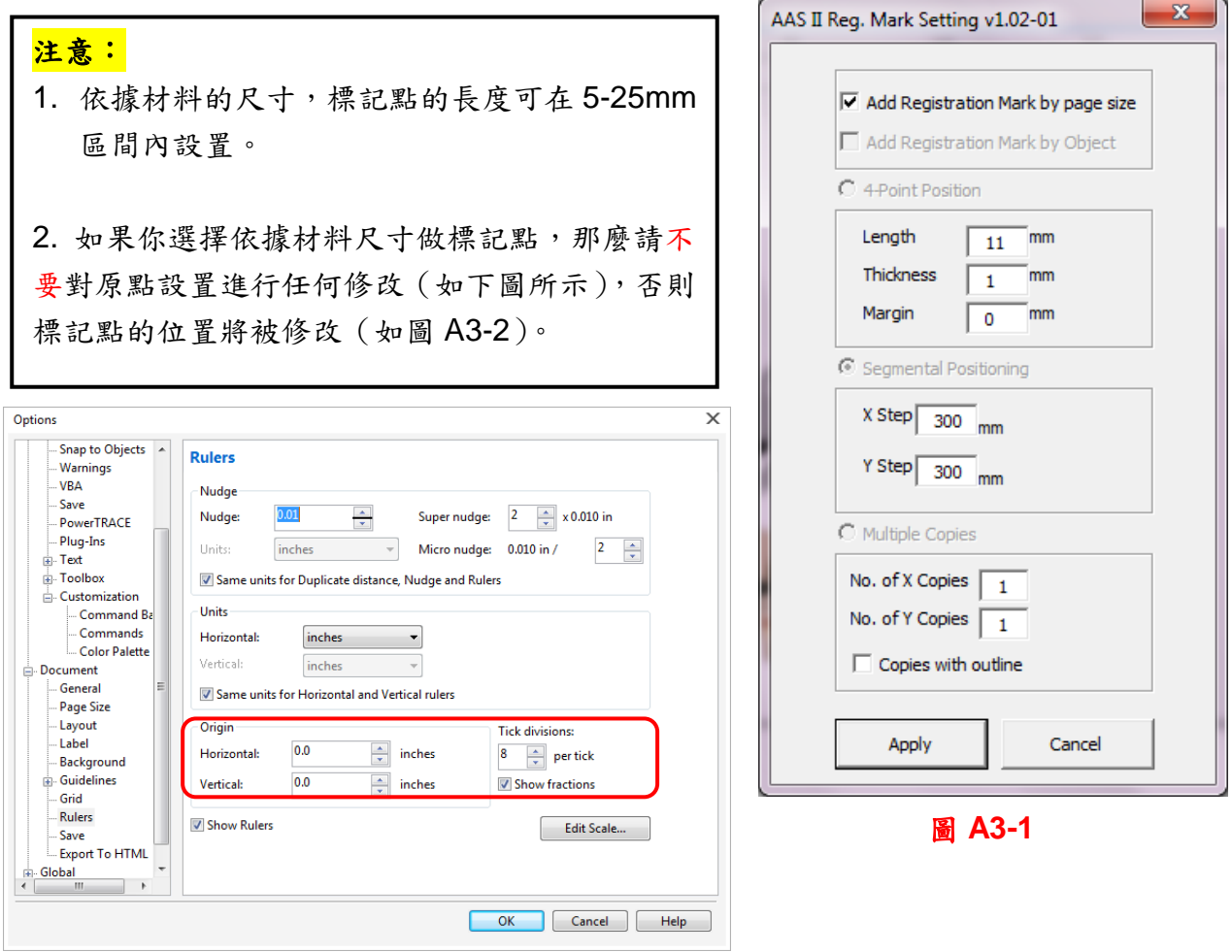

#### 圖 **A3-2**

無論你將圖片移動到哪裡,系統將會自動在材料的四個角創建4個標記點 (如圖 A3-3)。

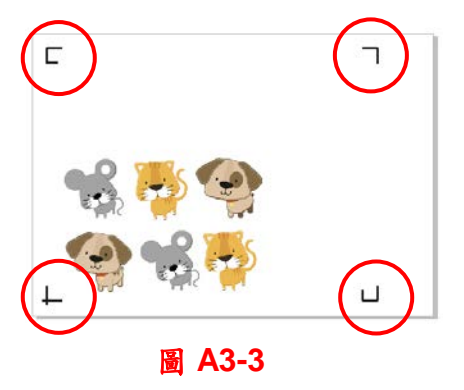

#### 有效區域

如果使用依據材料尺寸做標記點,使用者所編輯之圖形可擴展至標記點外規定區域。

A4 大小紙張,可向左右兩邊各擴展 2.5mm,可向前面擴展 4.5mm。後面至少預留 25mm 防止 測紙時材料掉落或者機器錯誤。

A3 大小紙張,可向左擴展 10mm,向右擴展 9mm,向前擴展 11mm。後面至少預留 25mm 防 止測紙時材料掉落或者機器錯誤。

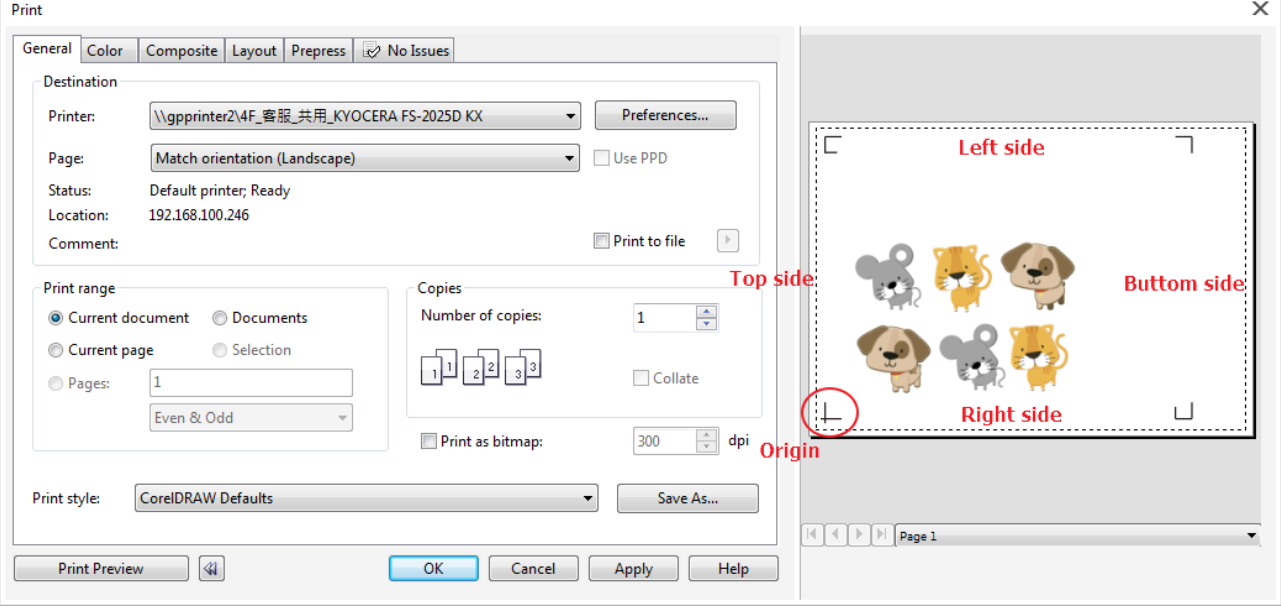

注意: 選擇"邊緣紙"模式測紙,材料可以是單張的。如果你選擇"單張紙"模式測紙,那麼 材料將無法回到想要的起始點,前面的感紙器將偵測失敗。

#### 依據圖片做標記點

如果你如下圖所示勾選 "Add Registration Mark by Object" (依據圖片做標記點),將有三種 標記點設定方式供選擇。

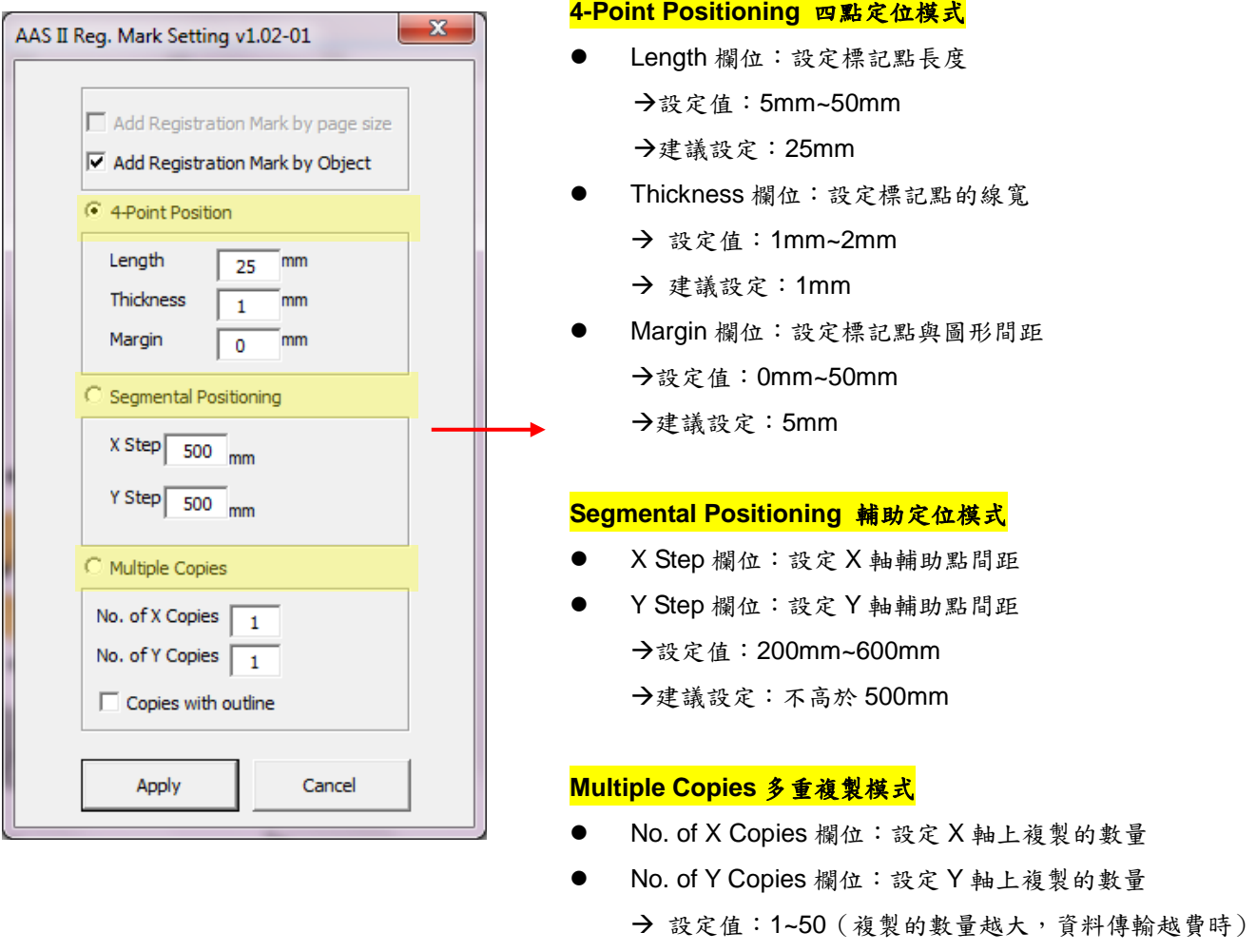

● Copies with outline 欄位:是否要顯示外框線

X Copies 數量 \* Y Copies 數量 = 複製圖案的總數

<mark>注意:</mark> 當你選擇"Segmental Positioning"或"Multiple Copies"時,輸入"4-Point Positioning" 裡面的值(包括長度、線寬、間距)將被應用。

# **4-Point Positioning4** 點定位模式

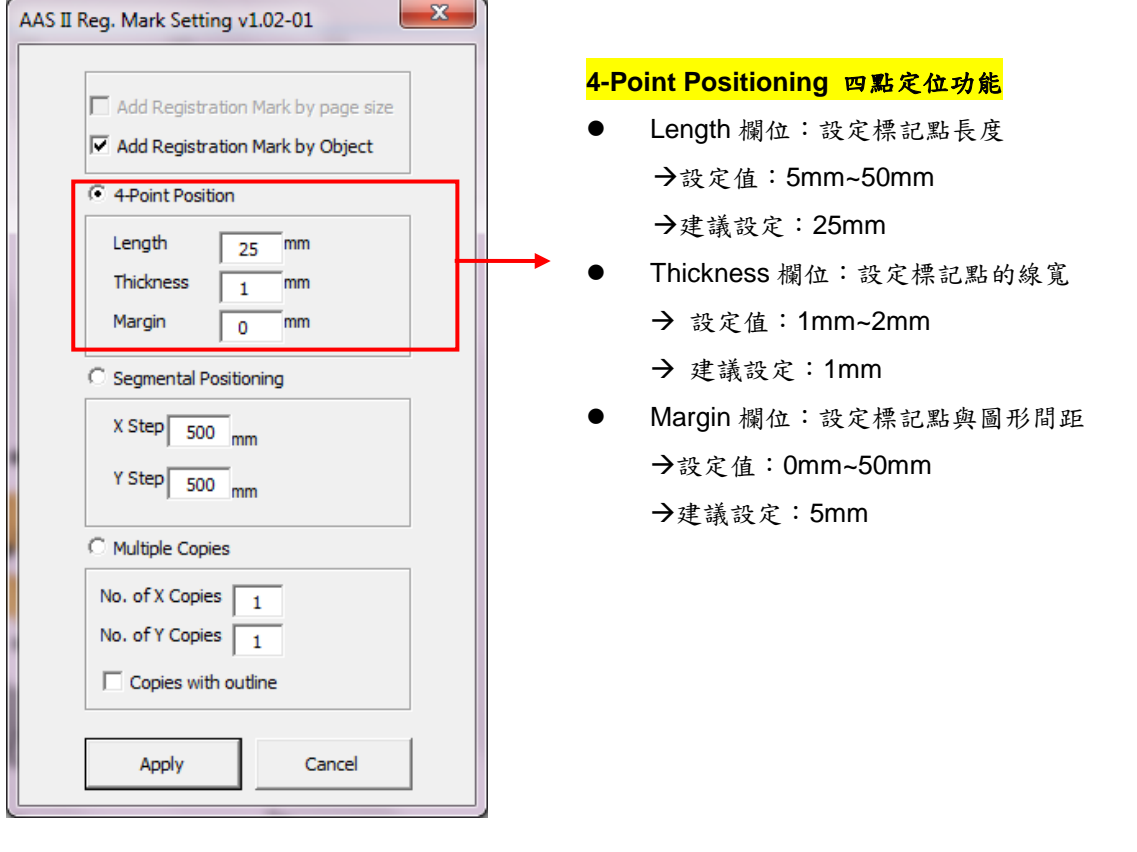

#### 系統將創建標記點如下圖所示:

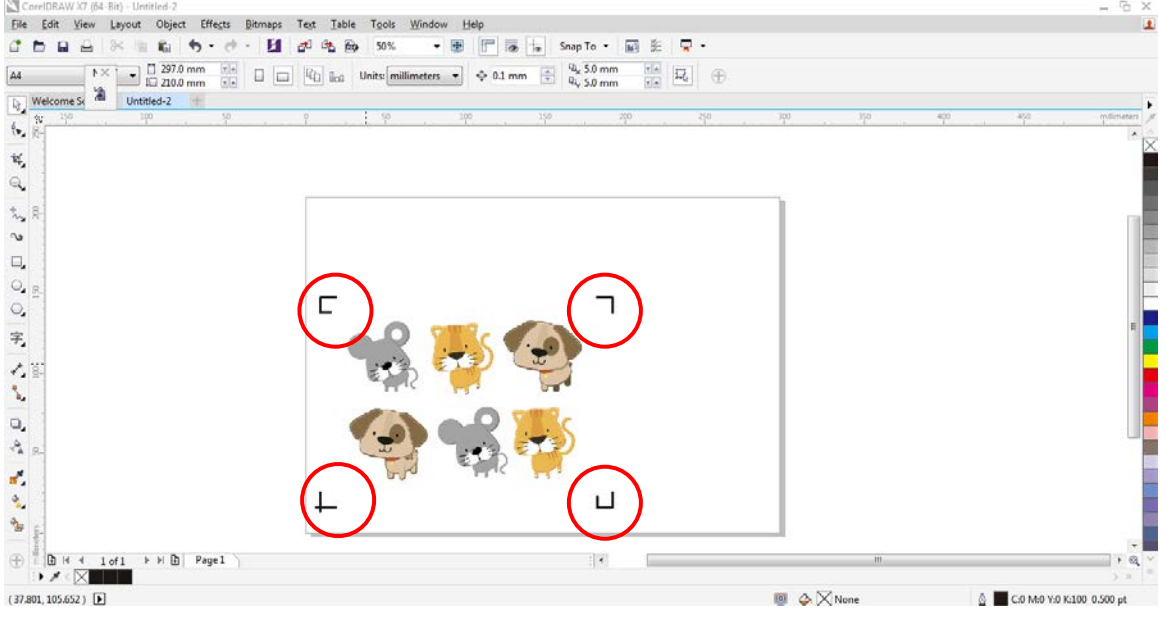

### 注意:

1. 為了節省材料,當你使用4點定位模式時,你除了修正圖片的空白區域外,還可以調整標 記點的長度 (最小值 5mm),具體參見表 1 中不同大小材料所對應的建議值。尺寸越小, 圖片和標記點之間的間距將被設定為越小(如下圖所示)。

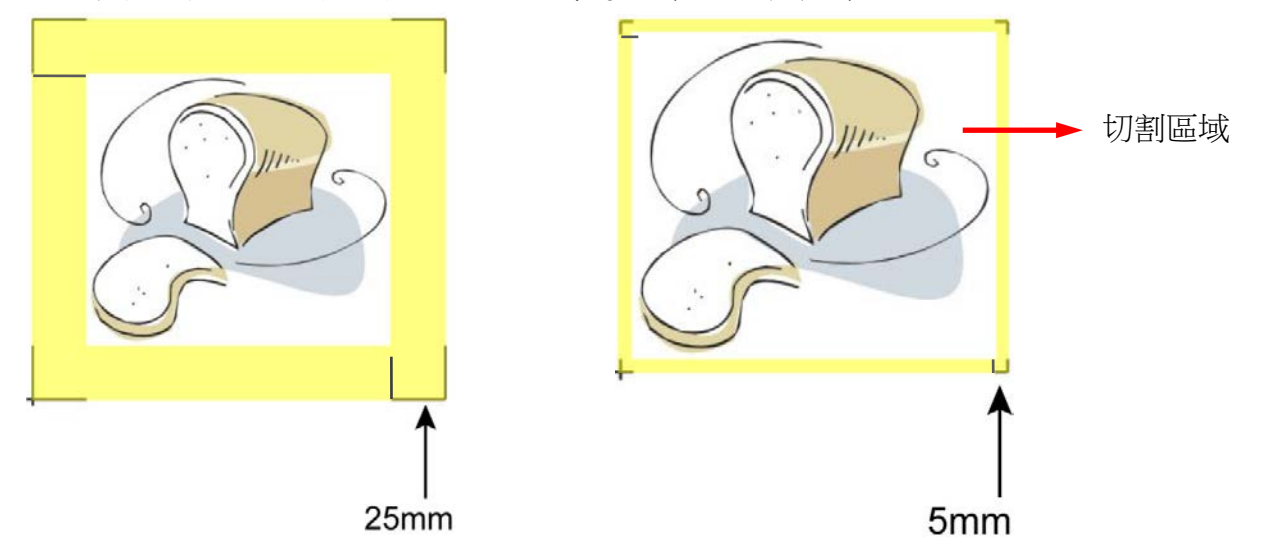

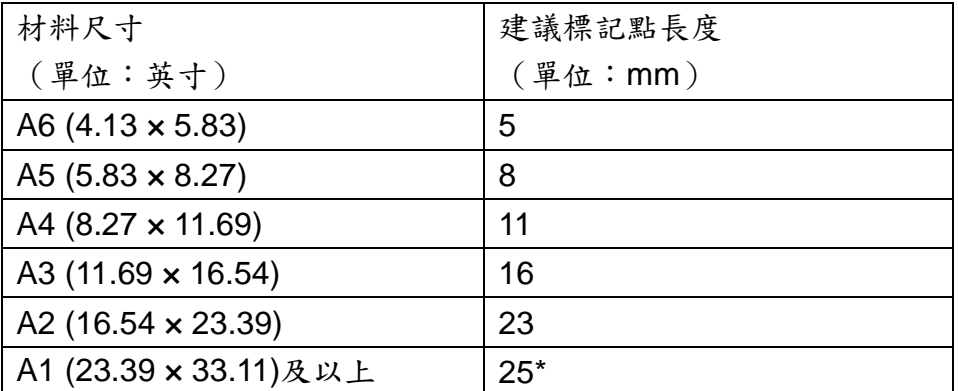

#### 表 **1**

\*25mm 為建議標記點長度

2. 標記點的長度影響標記點偵測的精準度,所以請務必確認其設定的合理性。

3. 如果你變更材料尺寸,你必須重新設定標記點,否則將沿用之前的設定。

### **Segmental Positioning** 輔助定位模式

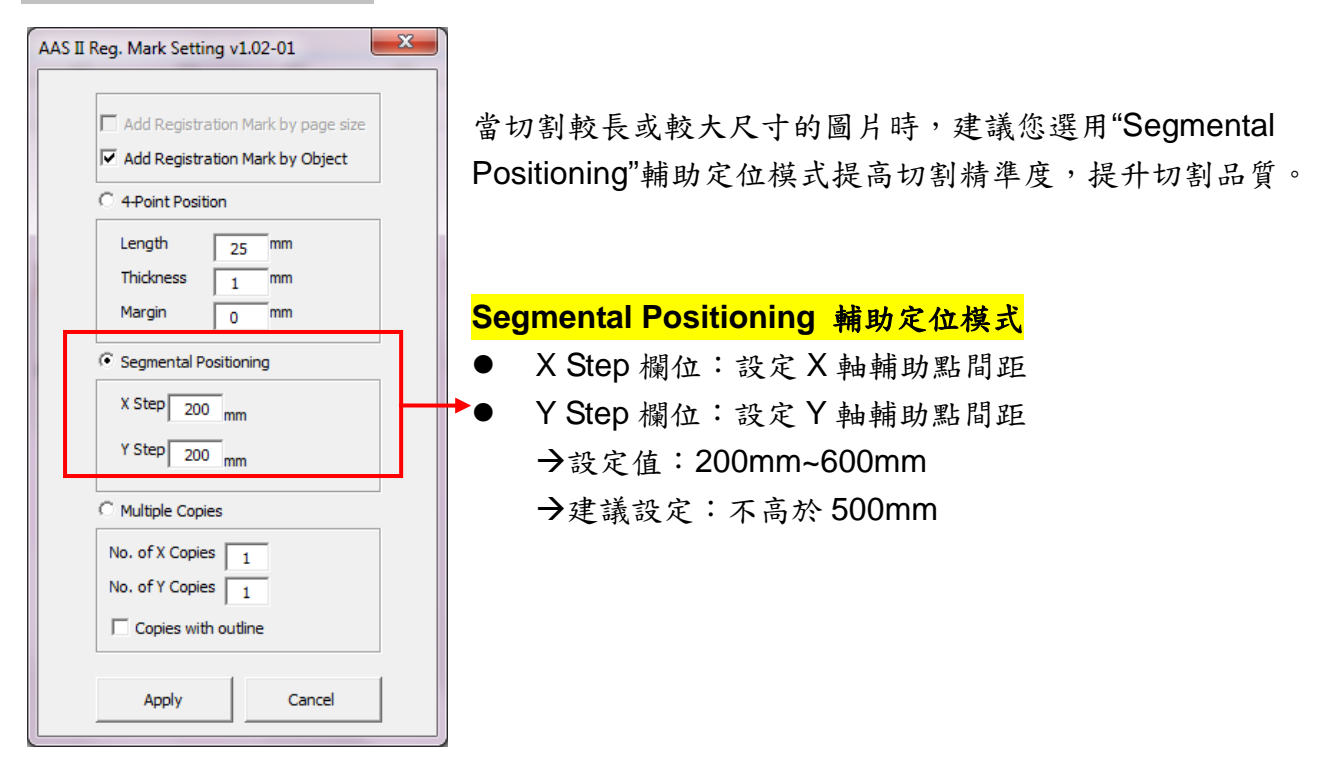

#### 系統將創建標記點如下圖所示

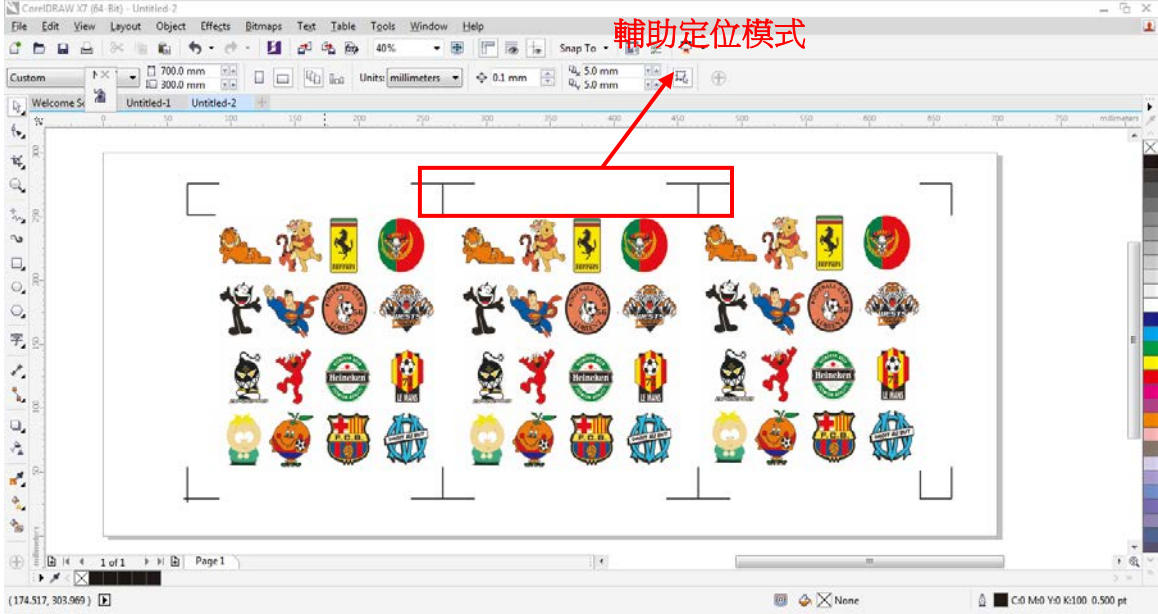

在進行大尺寸物件(長或寬超過 200mm)多重複製切割時,建議使用輔助定位模式,提高標 記點偵測的精確度。
# **Multiple Copies** 多重複製模式

當需要將同一圖片切割多次時,建議使用"Multiple Copies"多重複製模式,以提高切割精度。

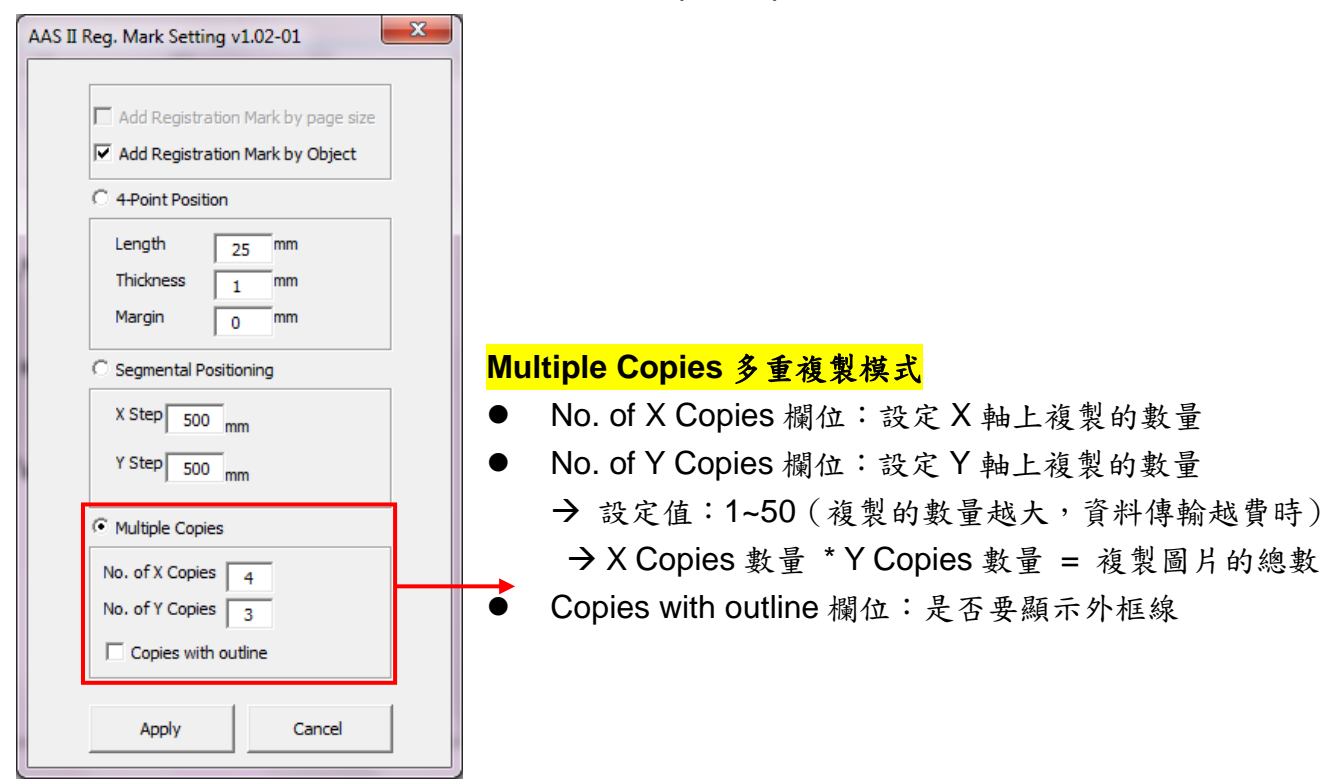

系統將生成如下圖所示的標記點

如果多重複製模式下,所要複製的圖形較大(長或寬超過 200mm),即可同時應用輔助定位功 能,以提高標記點偵測的精準度。

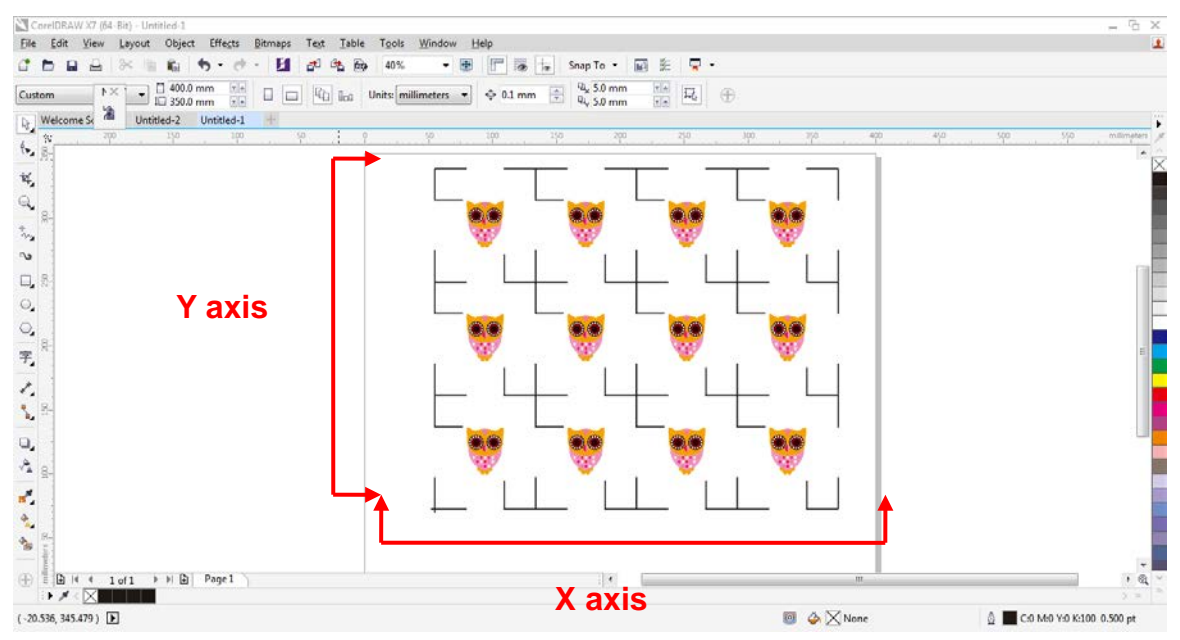

### 透過 **CorelDraw** 偱邊切割

步驟 **1** 將列印出的帶標記點的材料放置於 GCC 切割機上

### **步驟2 選擇"Files→Print"**

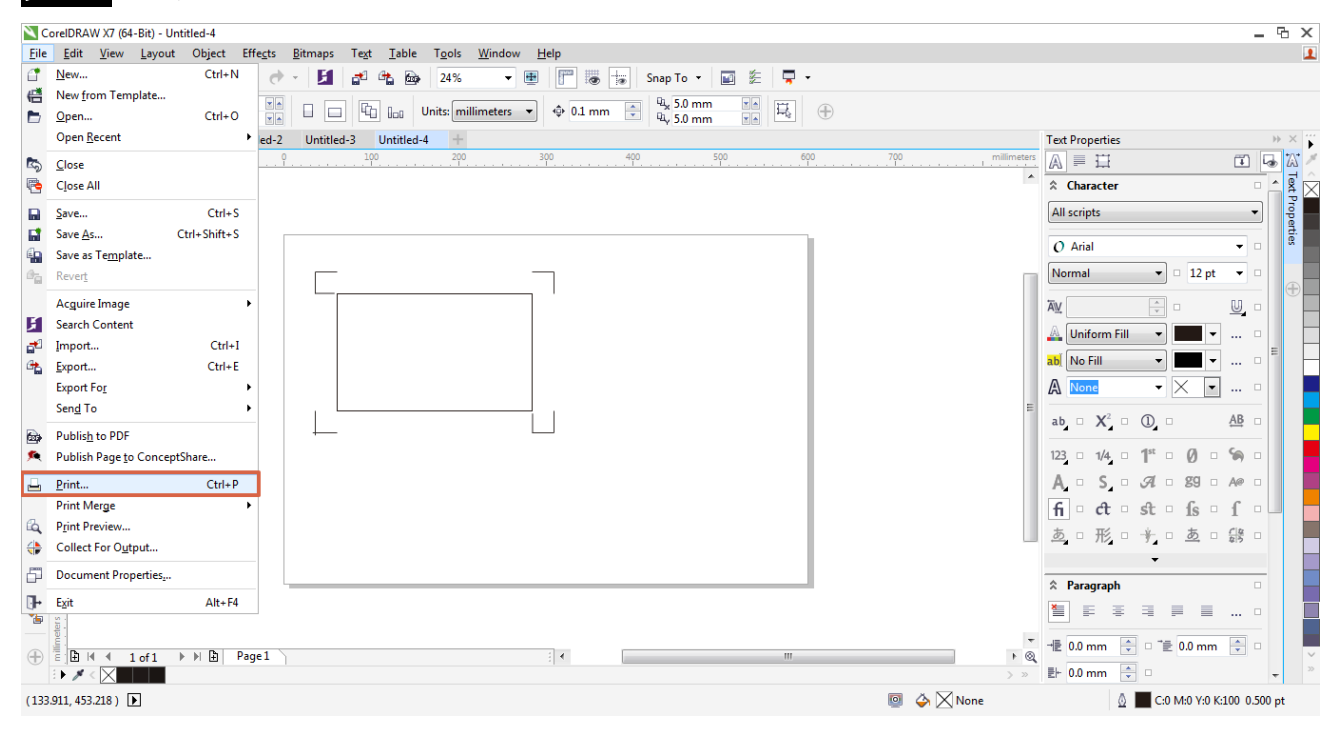

注意: 如果你使用的是 CorelDraw X5 或者更新的版本,你需要按照下列步驟操作。

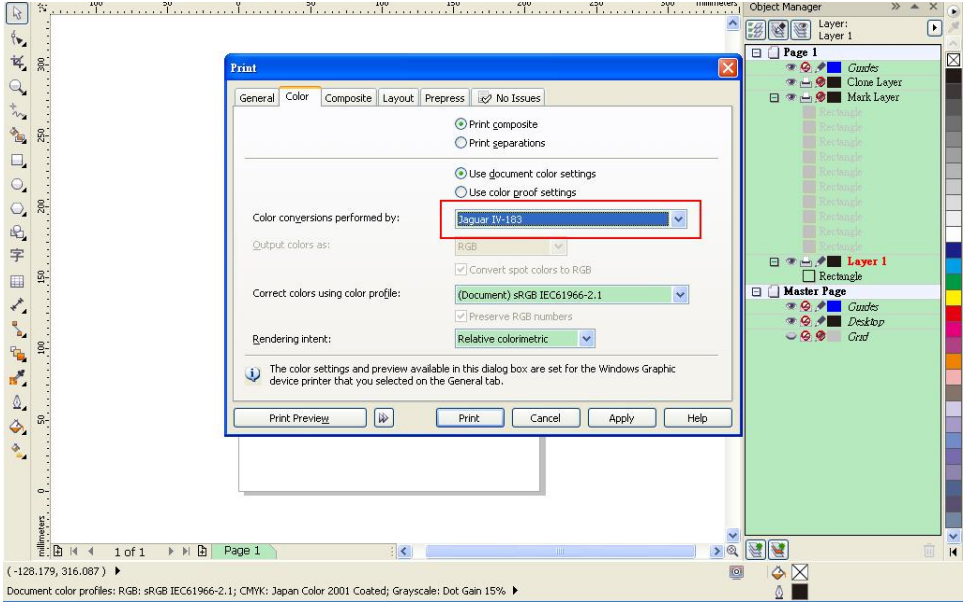

1. 點擊"color"頁面,找到"Color conversions performed by:",然後選擇你切割機的型號。

- $=$   $\boxed{\sigma}$   $\times$  $\overline{a}$  x  $\Box$  $\begin{array}{c|c|c|c} \hline \circ & \bullet & \bullet & \bullet \\ \hline \bullet & \bullet & \bullet & \bullet \\ \hline \bullet & \bullet & \bullet & \bullet \end{array}$  $\begin{picture}(180,10) \put(0,0){\line(1,0){155}} \put(15,0){\line(1,0){155}} \put(15,0){\line(1,0){155}} \put(15,0){\line(1,0){155}} \put(15,0){\line(1,0){155}} \put(15,0){\line(1,0){155}} \put(15,0){\line(1,0){155}} \put(15,0){\line(1,0){155}} \put(15,0){\line(1,0){155}} \put(15,0){\line(1,0){155}} \put(15,0){\line(1,0){155}}$ k  $\overline{\mathbf{z}}$ Print  $\begin{array}{l} \Phi\otimes\Phi\otimes\Phi\otimes\cdots\otimes\Phi\otimes\cdots\otimes\cdots\otimes\cdots\otimes\cdots\$ General Color Composite Layout Prepress & No Issues Image position and size<br>  $\bigcap$  As in document C Eit to page  $\overline{\mathbf{L}}$ −<br>□Include marks and calib Reposition images to: Bottom left corner  $\overline{\phantom{a}}$  $\boxed{\sim}$  Settings for Page 1: Eventual Size: Scale factor: # c<br>
x: -1,214.5 ★ a + + 117.29 + a 100 ★ a ∞ = 1<br>
x: -1,214.5 ★ a + 117.29 + a 100 ★ a ∞ = 1<br>
x: -655.02 ★ a + + 111.38 + a 100 ★ a % = 1 # of til  $\begin{tabular}{c|c|c} $\Box$ & $\Box$ & \textbf{Layer 1} \\ \hline $\Box$ & \textbf{R}change \\ \hline $\Box$ & \textbf{M}after Page \\ $\alpha \otimes \beta$ & \textbf{G}wles \\ $\gamma \otimes \beta$ & \textbf{O}wles \\ $\gamma \otimes \beta$ & \textbf{O}rds \\ $\omega \otimes \beta$ & \textbf{G}rd \\ \end{tabular}$  $\begin{array}{|c|c|c|c|}\hline 1 & \times & \wedge \\ \hline 1 & \times & \wedge \\ \hline \end{array} \quad \text{\rm \textbf{(a)}}$  $\Box$  Print tiled pages Tiling marks Tile overlap:  $\boxed{0,0 \text{ mm} \mid \frac{1}{\infty}}$   $\boxed{0 \mid \frac{1}{\infty}}$  % of page width  $\boxed{4.0\text{ mm} \quad \frac{8}{9}}$  $\Box$ Bleed limit: V Edit ... Imposition (ayout: As in document (Full Page) Г Print Preview ( D Print Cancel Apply Help  $\Phi_{\alpha}$ is:<br>- Ellie II → Iof1 → HD Page 1 )<br>- El III → Iof1 → HD D Page 1 ) **BEE**  $\frac{1}{16}$  $\mathbf{K}$  $\frac{\partial}{\partial \mathbf{M}}$  $(-128.179, 316.087)$  ▶  $\bullet$  $\circ$ .<br>Document color profiles: RGB: sRGB IEC61966-2.1; CMYK: Japan Color 2001 Coated; Grayscale: Dot Gain 15% ▶
- 2. 到"Layout"頁面,在"Reposition images to"裡面選擇"Bottom left corner" (左下角)

3. 點擊"Print"

#### **6.4 Illustrator AAS** 外掛程式使用說明

AAS II VAB 安裝程式可在 Illustrator CS4, CS5, CS6, CC 版本中運行。

### 安裝

請參見 4.1 章節驅動安裝中的步驟 8 如何安裝 Adobe Illustrator 中的 AAS 外掛程式。

印表機設定

步驟 **1** 打開控制台,選擇印表機和傳真,右擊印表機,選擇屬性頁面

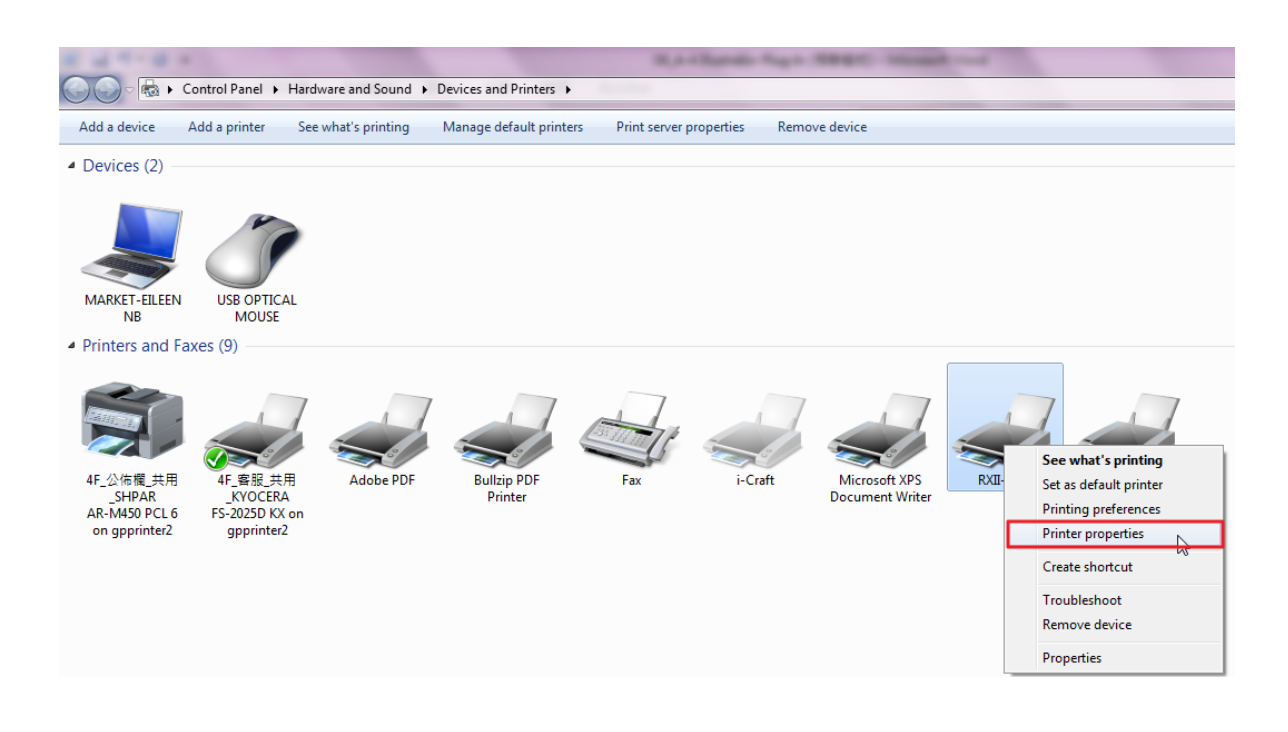

步驟 **2** 點擊進階頁面,確認"Enable advanced printing features"選項未被勾選。

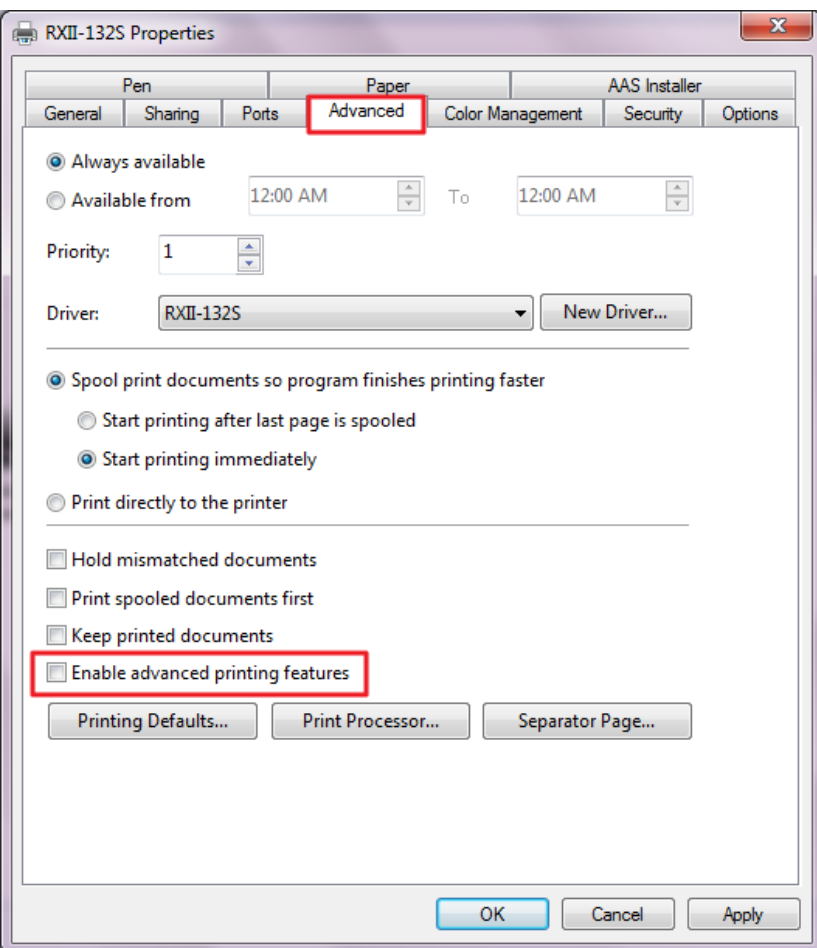

## 使用說明

步驟 **1** 打開 Illustrator

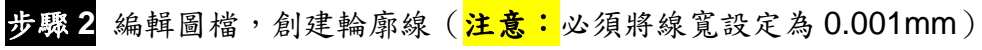

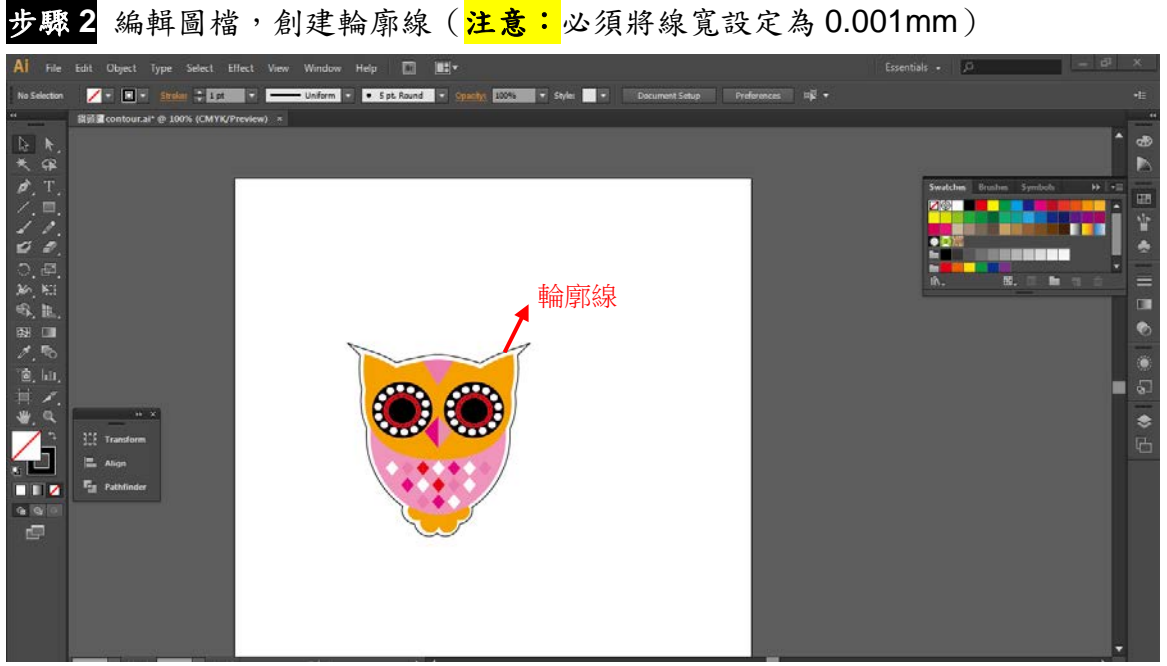

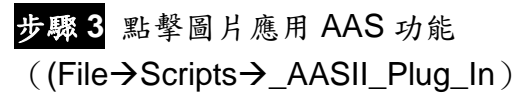

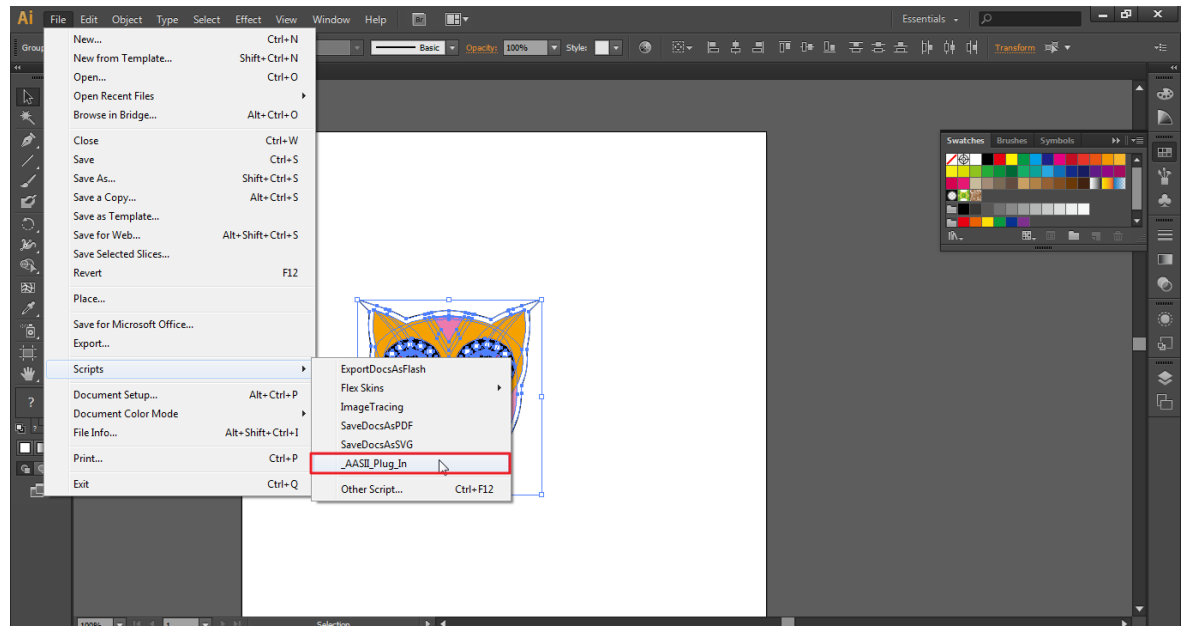

# 步驟 **4** 根據需要選擇標記點

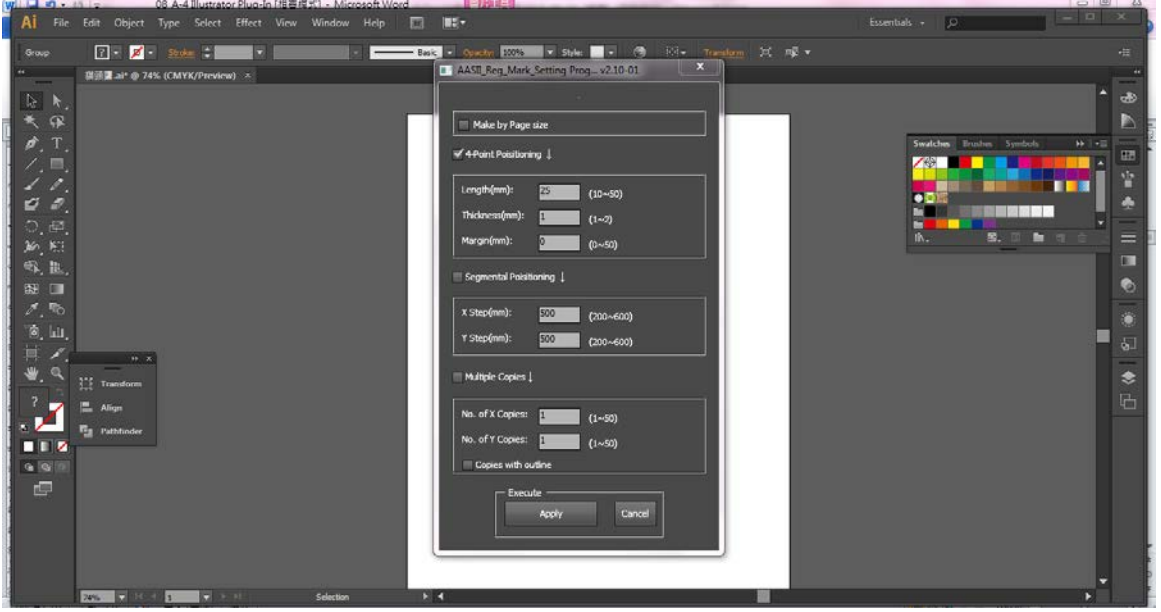

步驟 **5** 這邊介紹三種做標記點的模式:4 點定位模式,輔助定位模式,多重複製模式。

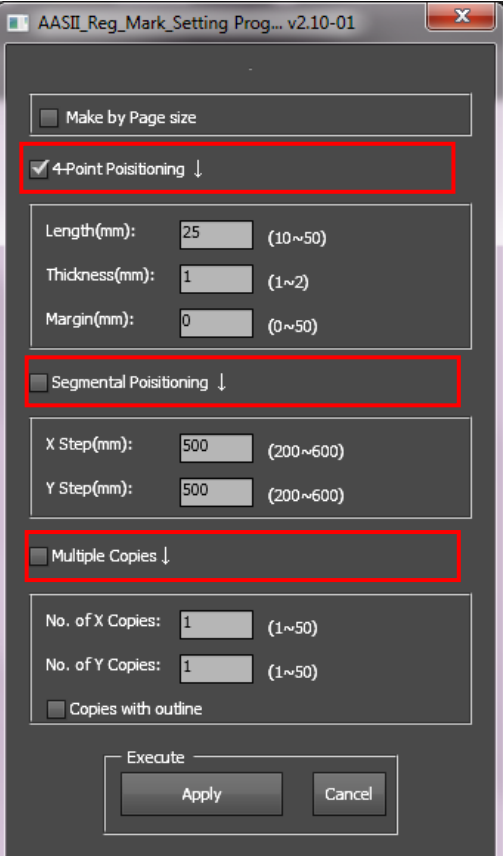

# 注意:

**當你選擇"Segmental Positioning"或"Multiple Copies"**時,輸入"4-Point Positioning"裡面的值 (包括長度、線寬、間距)將被應用。

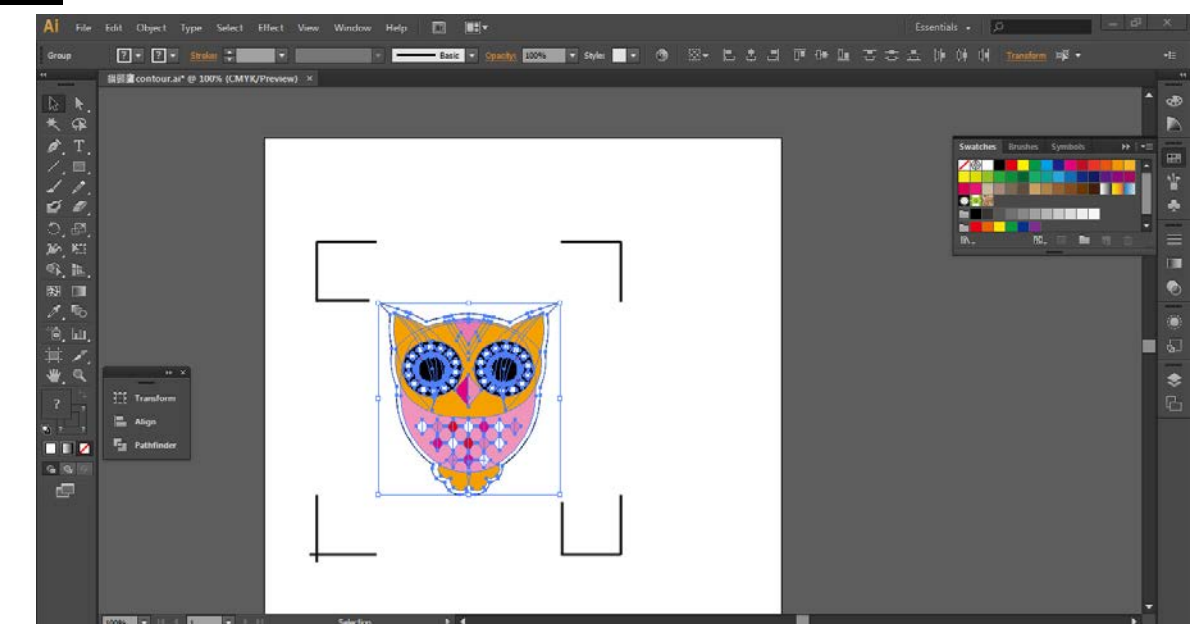

步驟 **6** 確認標記點(下列步驟中將以 4 點定位模式為例來介紹)

步驟 **7** 點擊頁面上的空白區域,然後再點擊"Document Setup"

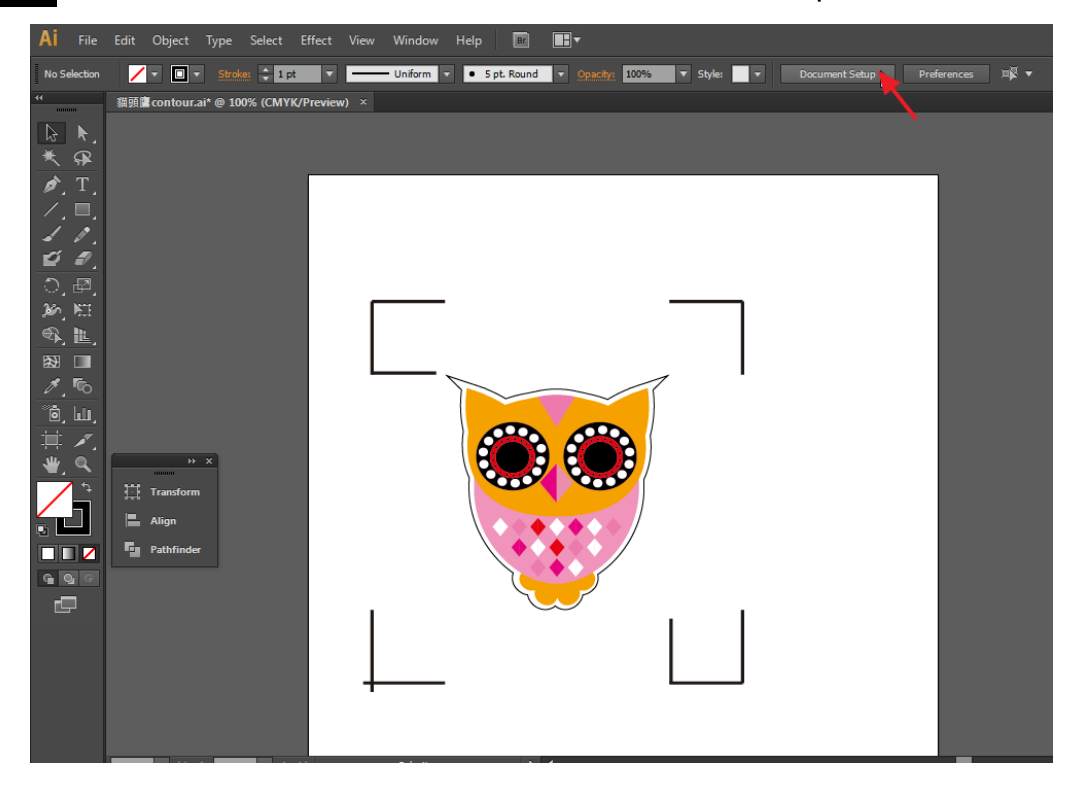

步驟 **8** 點擊"Edit Artboards"

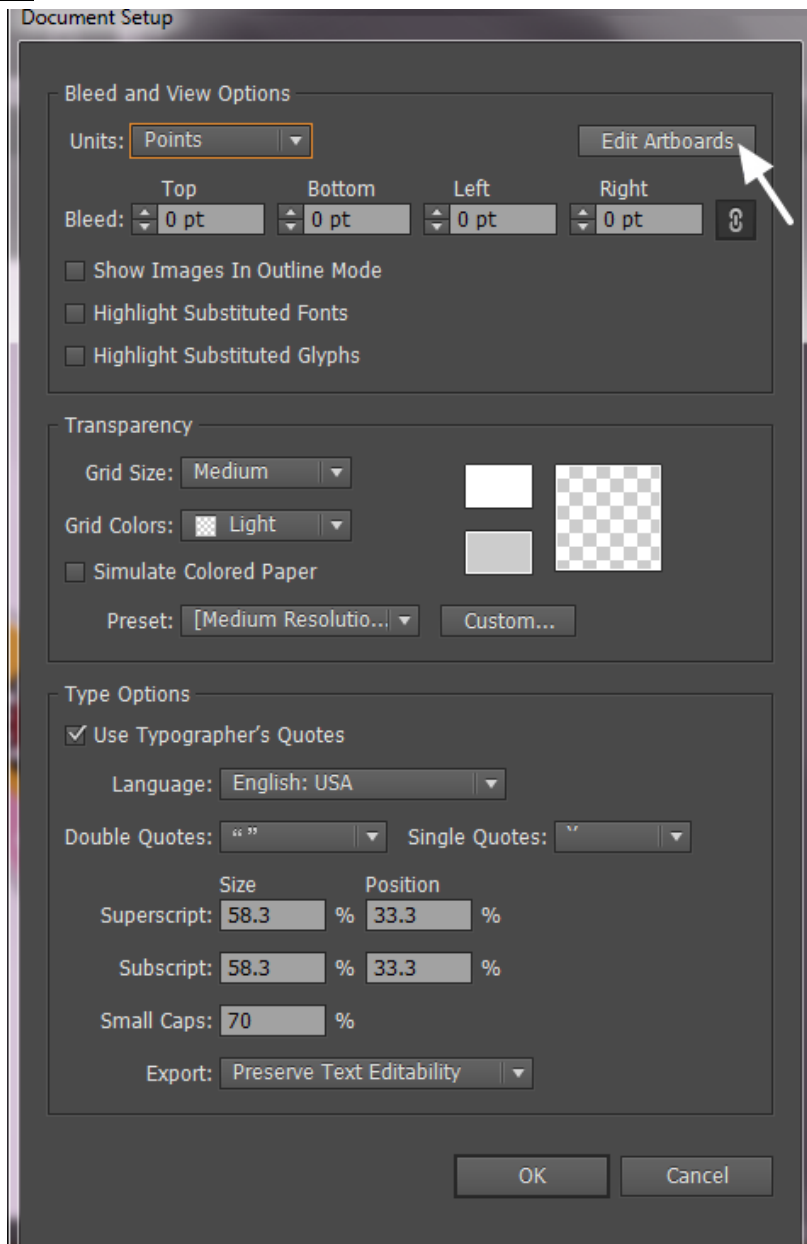

步驟 **9** 點擊"Presets → Fit Artboard to Artwork bounds"

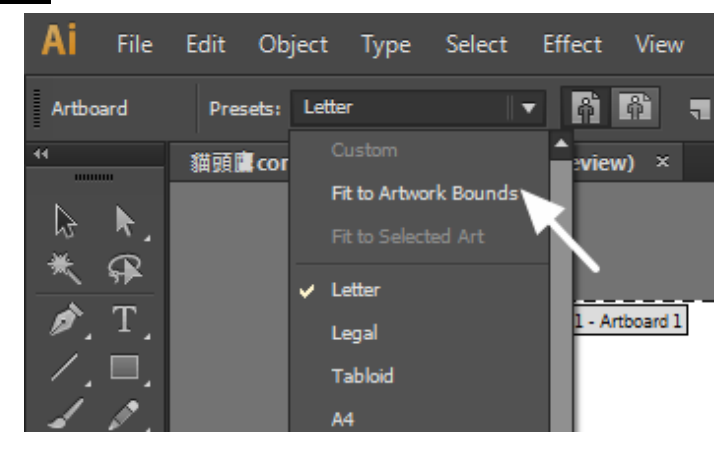

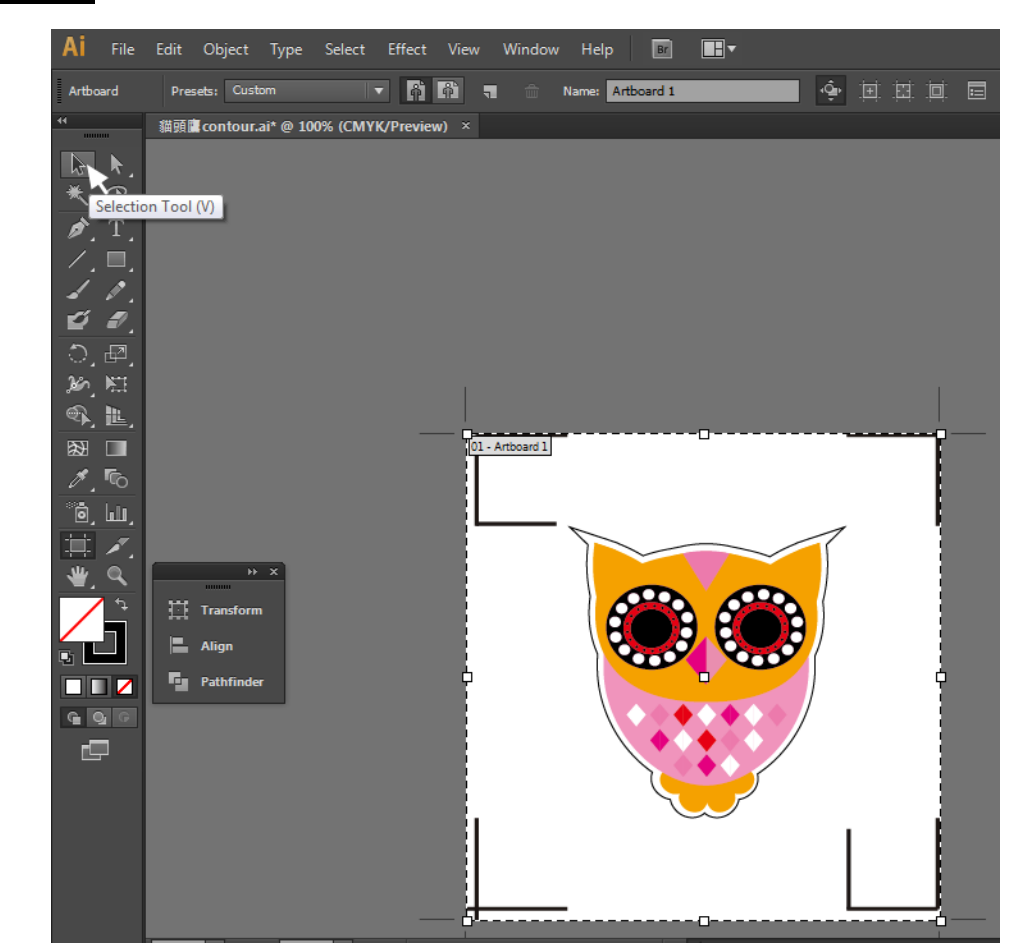

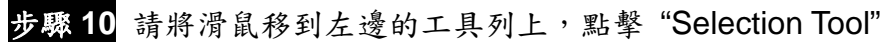

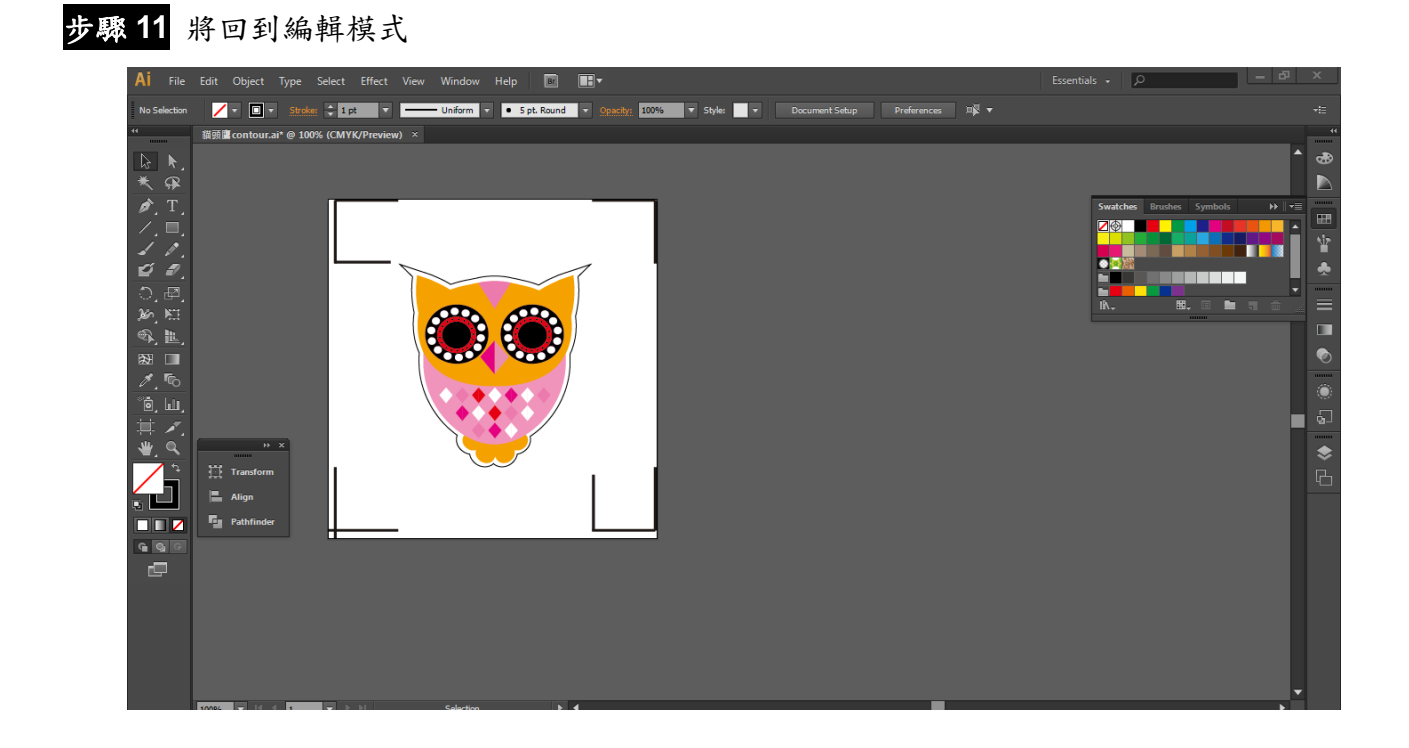

# 步驟 **12** 列印出帶有輪廓線和標記點的檔

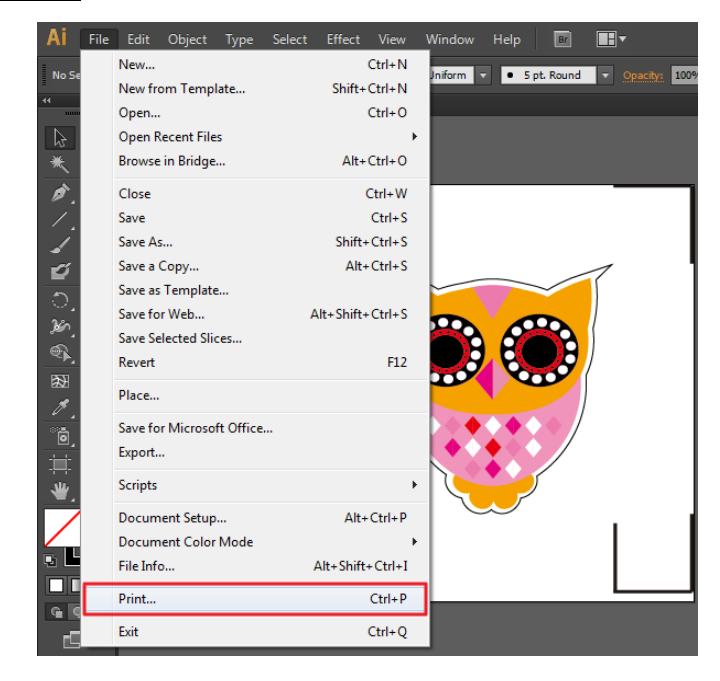

步驟 **13** 將列印出的材料放置於切割機上,放下壓紙輪,將筆車移至標記點的原點位置(第一 個標記點的位置)

### 步驟 **14** 輸出檔到切割機

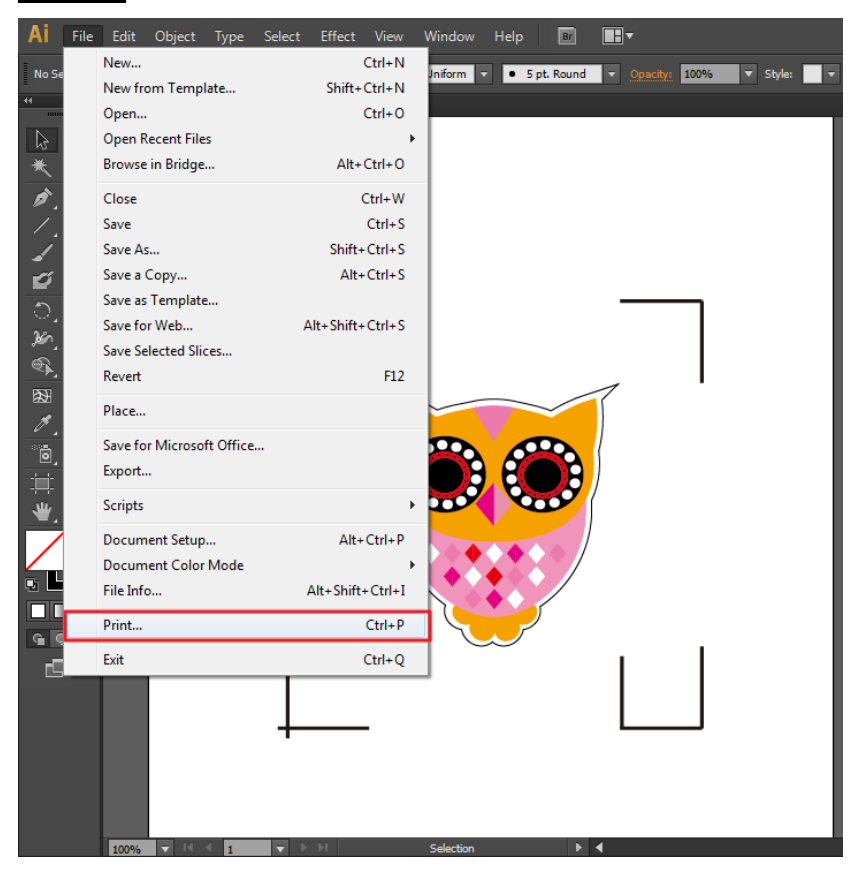

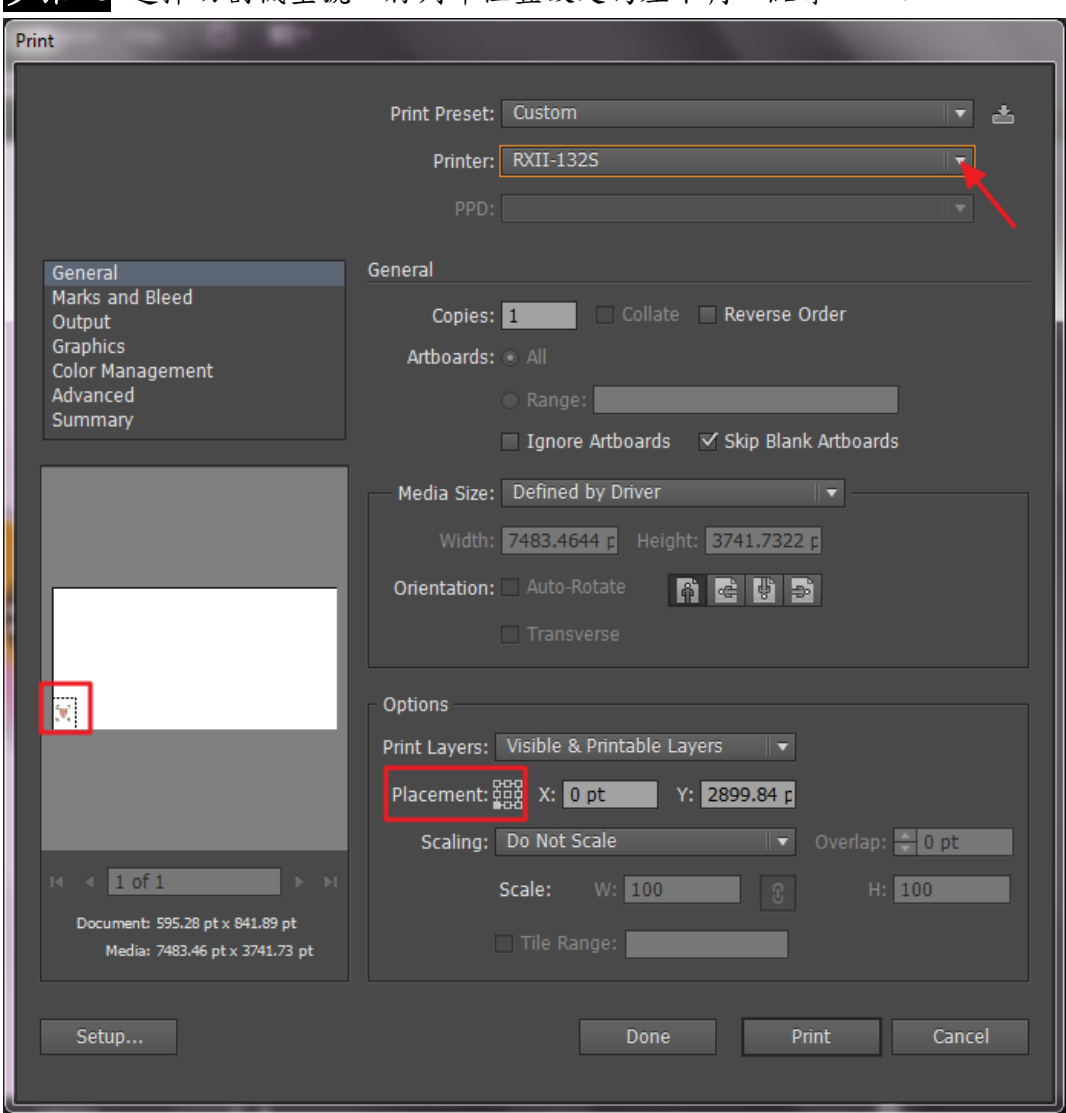

步驟 15 選擇切割機型號,將列印位置設定為左下角,點擊"Print"

步驟 **16** 所有工作完成

#### 依據材料尺寸做標記點

如果你想要依據材料尺寸創建標記點,點擊"File"功能表下面的"Scripts",選擇 " AASII Plug In"。

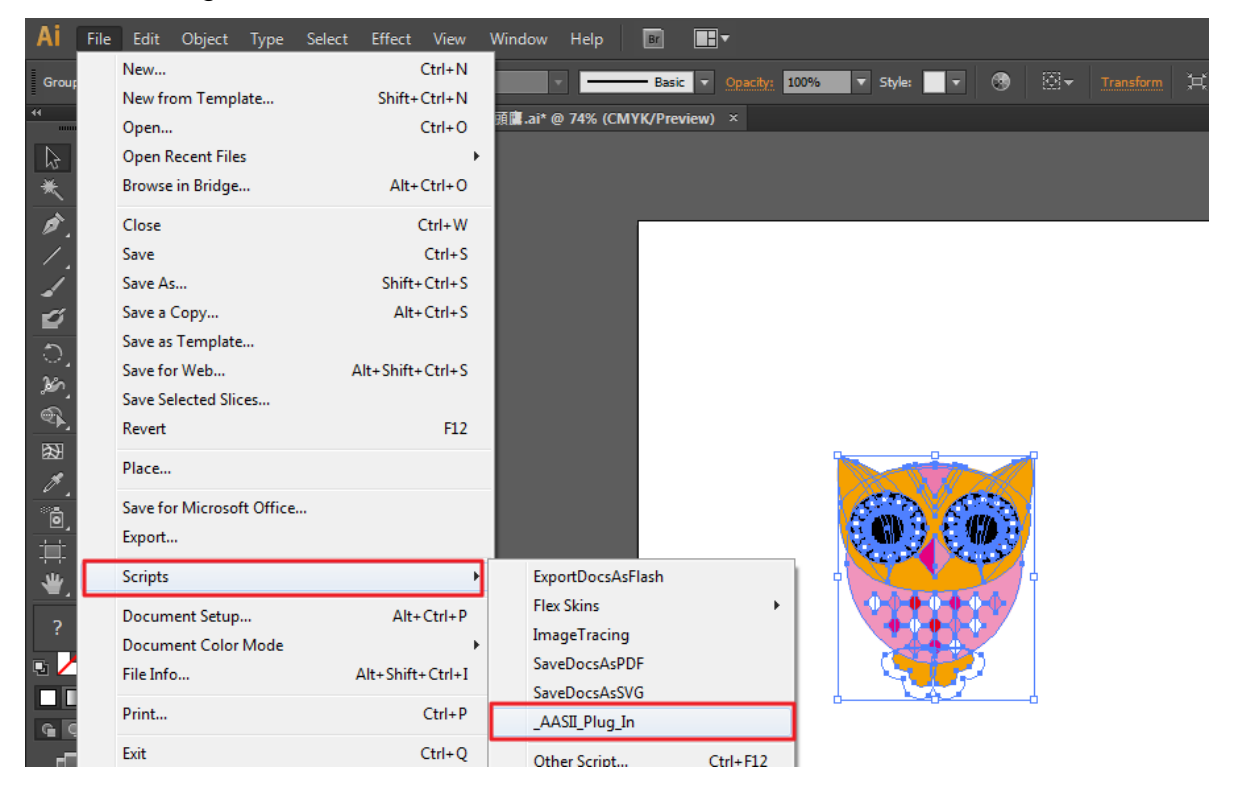

### 勾選"Make by page size",然後點擊"Apply",標記點將會自 動生成在頁面的4個角落,如下圖所示。

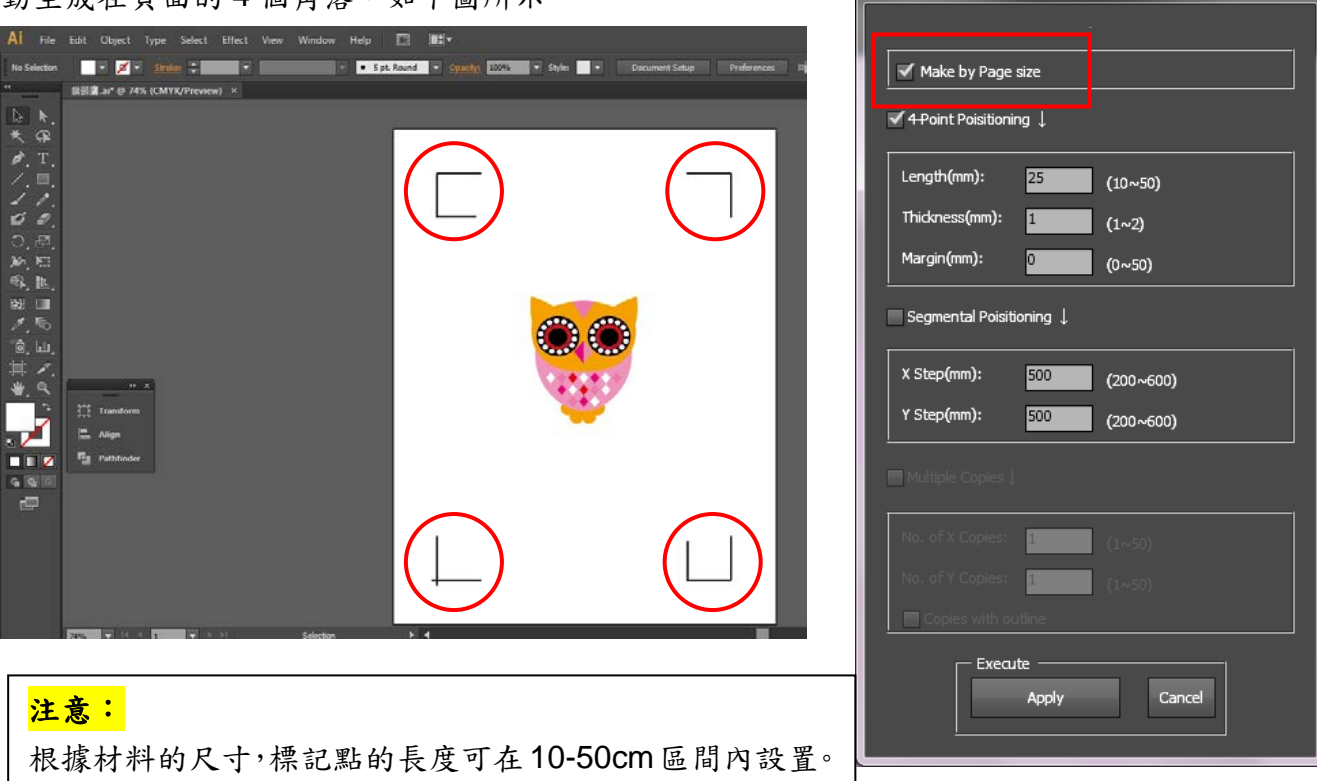

AASIL\_Reg\_Mark\_Setting Prog... v2.10-01

 $\overline{\mathbf{x}}$ 

#### 有效區域

如果使用依據材料尺寸做標記點,使用者編輯切割圖形可擴展至標記點外區域。

A4 大小紙張,可向左右兩邊各擴展 2.5mm,可向前面擴展 4.5mm。後面至少預留 25mm 防止 測紙時材料掉落或者機器錯誤。

A3 大小紙張,可向左擴展 10mm,向右擴展 9mm,向前擴展 11mm。後面至少預留 25mm 防 止測紙時材料掉落或者機器錯誤。

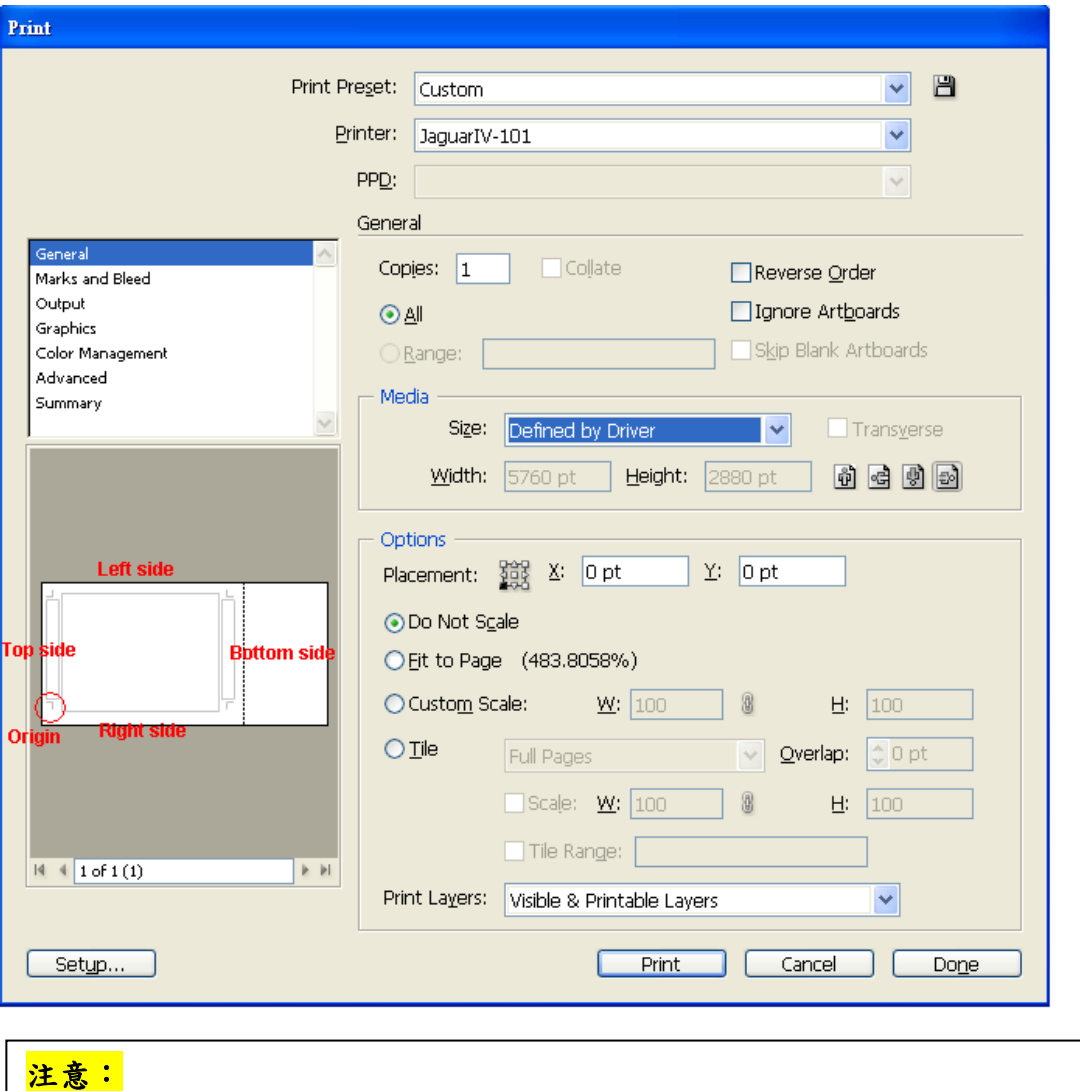

選擇"邊緣紙"模式測紙,材料可以是單張的。如果你選擇"單張紙"模式測 紙,那麼材料將無法回到想要的起始點,前面的感紙器將偵測失敗。

### 依據圖片做標記點

如果你想要依據圖片,將有三種標記點設定方式供選擇。

首先,選擇你想要創建標記點的物件,點擊"File"功能表下面的"Scripts",選擇"\_AASII\_Plug\_In"。

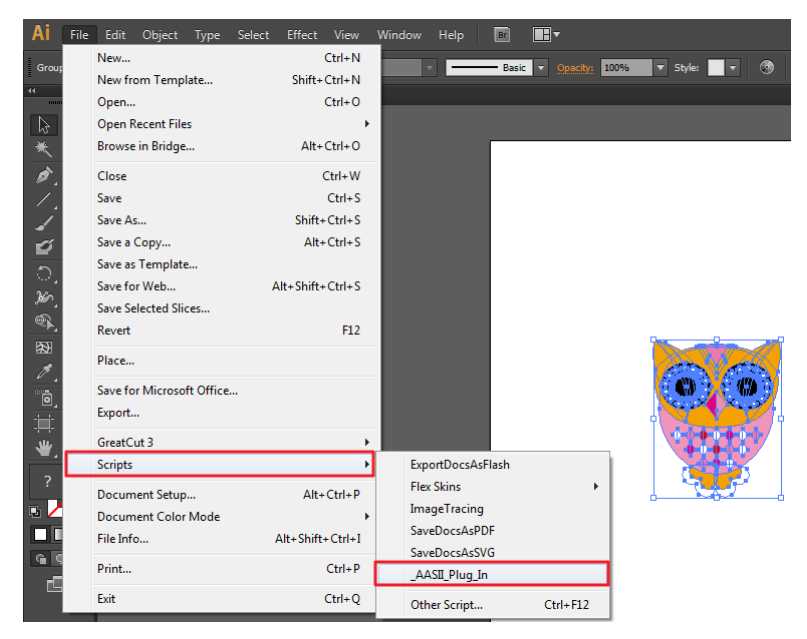

確保不要勾選"Make by page size",選擇下面三種中最適合你的標記點設定方式。

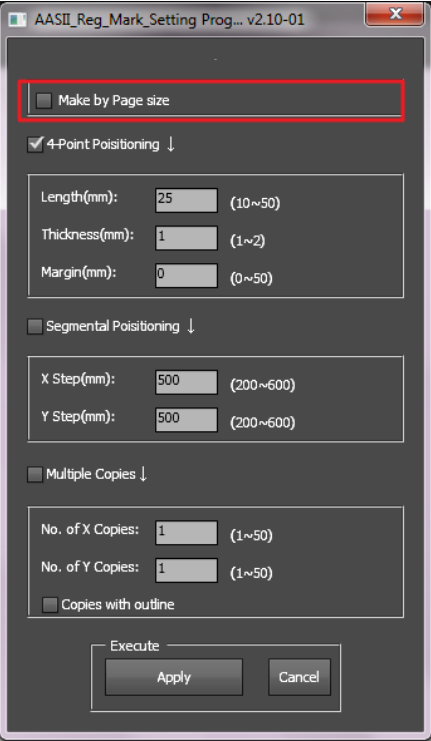

# 三種做標記點的模式

### **4-Point Positioning4** 點定位模式

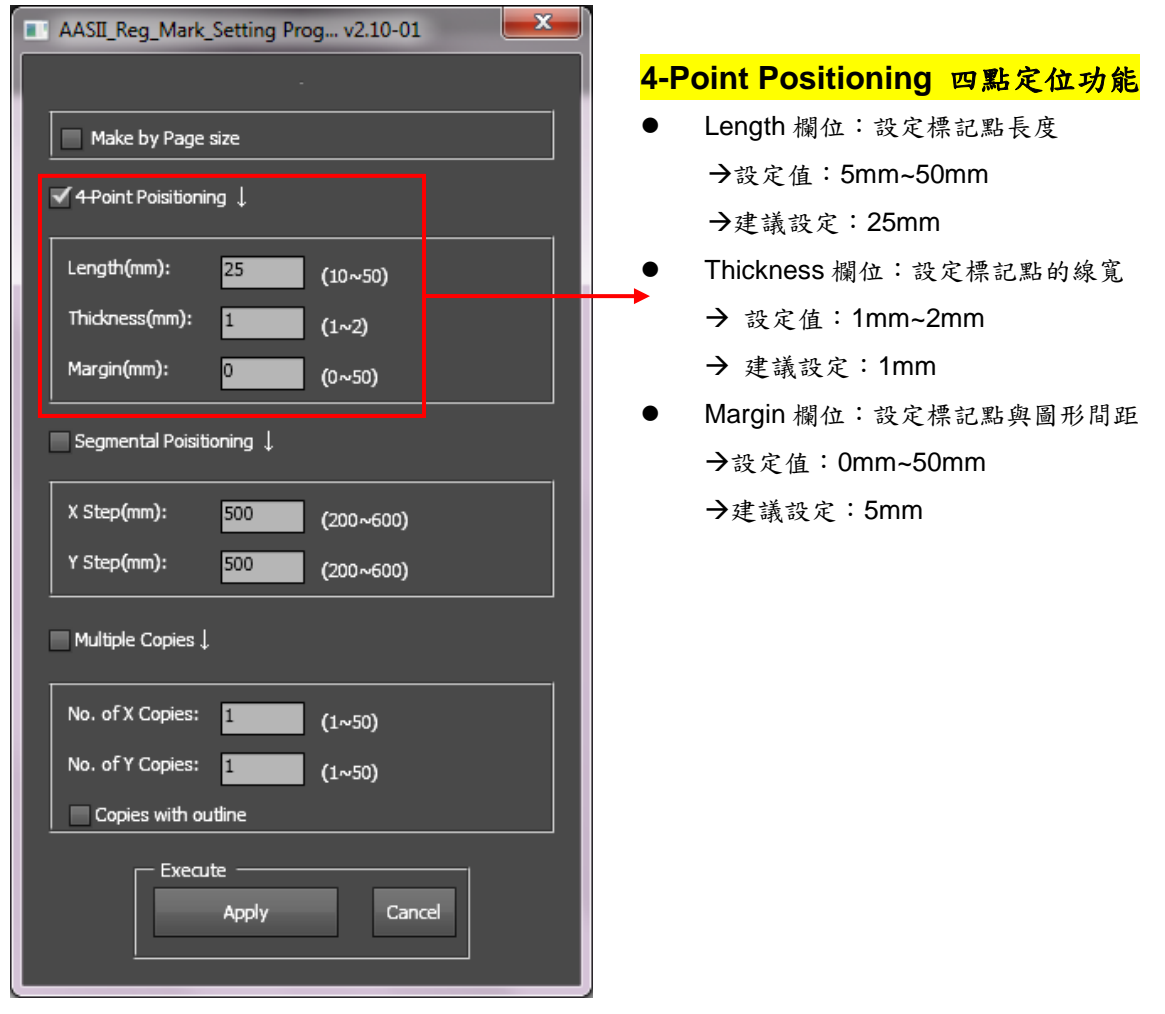

#### 系統將創建標記點如下圖所示:

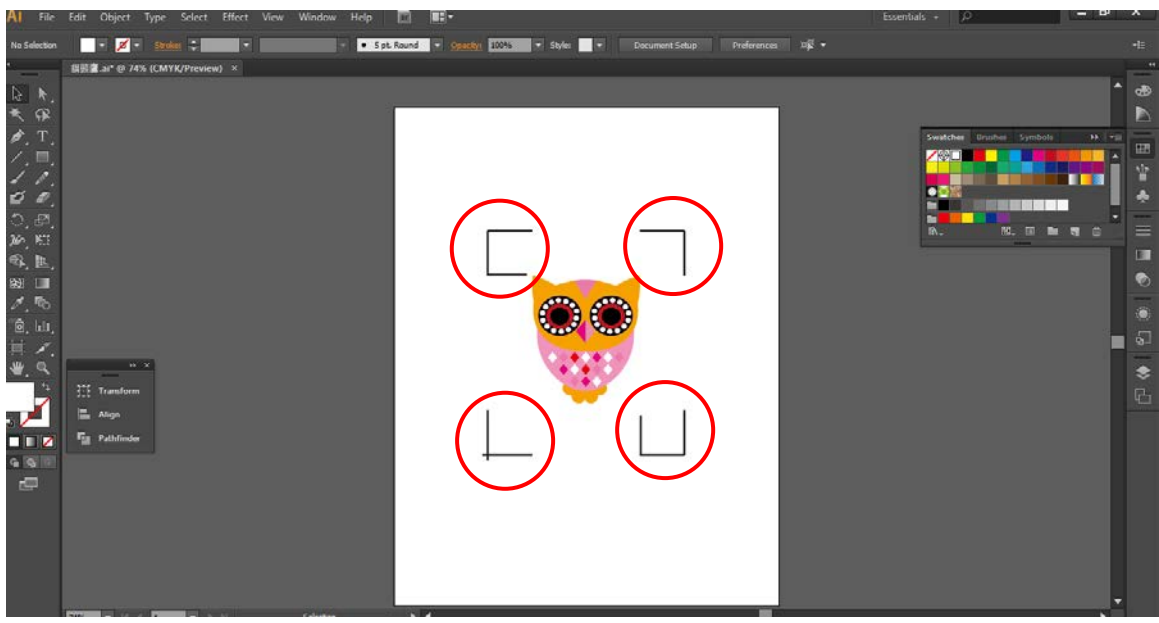

注意:

1. 為了節省材料,當你使用4點定位模式時,你除了修正圖片的空白區域外,還可以調整標記 點的長度(最小值5mm),具體參見表1中不同大小材料所對應的建議值。尺寸越小,圖片和 標記點之間的間距將被設定為越小(如下圖所示)。

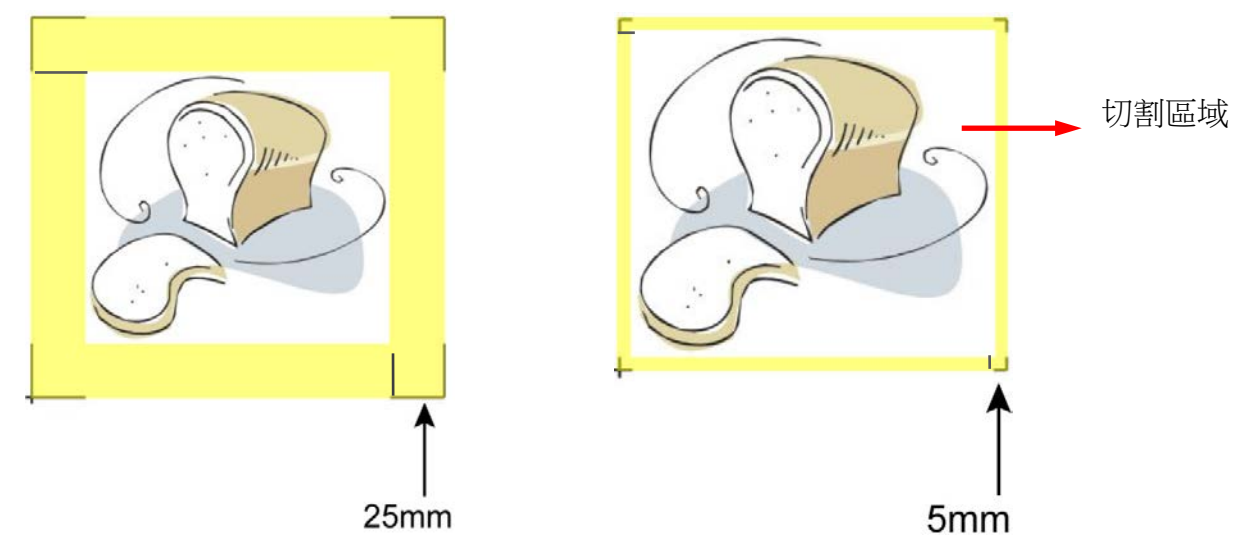

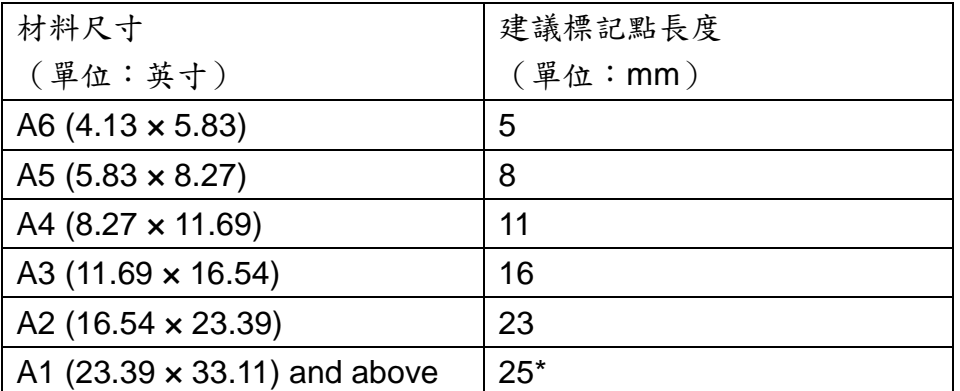

#### 表 **1**

\*25mm 為建議標記點長度

1. 標記點的長度影響標記點偵測的精準度,所以請務必確認其設定的合理性。

3. 如果你變更材料尺寸,你必須重新設定標記點,否則將沿用之前的設定。

### **Segmental Positioning** 輔助定位模式

當切割較長或較大尺寸的圖片時,建議您選用"Segmental Positioning"輔助定位模式提高切割 精準度,提升切割品質。

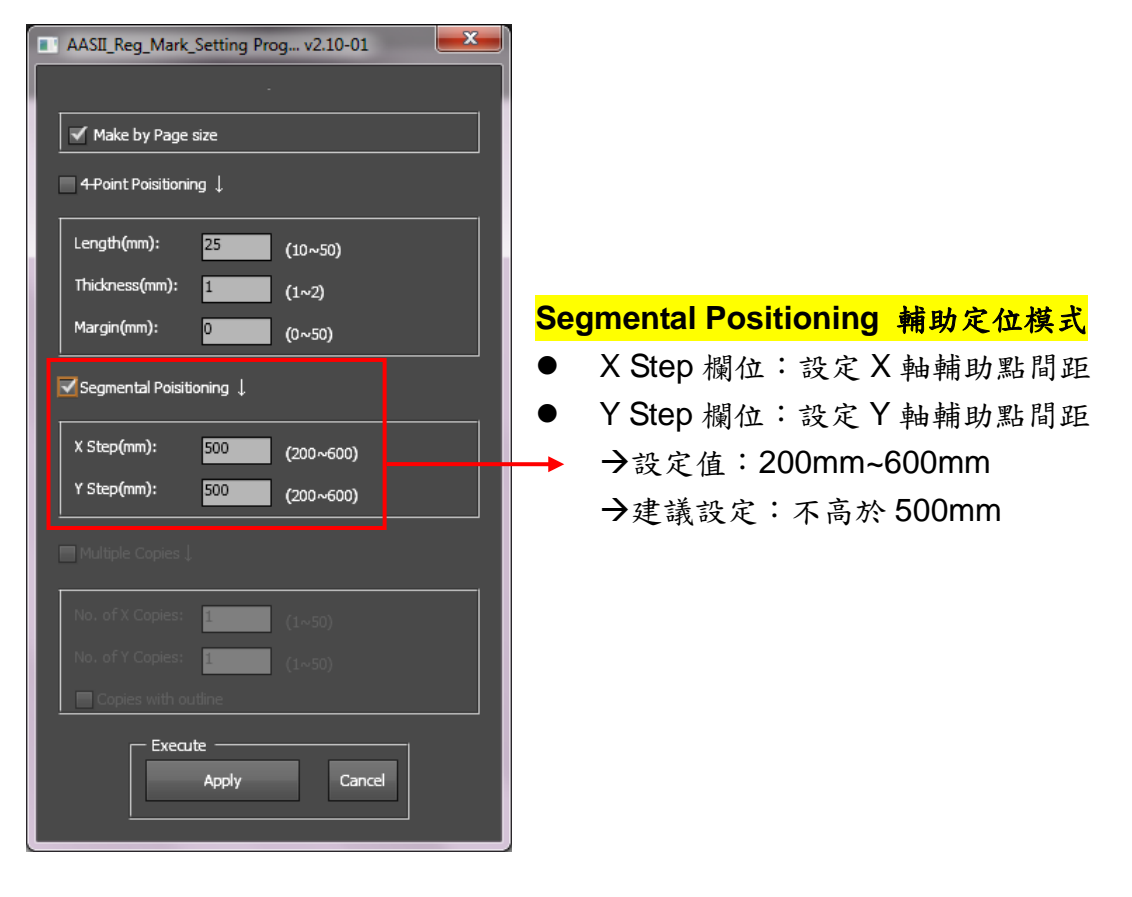

#### 系統將生成如下圖所示的標記點

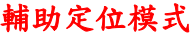

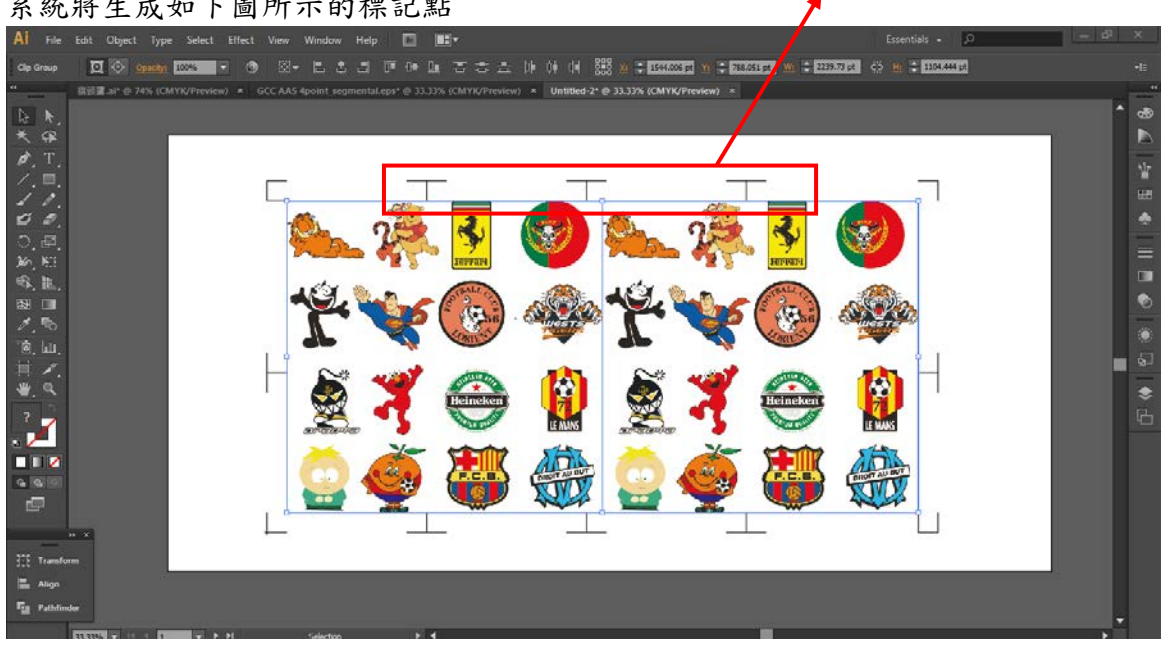

# **Multiple Copies** 多重複製模式

當需要將同一圖片切割多次時,建議使用"Multiple Copies"多重複製模式,以提高切割精度。

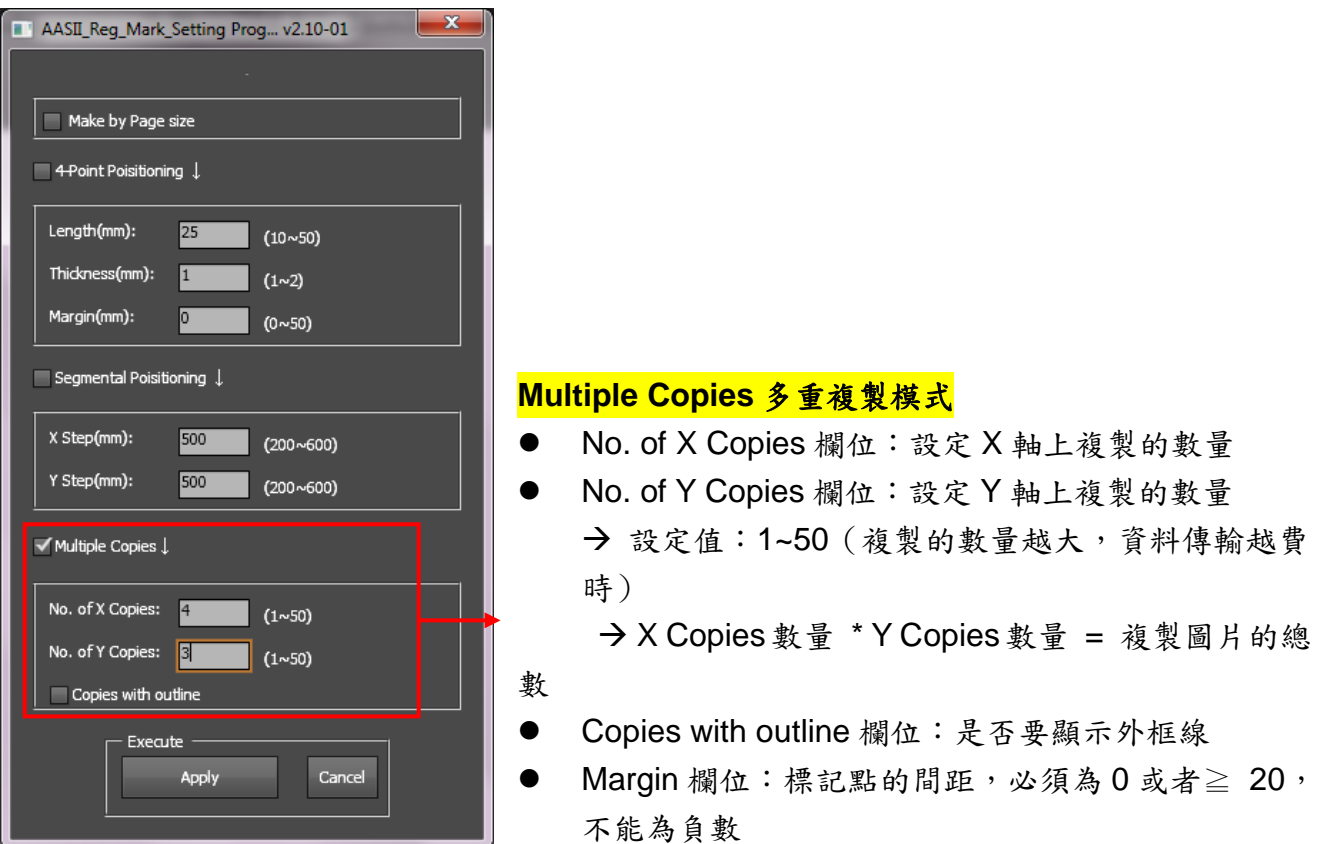

#### 系統將生成如下圖所示的標記點

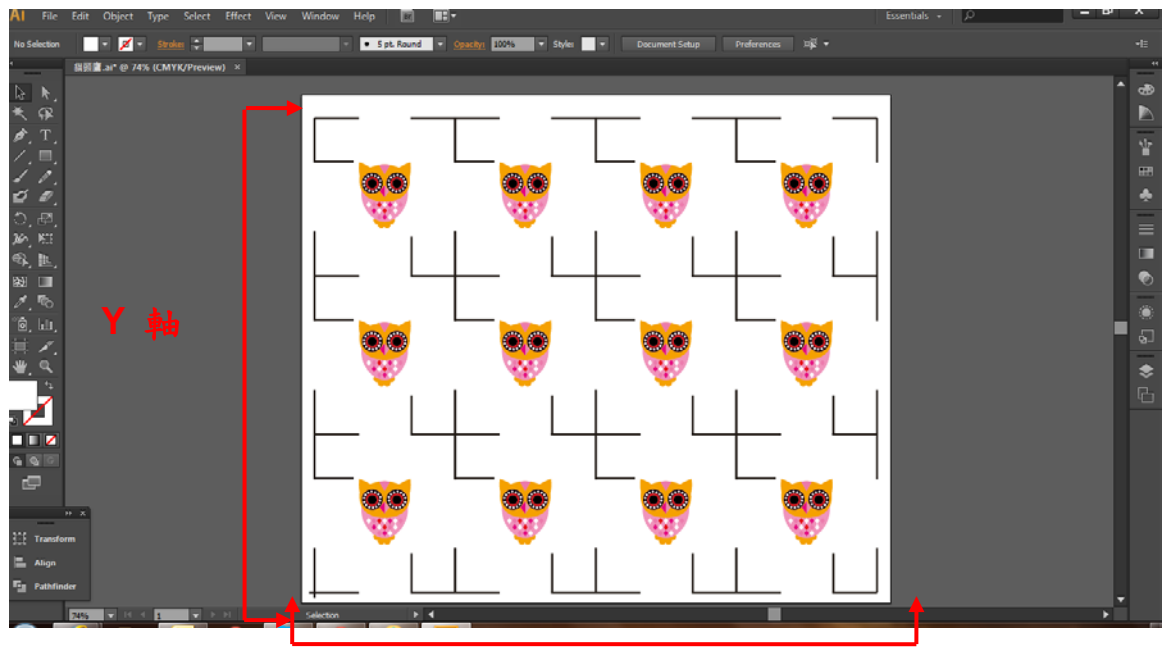

**X** 軸